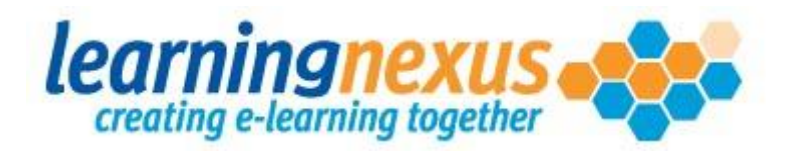

# Learning Nexus Course Builder

# Support Toolkit

**Revised –15 May 2012**

**Version – 2.3**

# **Contents**

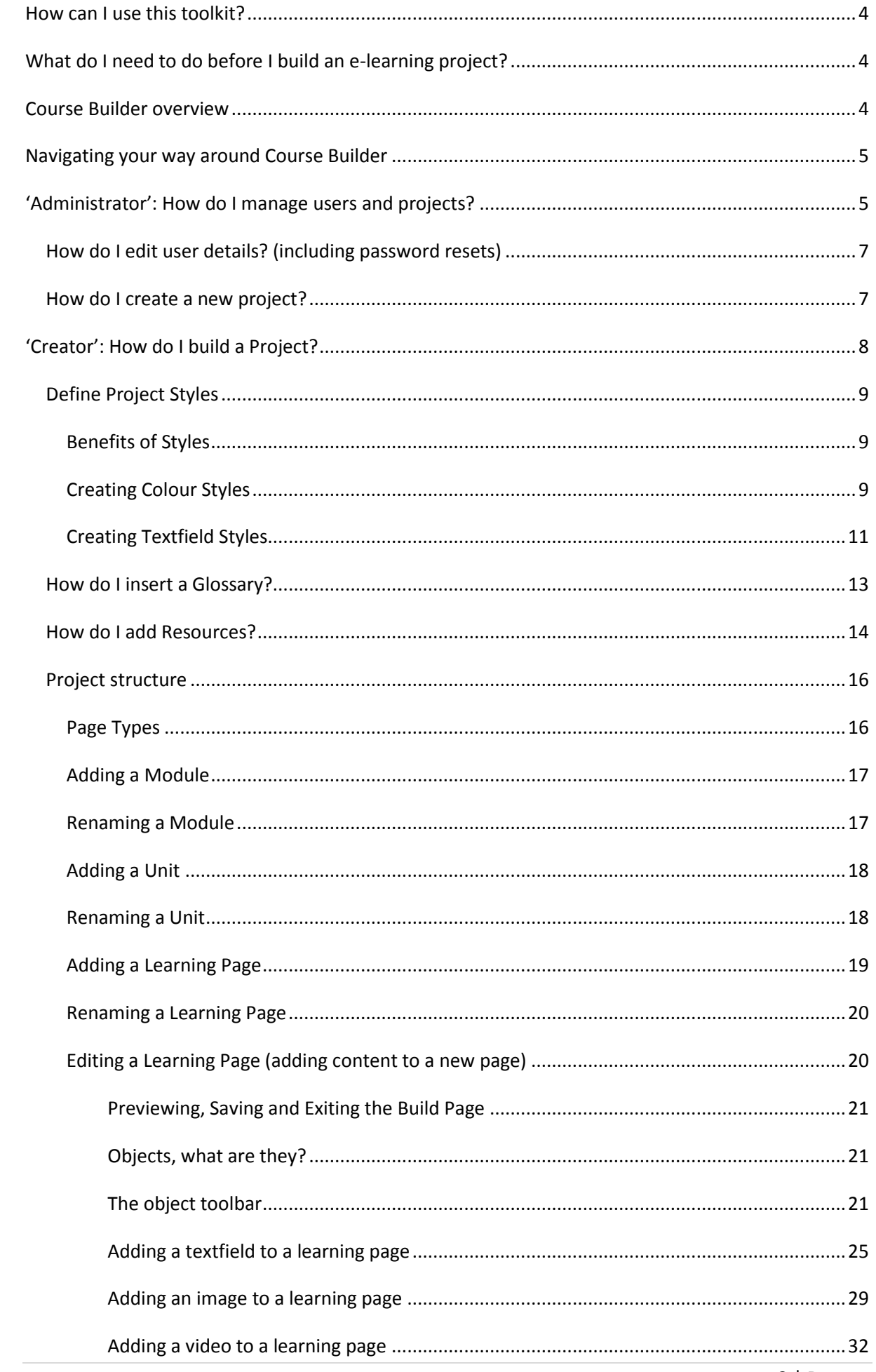

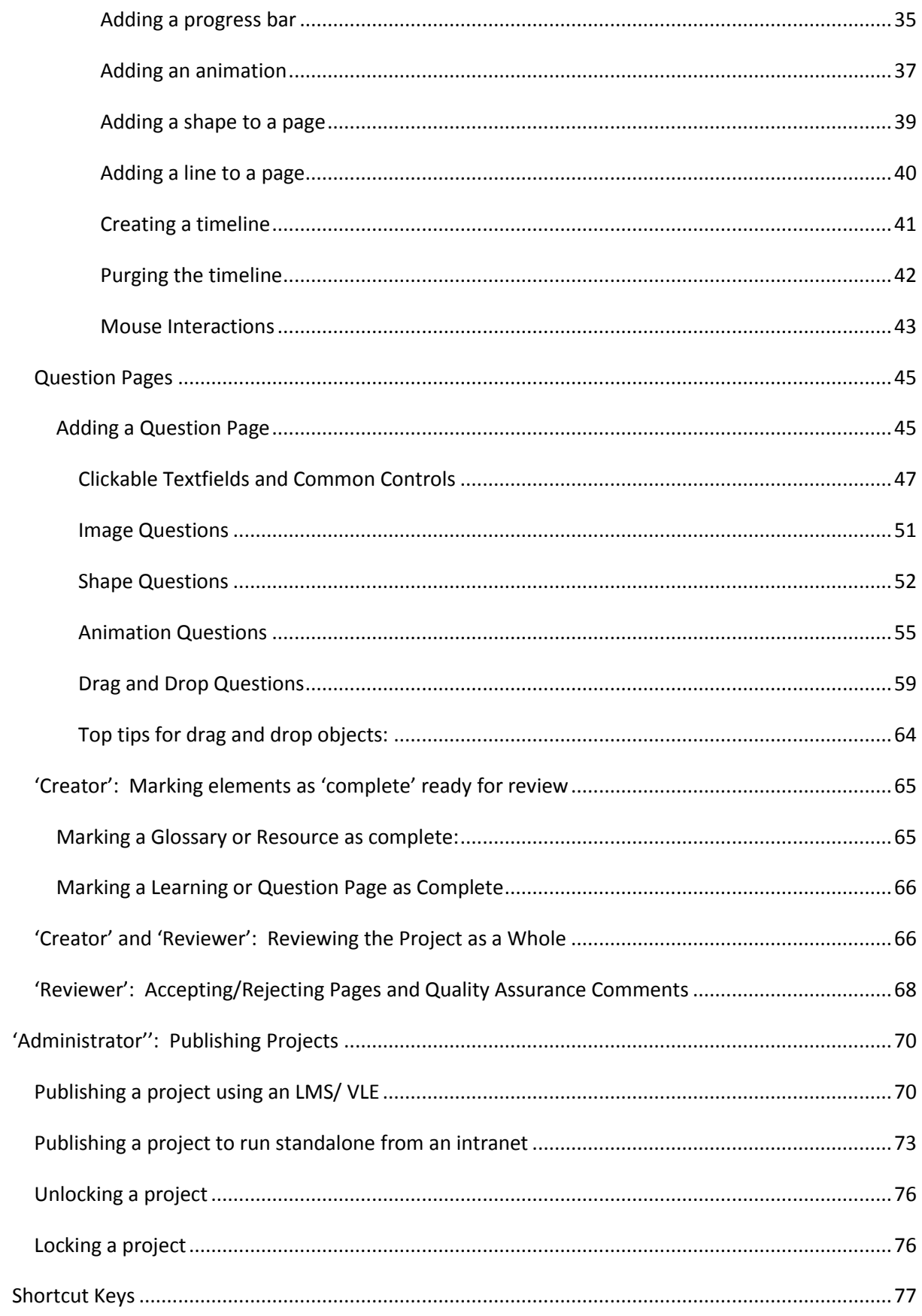

## <span id="page-3-0"></span>**How can I use this toolkit?**

This reference resource has been designed to help you use Course Builder effectively, and enhance your skills and confidence.

A table of contents has been provided so that you can simply click on the section you wish to view. Please consider the environment when choosing to print – remembering that if you do need to print, you can just print the few pages required.

The  $\mathscr S$  symbol is used throughout this guide to indicate a helpful tip.

# <span id="page-3-1"></span>**What do I need to do before I build an e-learning project?**

There are a few things that you can do before using Course Builder that will help you successfully build an e-learning project:

- 1. A storyboard, and/or detailed lesson plan of the e-learning project you would like to produce. The best projects are the ones that are planned around defined learning objectives, written with the learning needs of the audience in mind. This is where most of the effort should go when producing a quality e-learning project. If you have no storyboard or lesson plan, you don't yet have a project!
- 2. Take care of the technical stuff:
	- a. Set your screen resolution to 1280 x 1024. This will allow you to see all the menu options available in Course Builder. The Menu toolbar has been set to a strict value, to ensure that you can see all options on screen when creating the project and you get a view of the screens your learners will see.
	- b. Install the latest version of Internet Explorer. Course Builder is only compatible with Internet Explorer 7 or above. You will know that you need to upgrade, as Course Builder won't let you log in with Internet Explorer 6.
	- c. Install the latest version of Flash.

# <span id="page-3-2"></span>**Course Builder overview**

Once you have logged in to Course Builder there are up to 6 tabs on screen. The first 3 from left to right are the administrator, creator and reviewer tabs. Depending on the roles your user account has been assigned will depend on which tabs you can see. On the right, you will see media library, eshare catalogue and services tabs.

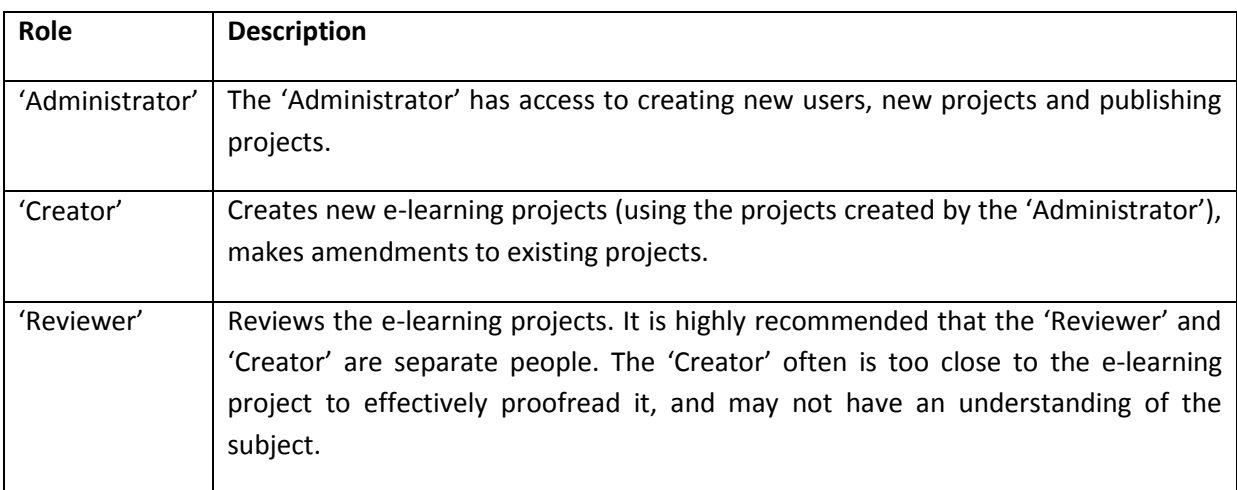

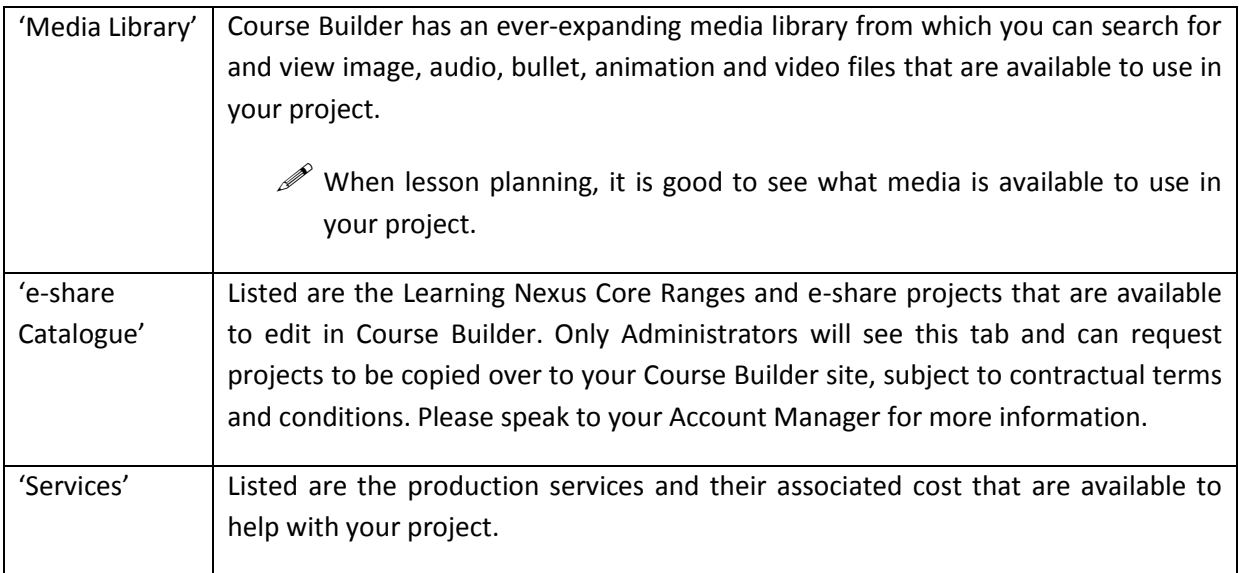

- $\mathscr P$  Remember that any user can have more than one role assigned to their profile. One user could be an 'Administrator', 'Creator' and 'Reviewer', or any mix of these roles.
- $\mathscr{P}$  We recommend that 'Creator' and 'Reviewer' are different people to help with your quality assurance process for each project.
- $\mathscr{P}$  Subject matter experts would normally have 'Reviewer' access only.

### <span id="page-4-0"></span>**Navigating your way around Course Builder**

There are no back or next buttons in the Course Builder. The best way to navigate your way around the system is to use the breadcrumb trail. This is the menu at the top of the screen that shows the screens you have clicked on, and the path that you should take to go back a step or two:

Creator > Edit Project > Define Project Styles

In the example above to return to the 'Edit Project' screen you would click on 'Edit Project'. To return to the screen to view all available projects you would click on the 'Creator' option.

- When you are in a learning or question page, you must exit out of the page to reactivate the breadcrumb trail.
- When using Course Builder, maximise your screen by pressing the 'F11' key on your keyboard.

### <span id="page-4-1"></span>**'Administrator': How do I manage users and projects?**

The role of the 'Administrator' is threefold:

- Create and manage users, and their access permissions
- Create projects for the 'Creator' to take forward
- Publish completed projects (publishing projects is covered later in this toolkit see ['Administrator'; Publishing](#page-69-0) projects)

## **How do I create a new user?**

When creating users, you need to decide what role or roles the user will need access to. You can choose from 'Administrator', 'Creator' and/or 'reviewer'.

Only 'Administrators' are able to create new users.

Log in as an 'Administrator' and select the 'Administrator' tab and select the 'Manage Users' Option:

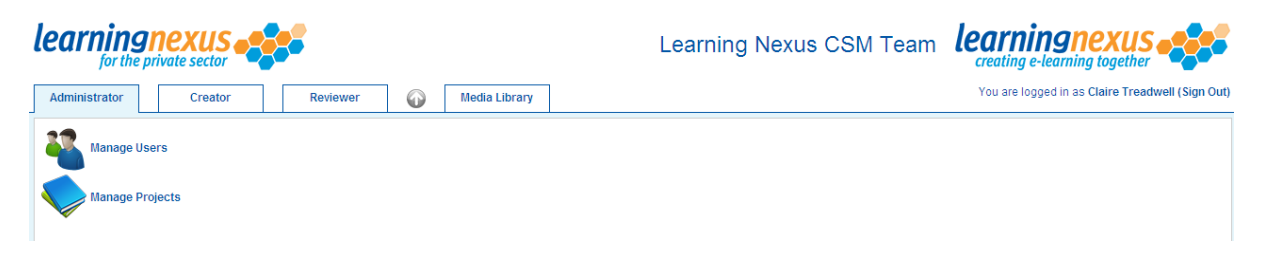

The 'Manage Users' screen will appear. From this screen, shown below, you can edit or add existing user accounts.

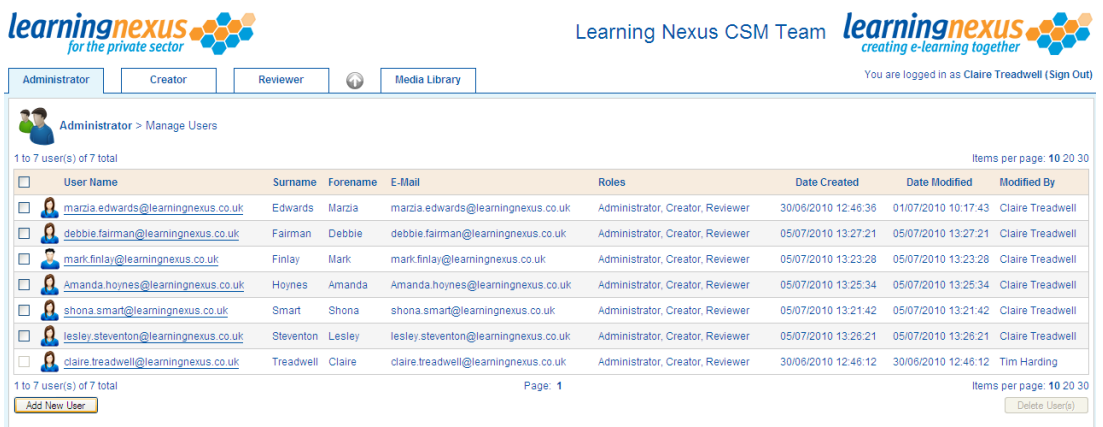

Select the 'Add New User' option to enter the new user's details.

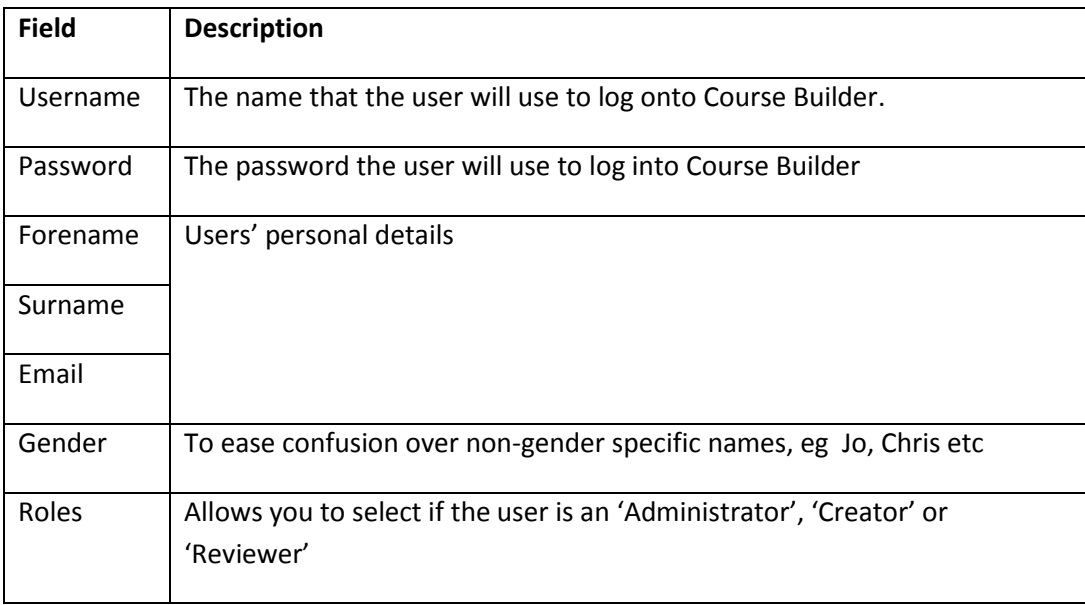

Once all the details have been entered click on the 'Save' button at the bottom of the screen:

#### <span id="page-6-0"></span>**How do I edit user details? (including password resets)**

From the 'Administrator' tab, select the 'Manage Users' option and select the username of the user you wish to amend.

To edit any of the details, just over-type the existing information or amend the check boxes as required. To reset their password place a check against the 'reset password' check box and overtype the old password with the new one, click on the 'save' button to save the changes.

#### <span id="page-6-1"></span>**How do I create a new project?**

Only 'Administrators' are able to create new projects. This is to ensure that projects aren't deleted or created by mistake.

From the 'Administrator' tab select the 'Manage Projects' option:

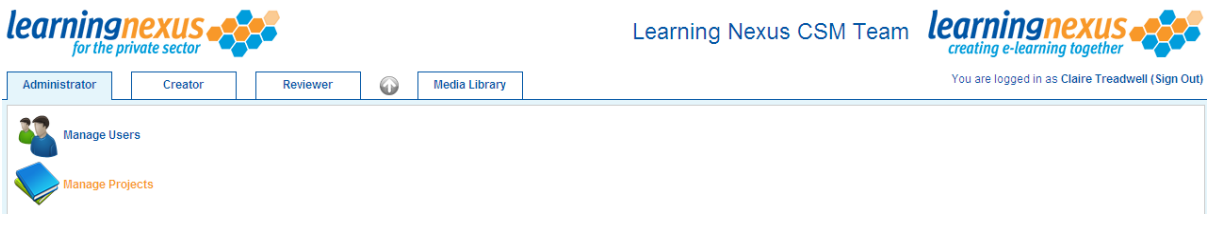

Click on the 'Add Project' option at the bottom of the screen:

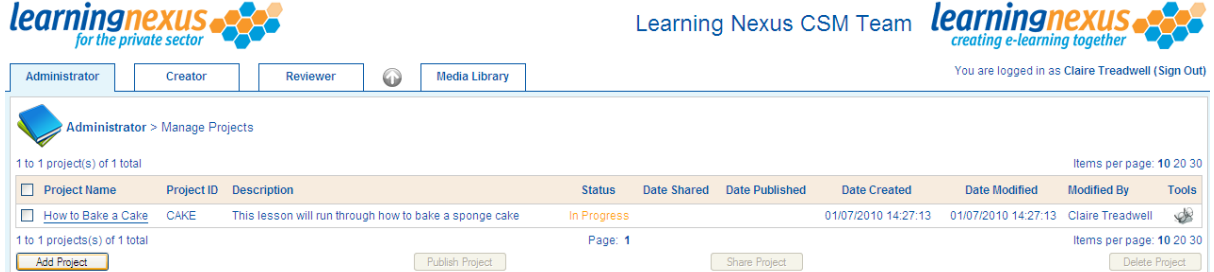

Enter the details required. A full decription of the fields is provided below:

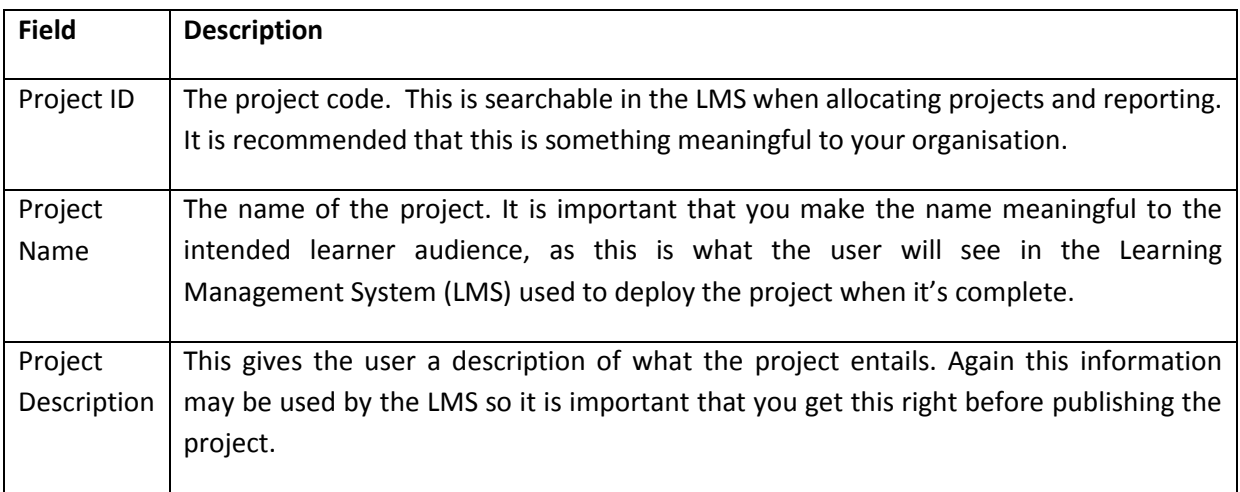

Once you have entered the relevant information click on the 'save' button. Once saved, the project will be available for the 'Creator' to create new learning materials.

# <span id="page-7-0"></span>**'Creator': How do I build a Project?**

Once a project has been created by the 'Administrator' the 'Creator' can then start working on building the project content.

Click on the 'Creator' tab at the top of the screen and then click on the name of the project:

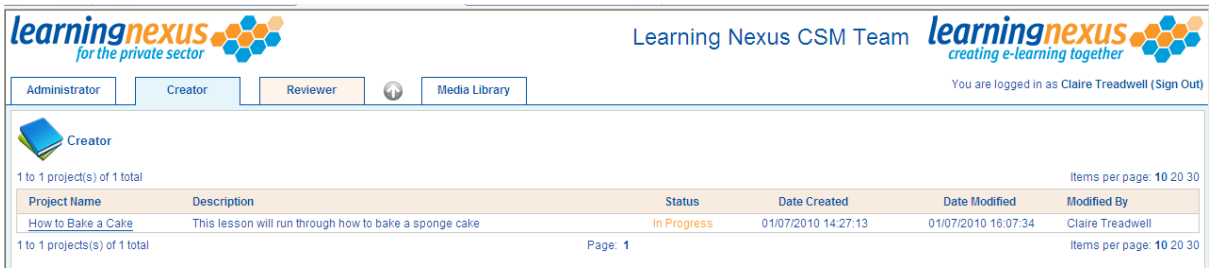

By default a new project always contains the following basic structure for you to customise to the needs of your project:

- $\bullet$  1 x module
- $\bullet$  1 x unit
- 1 x learning page
- 1 x assessment
- 1 x assessment question
- 1 x assessment summary

Your project structure will look like the picture below. Later in this toolkit, we outline each of the main elements.

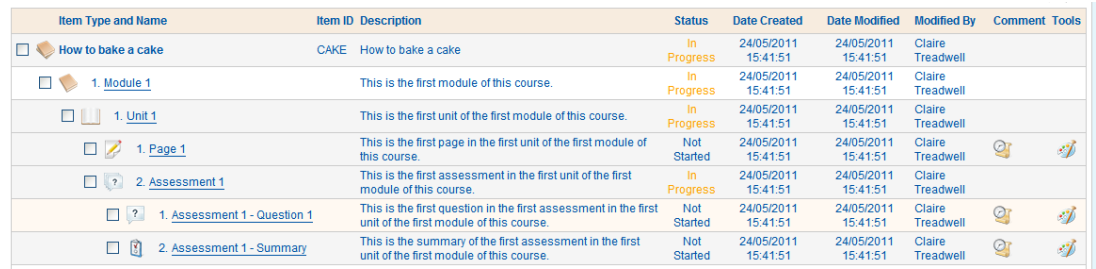

To get started with your project place a check against the project title. As soon as you do this the menu toolbar will highlight the options available to you:

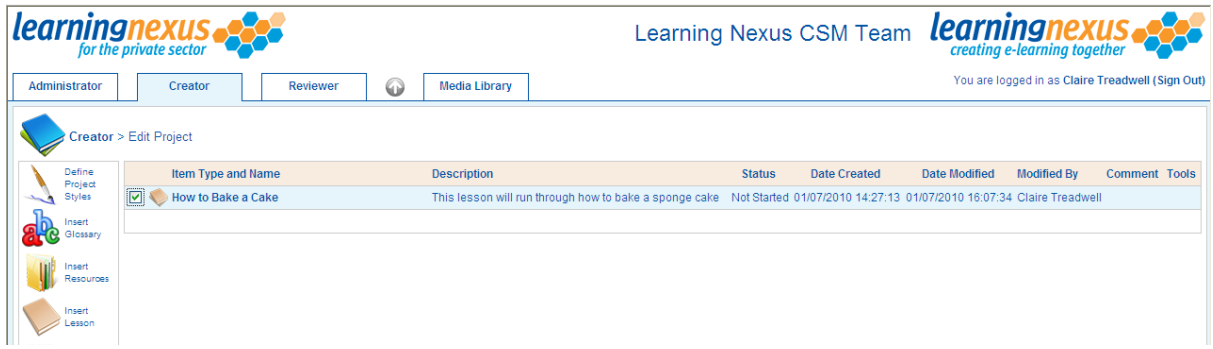

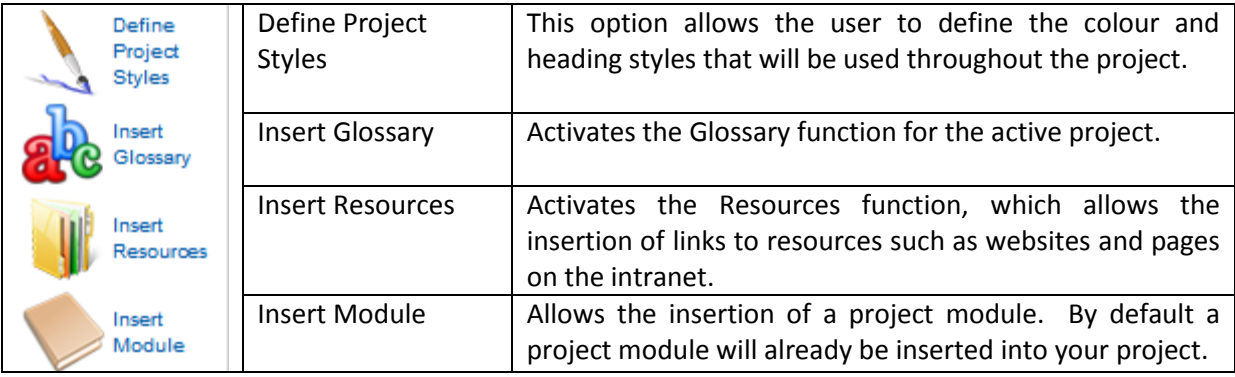

# <span id="page-8-0"></span>**Define Project Styles**

Before you start creating a project it is recommended you create some Project Styles. Project Styles allow you to define both the colour scheme and the font styles you would like to use throughout the project.

### <span id="page-8-1"></span>**Benefits of Styles**

There are a number of benefits to using styles in a project:

- Keeps colours and fonts consistent throughout this project and can be transferred to other  $\bullet$ projects, should you wish to have a corporate template.
- You can import both colour and font styles from other projects so you don't have to start from scratch.

### <span id="page-8-2"></span>**Creating Colour Styles**

Place a check against the project you wish to define the styles for and click on the 'Define Project Styles' option:

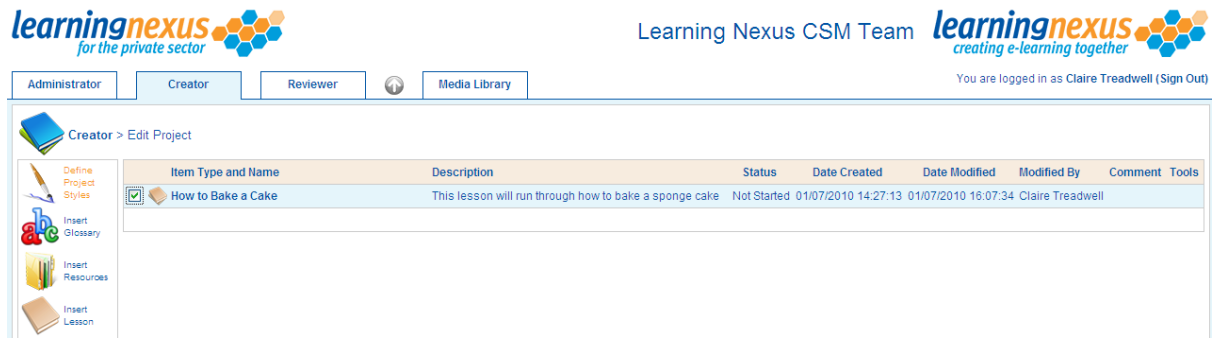

When adding styles to a new project you have the option to 'Add Colour' or 'Import Colours'.

- $\mathscr{P}$  Colours can only be imported if no existing colours have yet been added to the project.
- $\mathscr P$  Imported colours can be amended once imported into a project, so do this to make minor changes eg a colour tweak or adding another colour.
- $\mathscr{P}$  If starting a new project import colours whenever you can!

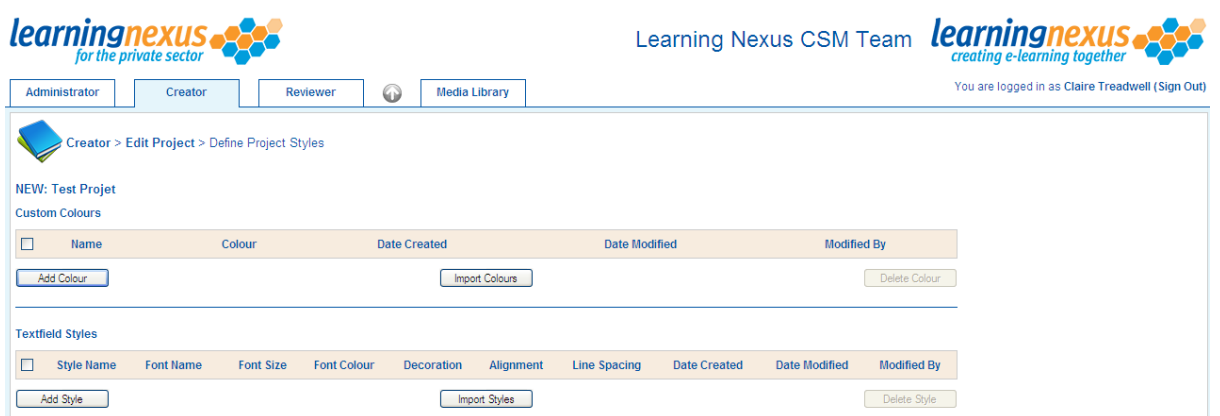

To import colours click on the 'Import Colours' option and place a check against the project you would like to copy the colours from then select the 'Import Colours' option:

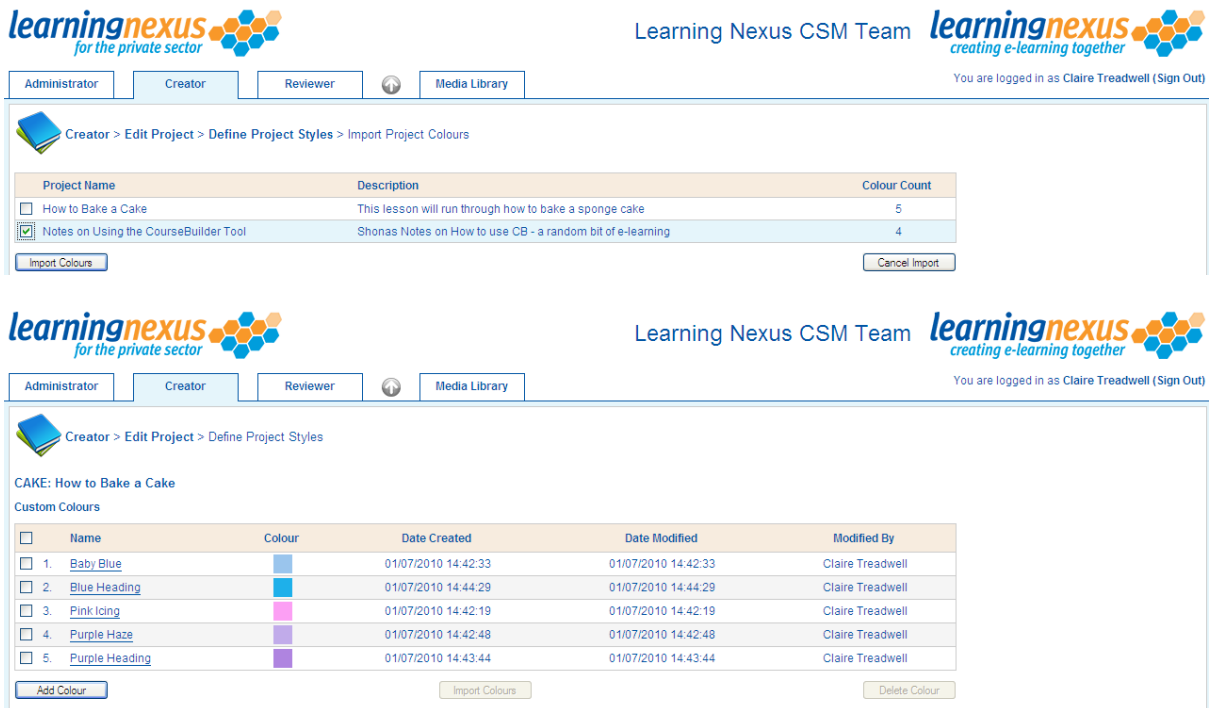

If you wish to add additional colours click on the 'Add Colour' option:

You can then use the slider to select the colour or enter the HSB /RGB or Pantone # value of the colour you wish to add.

- $\mathscr{P}$  The colour in the preview screen will be the colour added to your project.
- $\mathscr{P}$  If you are unsure about colour use, ask your corporate marketing department as they usually have corporate colours and should be able to provide you with values for the HSB, RGB or # values.
- $\mathscr{P}$  If you are looking for inspiration or are a little unsure what colours to put together try having a look on the internet for colour scheme design tools, there are lots out there.
- $\mathscr{P}$  You can add as many colours as you like to a project, but err on the side of caution as too many can cause learner fatigue!

# <span id="page-10-0"></span>**Creating Textfield Styles**

Textfield styles work in the same way as colour styles.

- $\mathscr P$  Textfield styles can only be imported if no other textfield styles are already defined in the project.
- $\mathcal P$  Imported styles can be amended once imported into a project. The styles are simply copied from an existing project.
- $\mathscr{P}$  If starting a new project import styles whenever you can!

To import styles from an existing project simply click on the 'Import Styles' option:

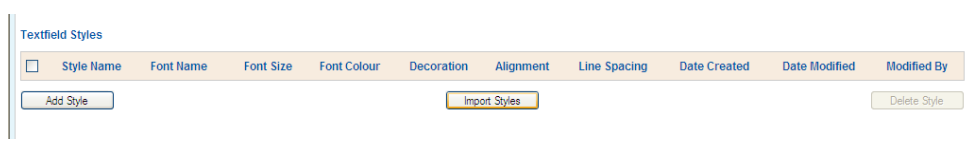

Place a check against the project you wish to import the styles from and click on 'Import Styles':

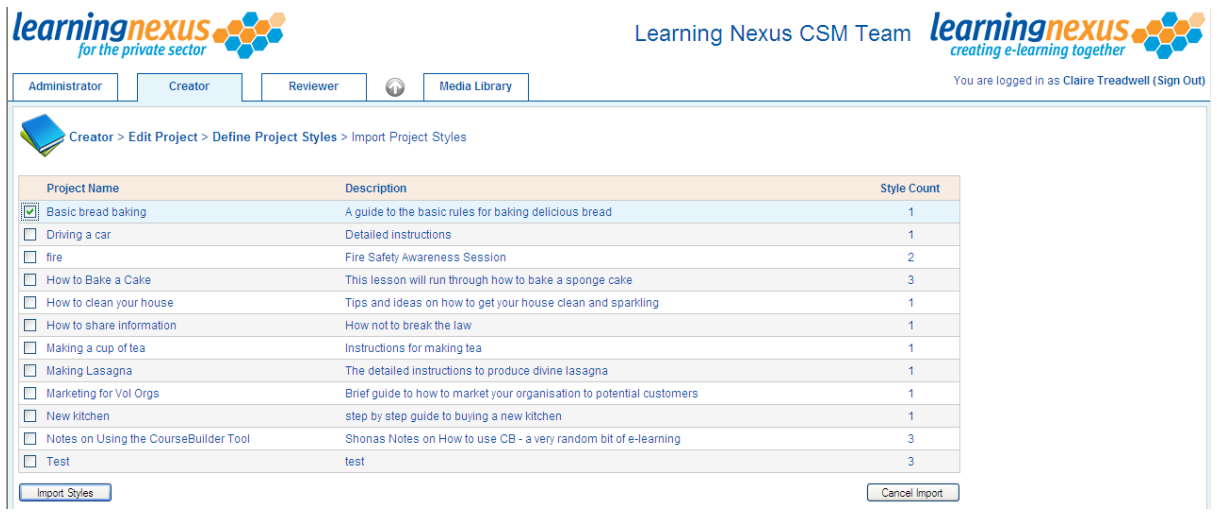

The styles will then be imported into your project:

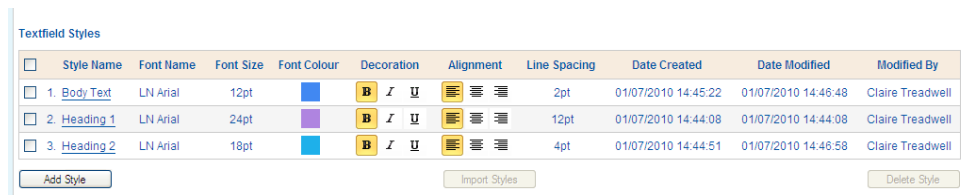

To add a new style just click on the 'Add Style' option:

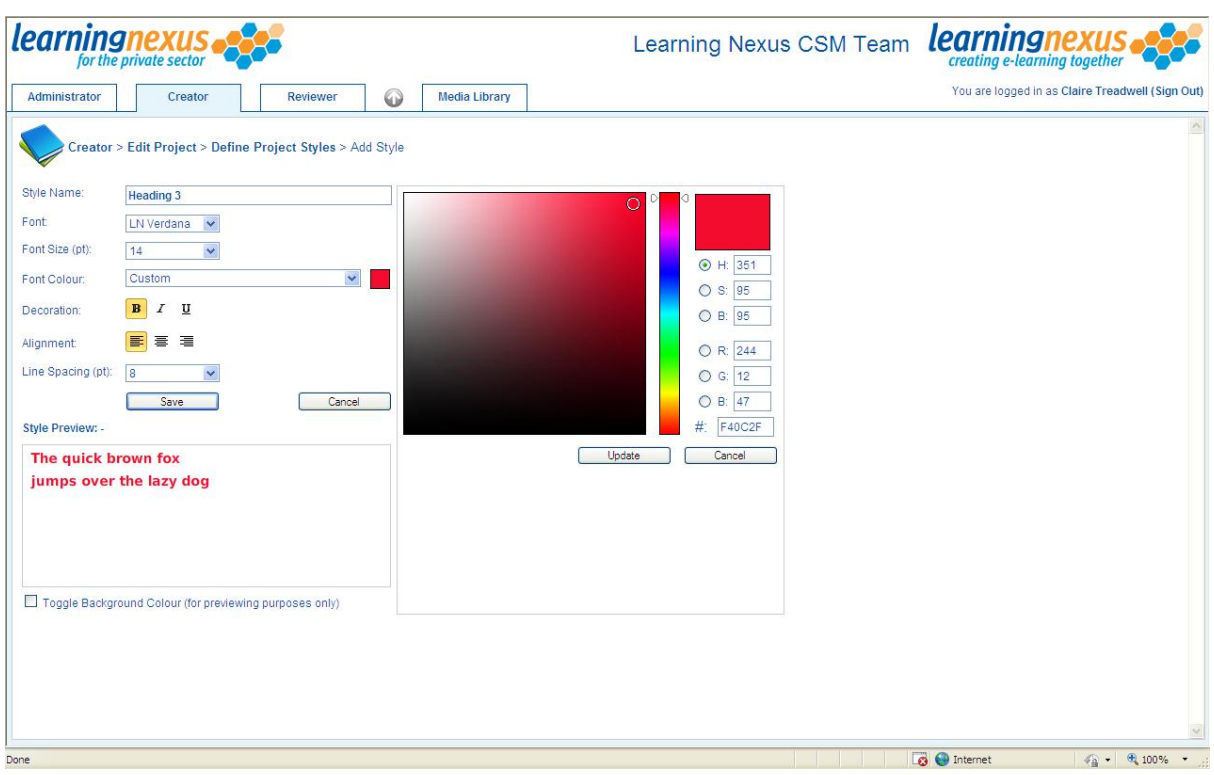

From this screen you can change:

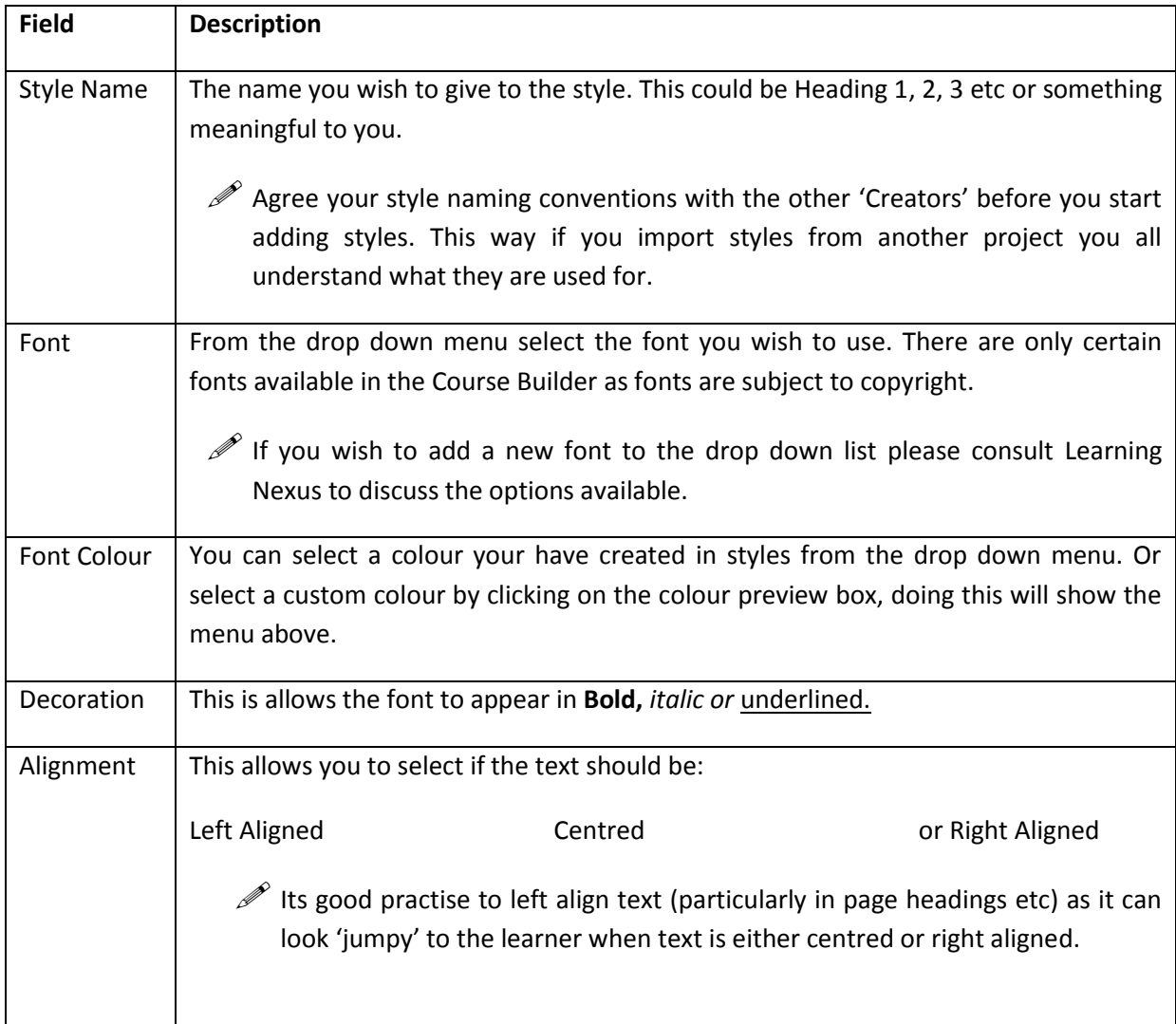

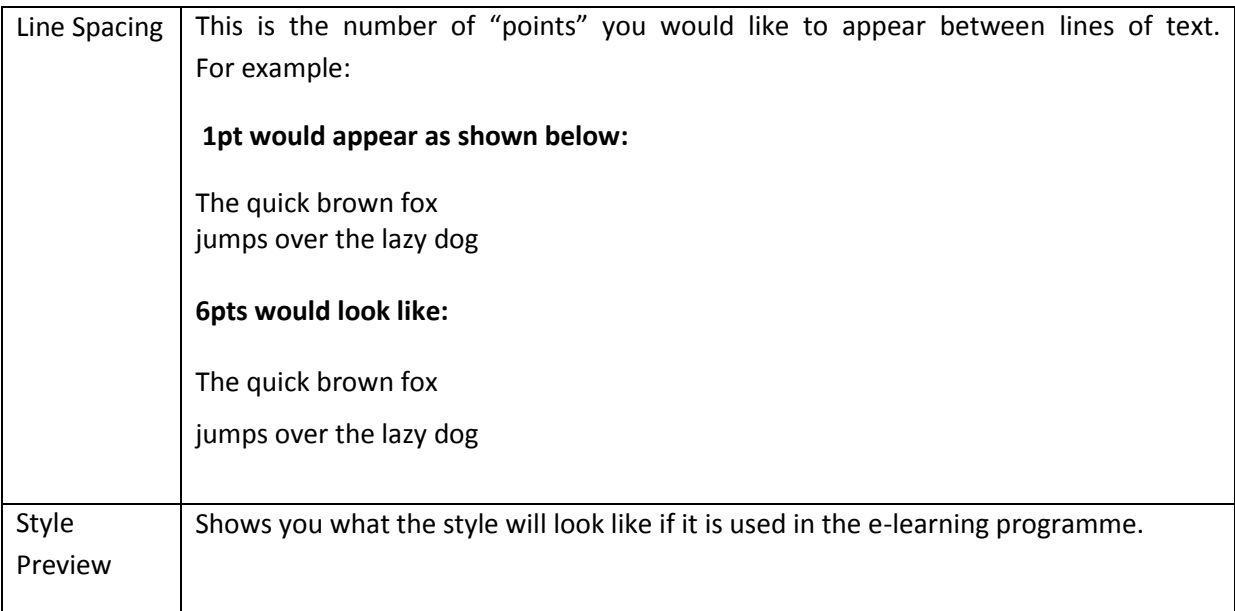

Once happy with your selection click on the 'Save' button and the style will be added.

## <span id="page-12-0"></span>**How do I insert a Glossary?**

Select the name of the project to activate the toolbar. Then select the 'Insert Glossary' option:

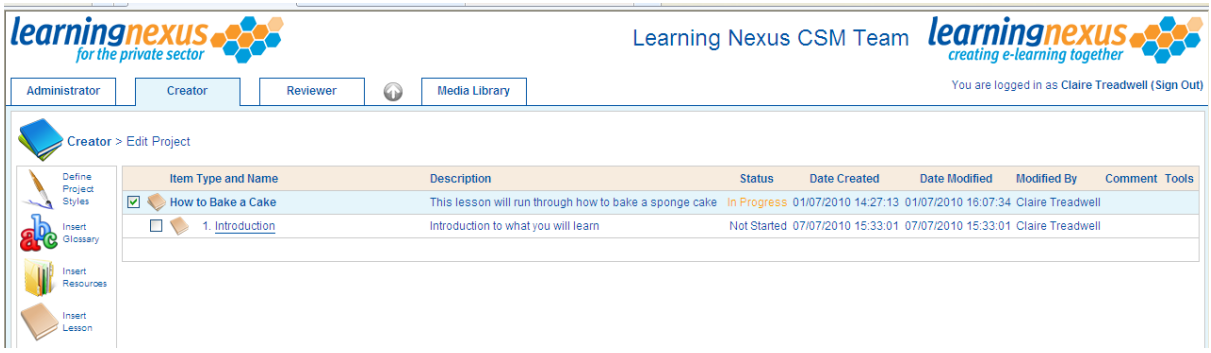

A glossary will be added to the project, and will be seen by learners as a 'Glossary' tab from within the project:

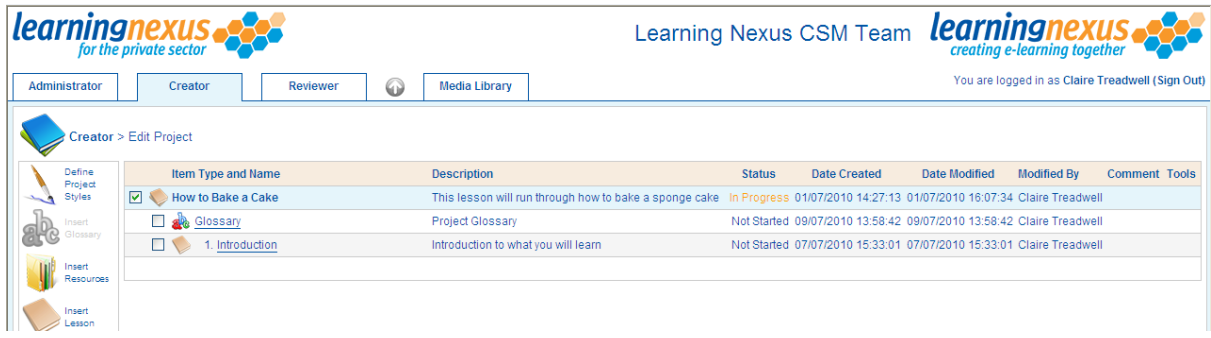

To add terms to the Glossary click on the word 'Glossary':

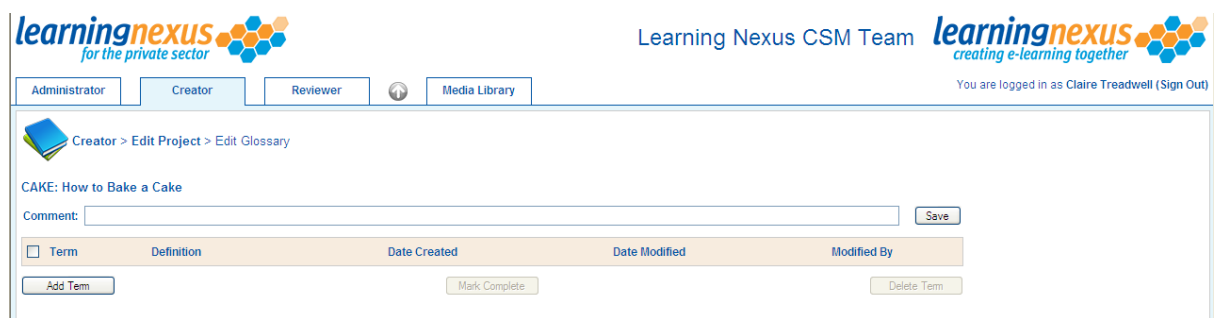

The comments section allows you to add comments to the 'Reviewer' or other 'Creator's. These comments are not visible in the final project. These could be comments such as 'not finished' etc.

To add a new term click on the 'Add Term' button at the bottom of the screen, the screen below will appear. Enter the details and click on the 'Save' button:

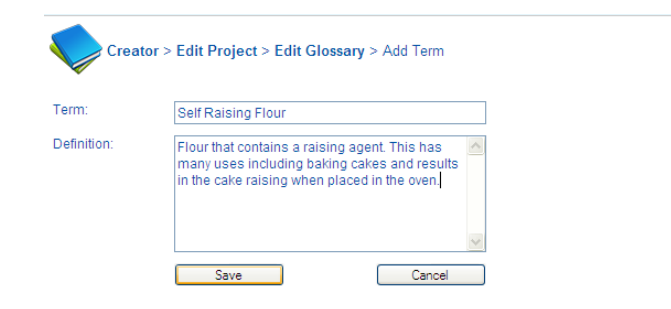

#### The term will then be added to the Glossary:

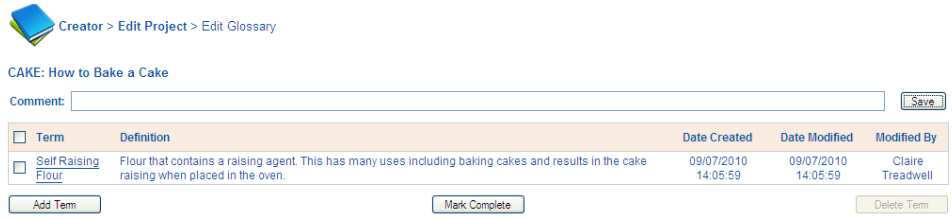

 $\mathscr{P}$  All your Glossary terms should be defined in your lesson plan.

#### <span id="page-13-0"></span>**How do I add Resources?**

Resource can be added to a project. These will appear as links in the resources tab, on the top menu bar of the published project.

Only hyperlink resources can be added to a project. This also allows changes to be made to the source document (eg on your intranet) without having to re-publish the project due to a new version of a supporting document being published.

To add a resource functionality to your project, place a check against the relevant project and select the 'Insert Resources' option on the left hand side of the screen:

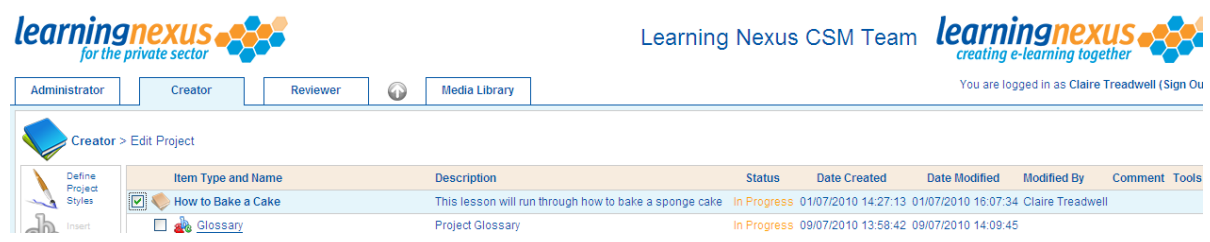

To add items to the resources click on the 'Resources':

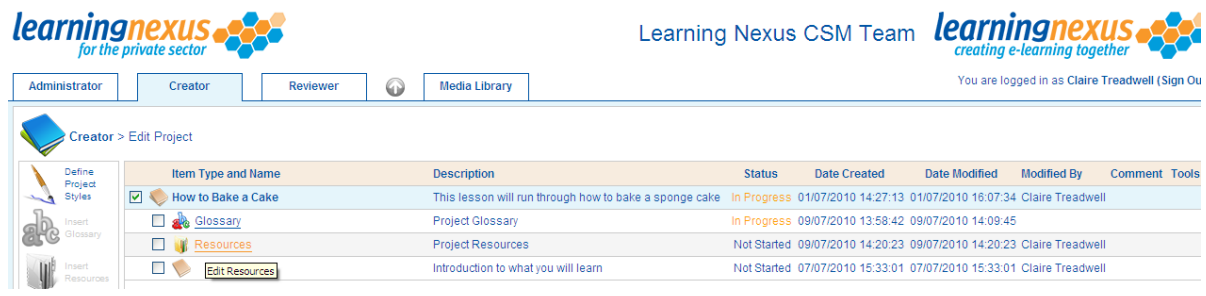

To add a new resource click on the 'Add Resource' option:

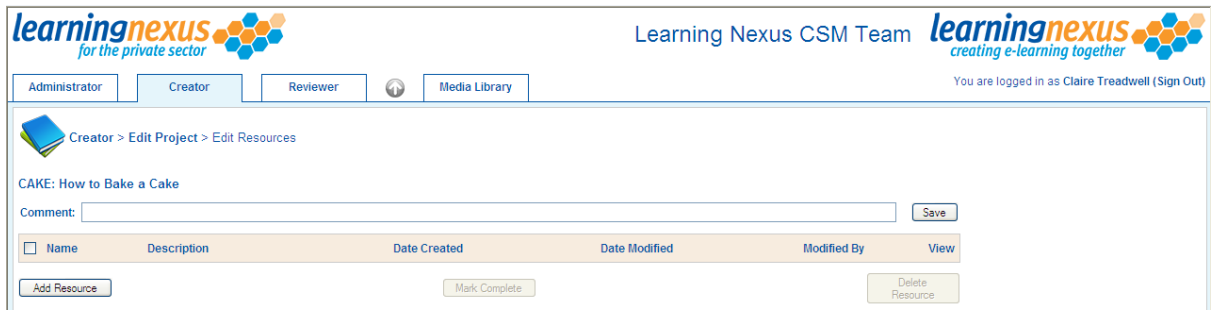

Enter the details of the resource:

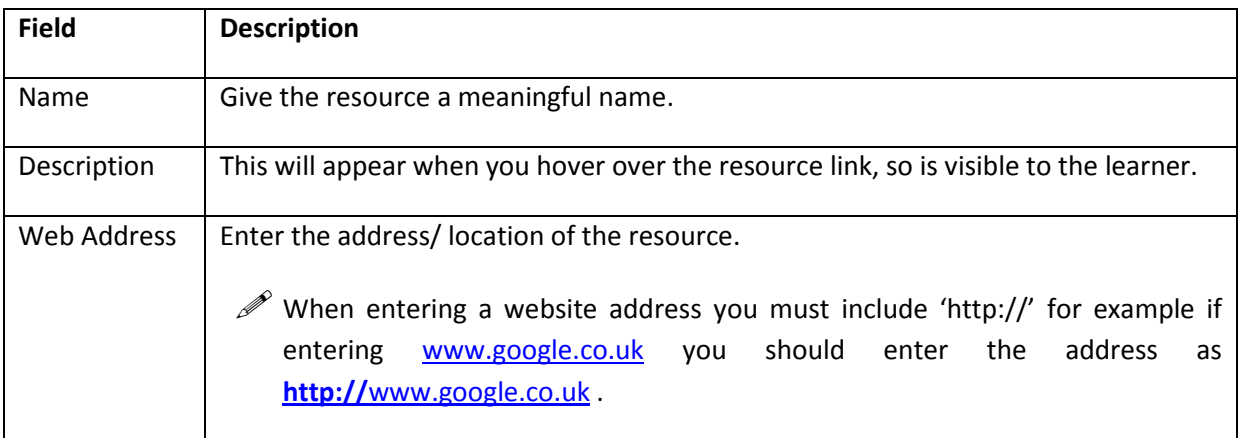

 $\overline{\mathscr{P}}$  Add resources as detailed in your lesson plan.

# <span id="page-15-0"></span>**Project structure**

Projects are built using 3 levels of hierarchy, which allow the project to be built in manageable chunks that reflect the main and sub-topics of the project content. The structure of the project is normally defined in the storyboard or lesson plan;

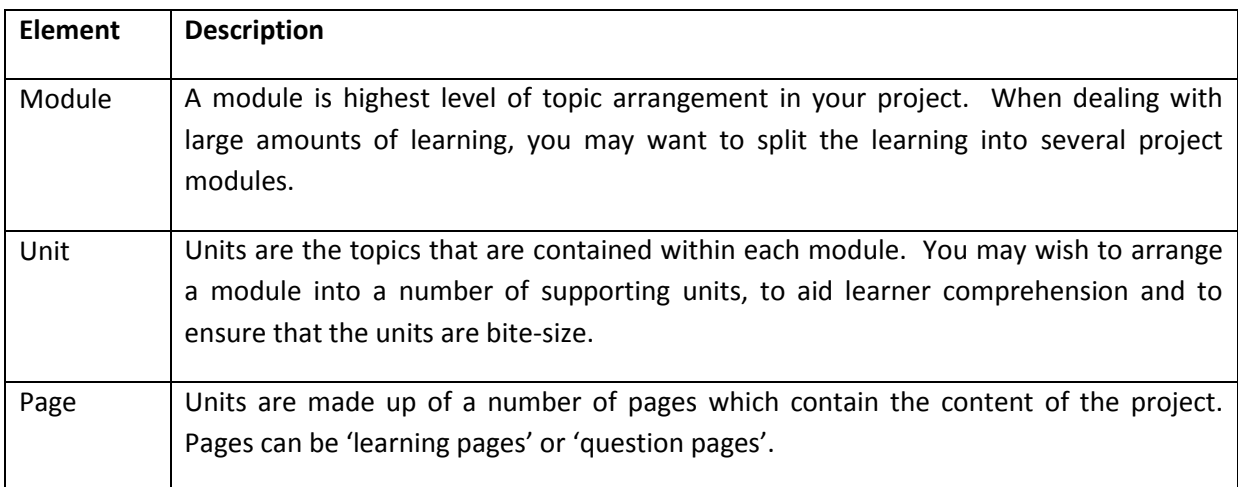

# <span id="page-15-1"></span>**Page Types**

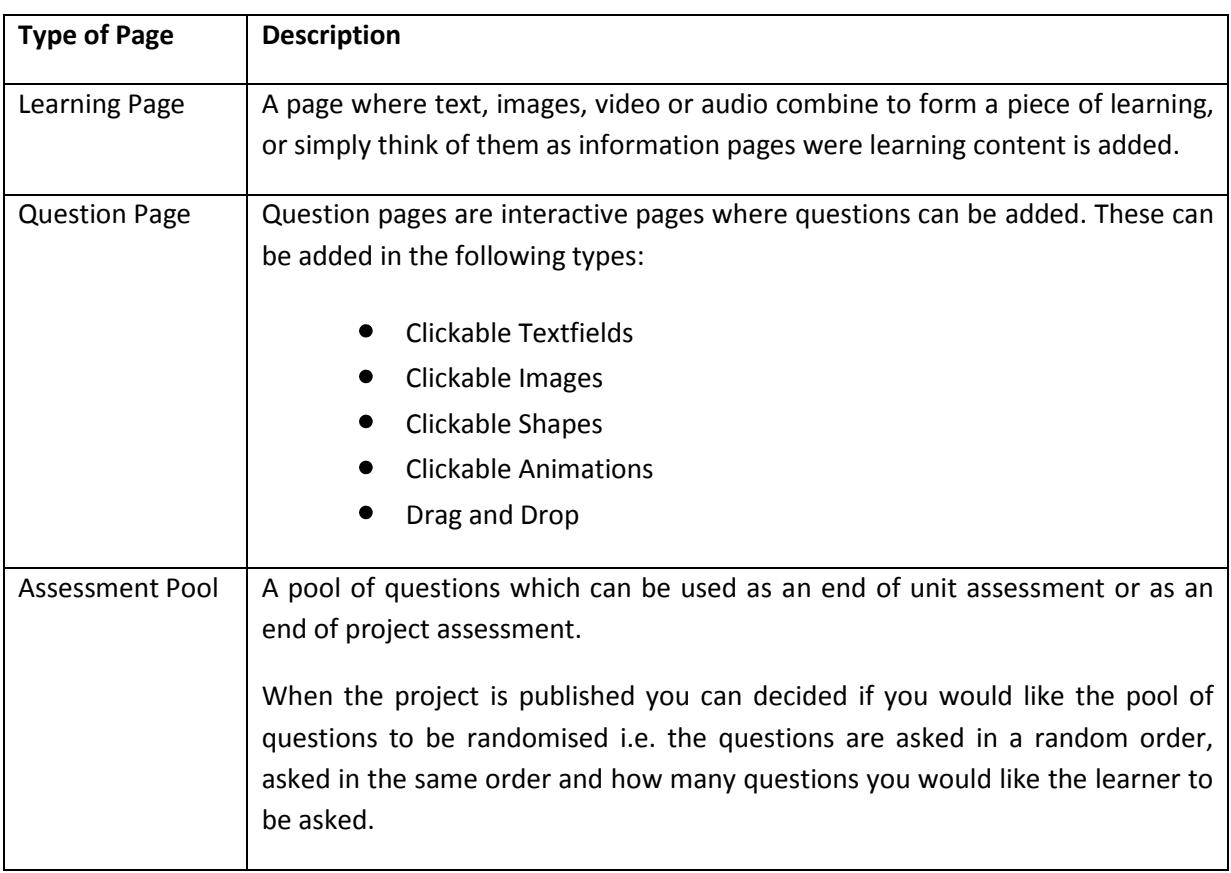

# <span id="page-16-0"></span>**Adding a Module**

If you have a larger project you may wish to break in down into smaller chunks this can be done by adding additional modules or units, depending upon how you wish to structure the project.

Place a check against the project you wish to add the module to and select the 'Insert Module' option:

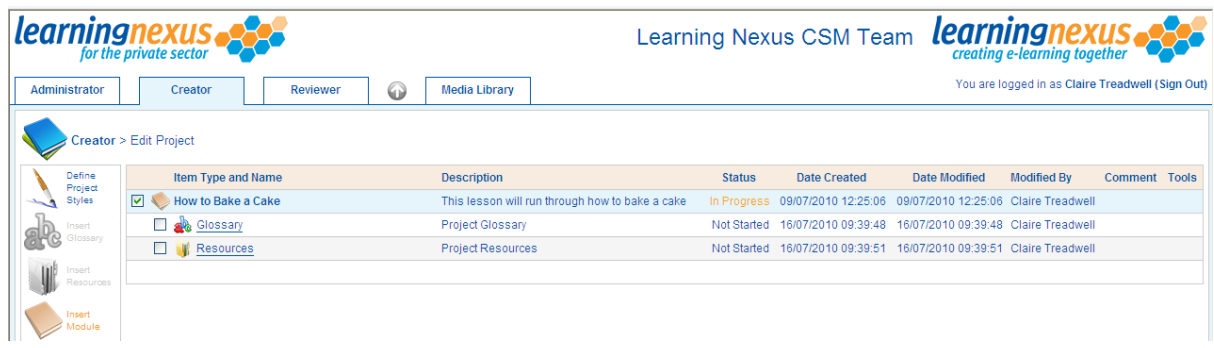

Enter the details:

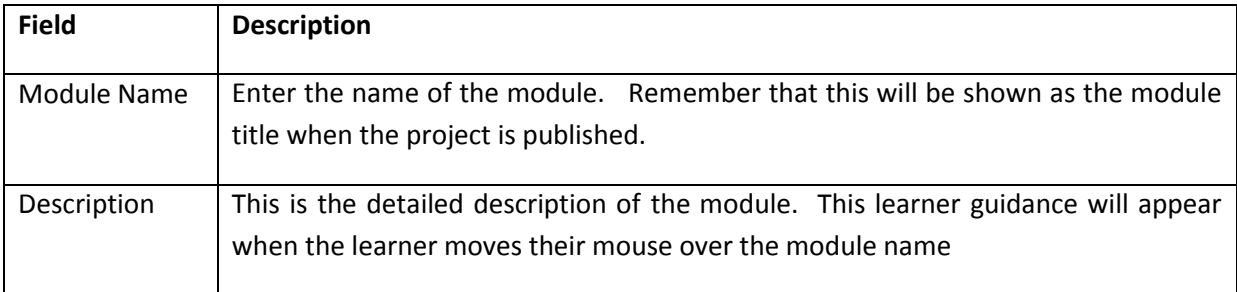

Click on the 'Save' button at the bottom of the screen to save the changes:

#### The module is then added to the project.

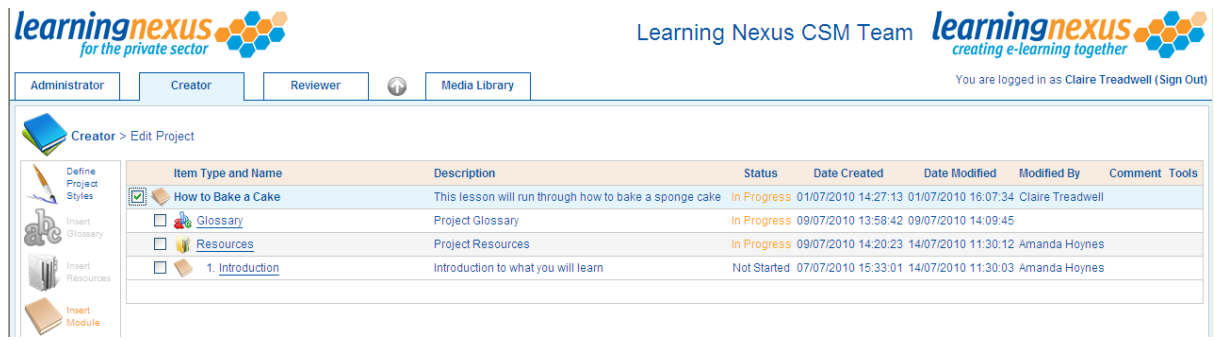

### <span id="page-16-1"></span>**Renaming a Module**

You can rename your module by clicking on 'Module 1':

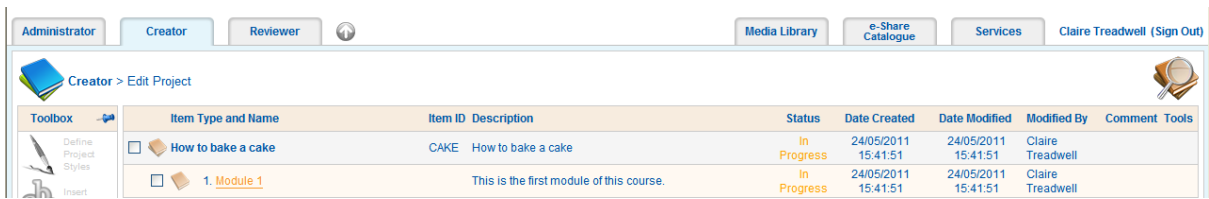

The edit module screen will appear:

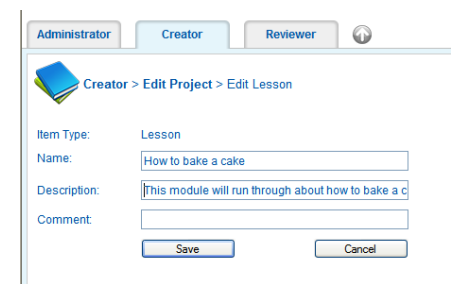

From this screen you can over type the 'Name' and 'Description' of the module. The comments section is used for you to add any comments for the project 'Reviewer', click on the 'Save' button to save your changes.

 $\mathscr P$  The description of the module appears to the learner after the project is published and provides an overview of what the module will cover.

# <span id="page-17-0"></span>**Adding a Unit**

Place a check against the modules you would like to add the 'Unit' to and select the 'Insert Unit':

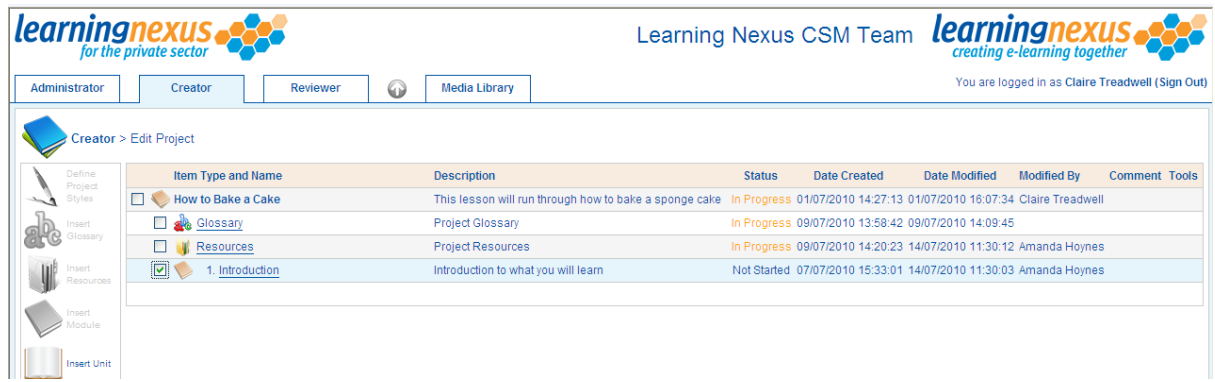

Enter the required details:

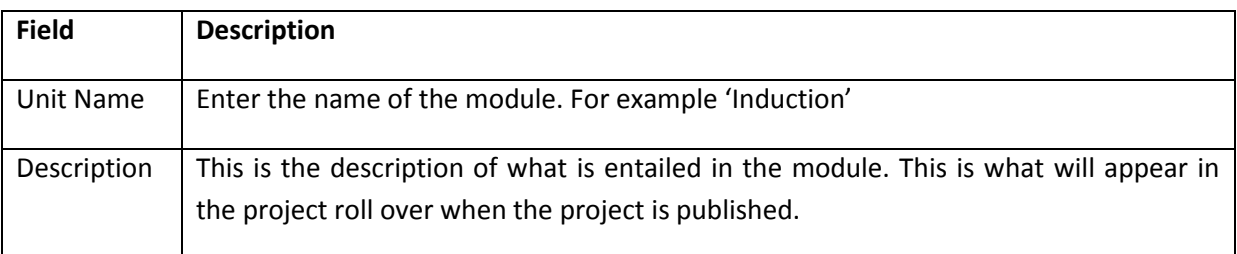

Click on the 'Save' button to save your changes:

# <span id="page-17-1"></span>**Renaming a Unit**

You can rename your unit by clicking on 'Unit 1':

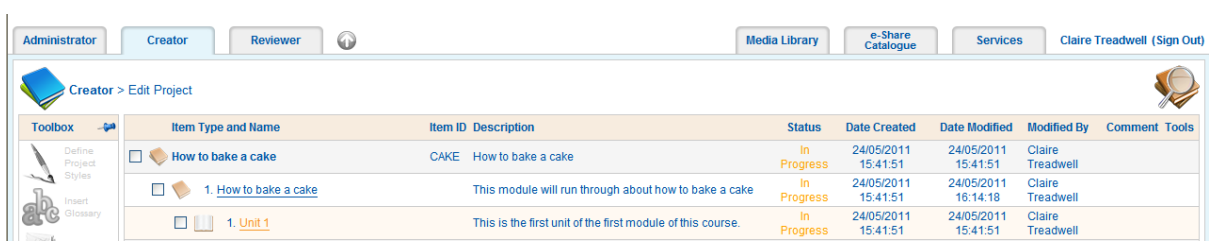

From the 'edit unit' screen you can over type the 'Name' and 'Description' of the unit. The comments section is used for you to add any comments for the project 'Reviewer', click on the 'Save' button to save your changes.

 $\mathcal{P}$  The description of the unit appears to the learner after the project is published and provides an overview of what the unit will cover.

#### <span id="page-18-0"></span>**Adding a Learning Page**

Place a check against the unit and select the 'Insert Learning Page' option from the left hand side of the screen:

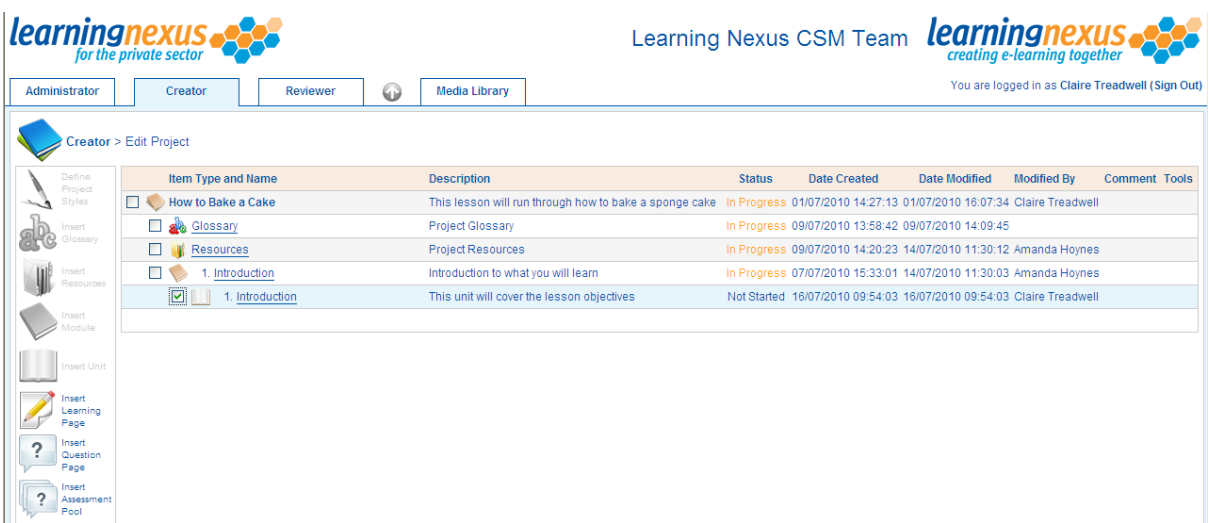

Enter the name of the page and description and click on the 'Save' button:

The page is then added to the unit. To add information to the page click on the paint palette icon at the right hand side of the screen:

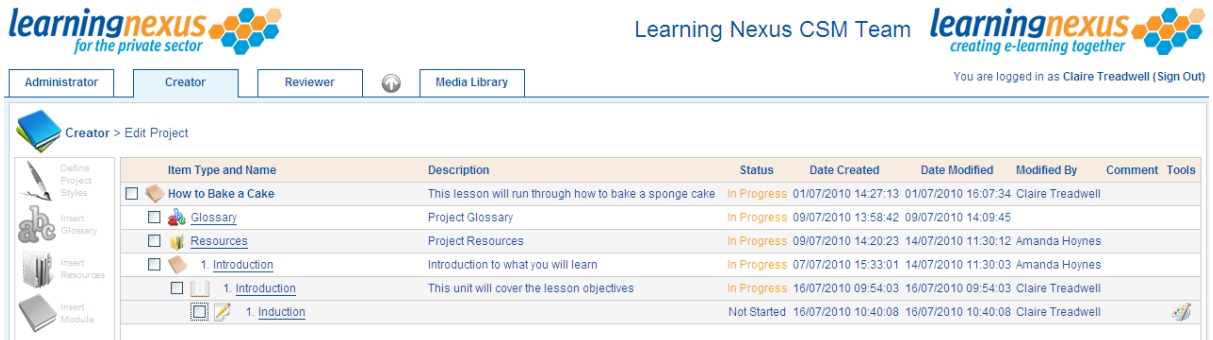

The learning page editor will appear on screen:

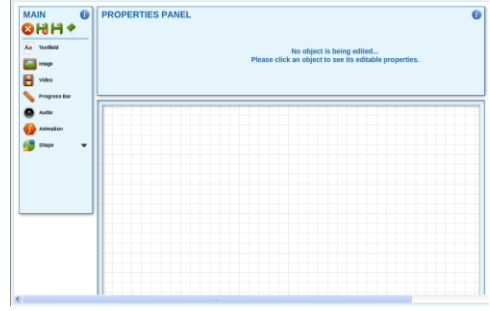

#### <span id="page-19-0"></span>**Renaming a Learning Page**

Page naming, although time consuming, is very important. It helps when you are talking to the 'Reviewer' or reviewing the project to know what page you are talking about. It doesn't need to be complicated, just meaningful. For example you could name a page 'm1u2p3 for Module 1, unit 2, page 3.

You can rename your page by clicking on 'Page 1':

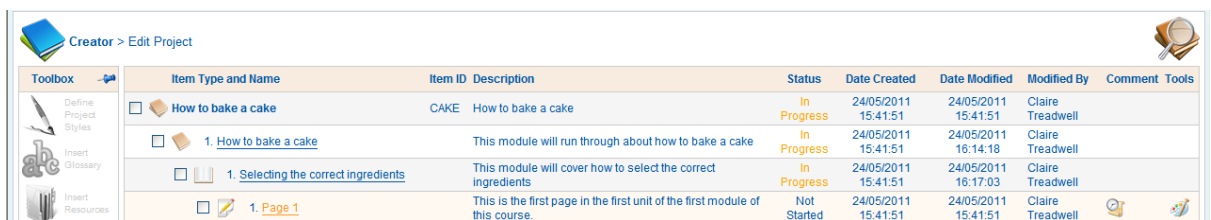

The edit page screen will appear:

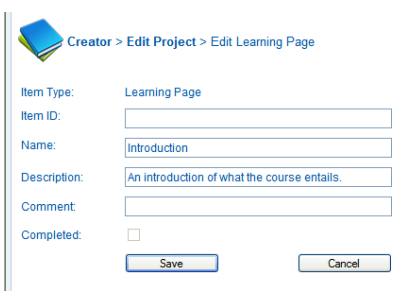

From this screen you can over type the 'Name' and 'Description' of the page. The comments section is used for you to add any comments for the project 'Reviewer', click on the 'Save' button to save your changes.

### <span id="page-19-1"></span>**Editing a Learning Page (adding content to a new page)**

You will notice that not all pages of the learning project have the option described below; this function is only available on 'pages' and not on learning units or modules. This is to keep the structure of the project correct.

To manage content on a page use the paint palette at the right hand side of the screen:

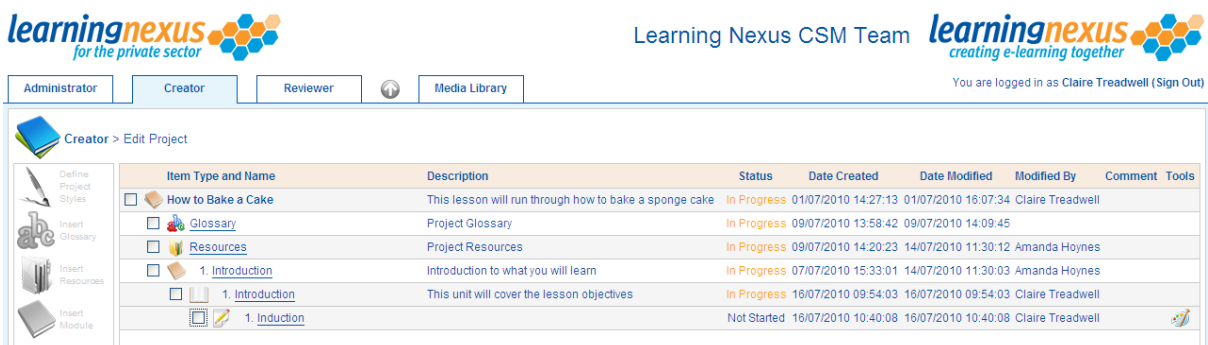

The learning page editor will appear on screen, and is a blank page at this stage. We will learn how to add and manage different content elements as we work through this toolkit:

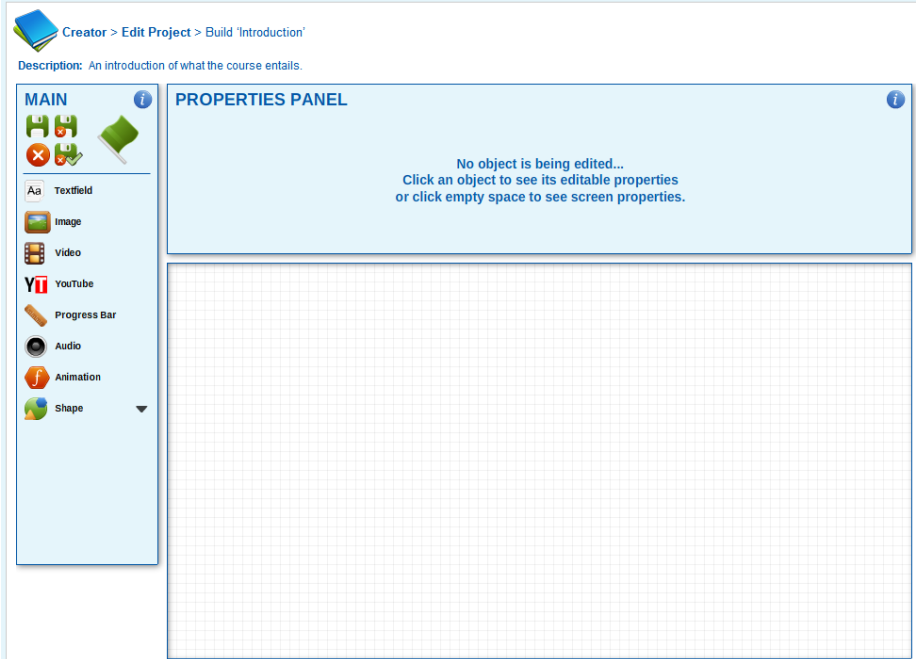

## <span id="page-20-0"></span>*Previewing, Saving and Exiting the Build Page*

The Main Menu shown above has four distinct 'Save and Exit' options for you to explore, and the green flag icon allows you to preview the learning page as you build it.

### <span id="page-20-1"></span>*Objects, what are they?*

Objects are simply elements of learning content eg textfields, images, videos, YouTube, progress bars, audio and shapes that when combined create a learning page.

A simple page may use 5 or 6 objects to create a basic page with a page heading, 3 bullet points and a static image, all displayed at the same time.

A more engaging page will likely be made up of a combination of many different objects combined and playing in a determined sequence, for example a video tutor with bullet points timed to appear on screen at an appropriate point in the audio track.

### <span id="page-20-2"></span>*The object toolbar*

Once any object has been added to a page a number of options are available:

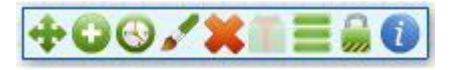

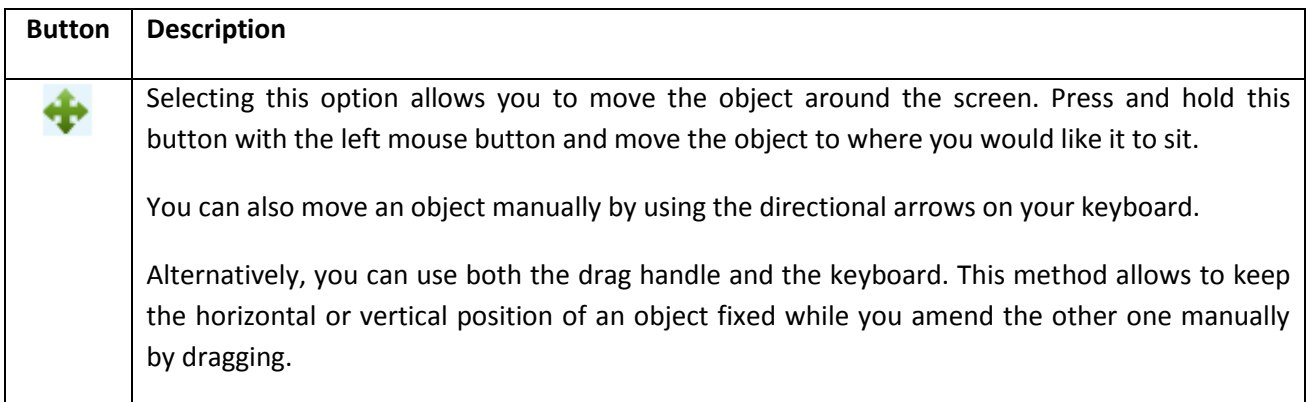

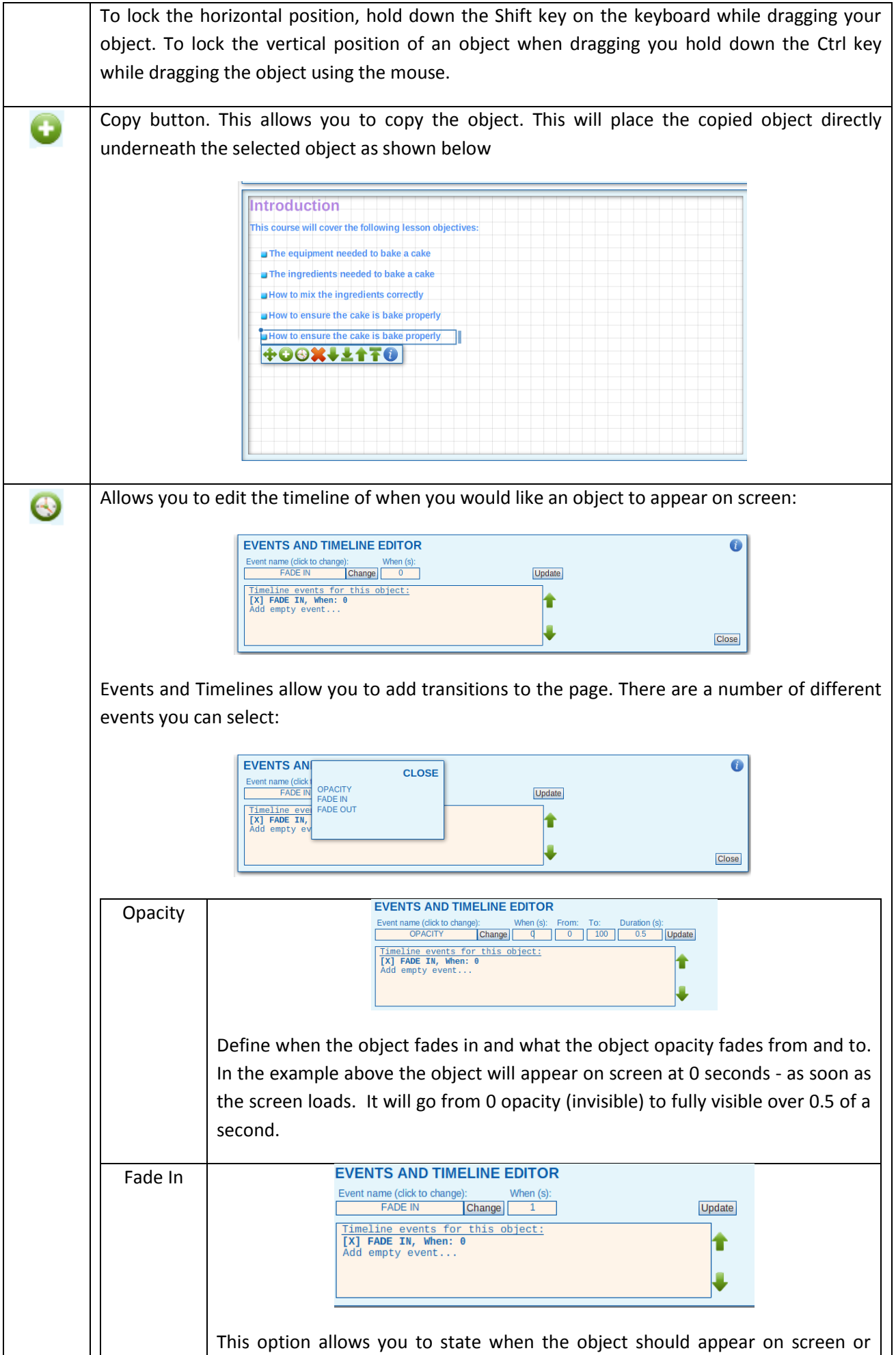

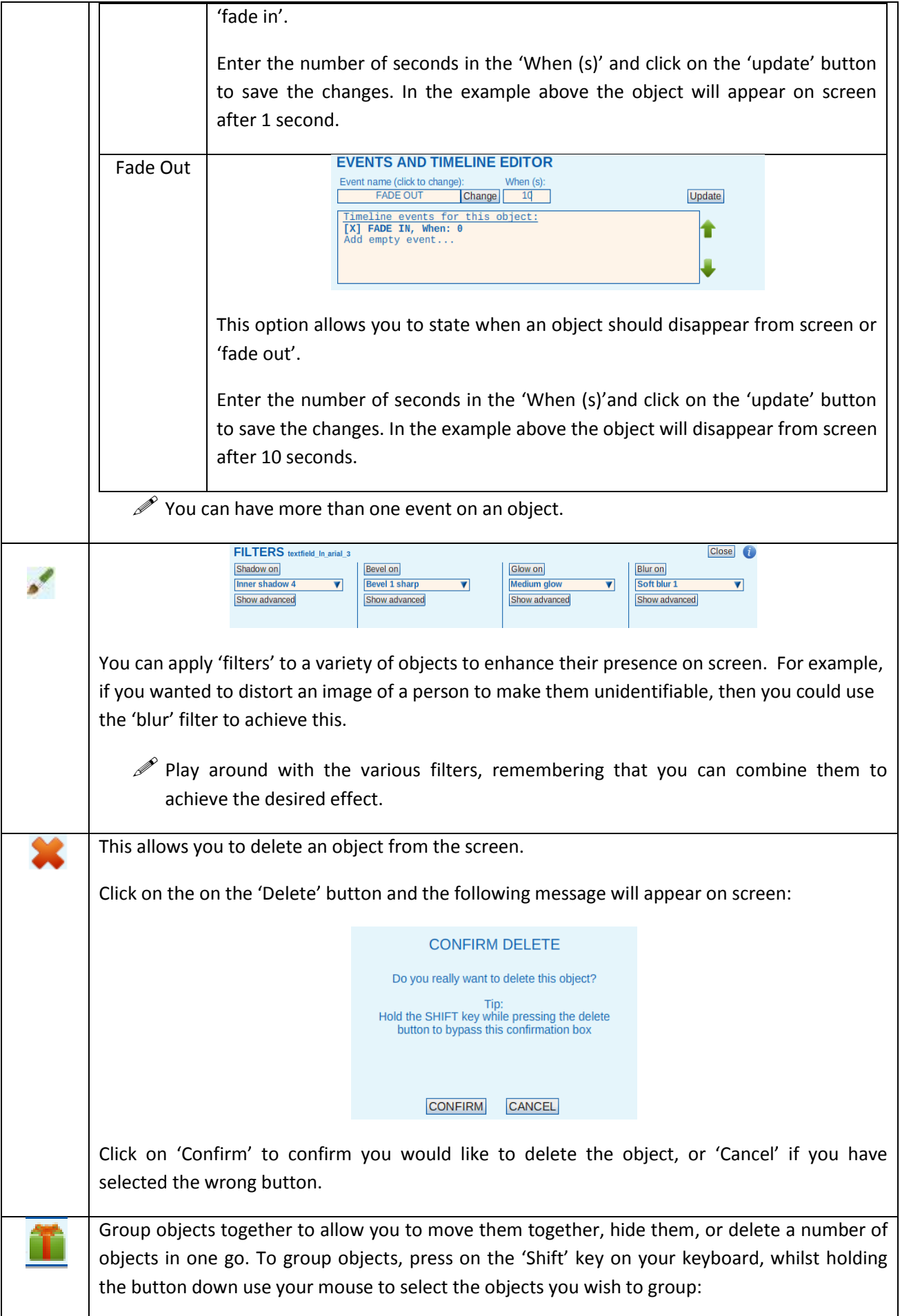

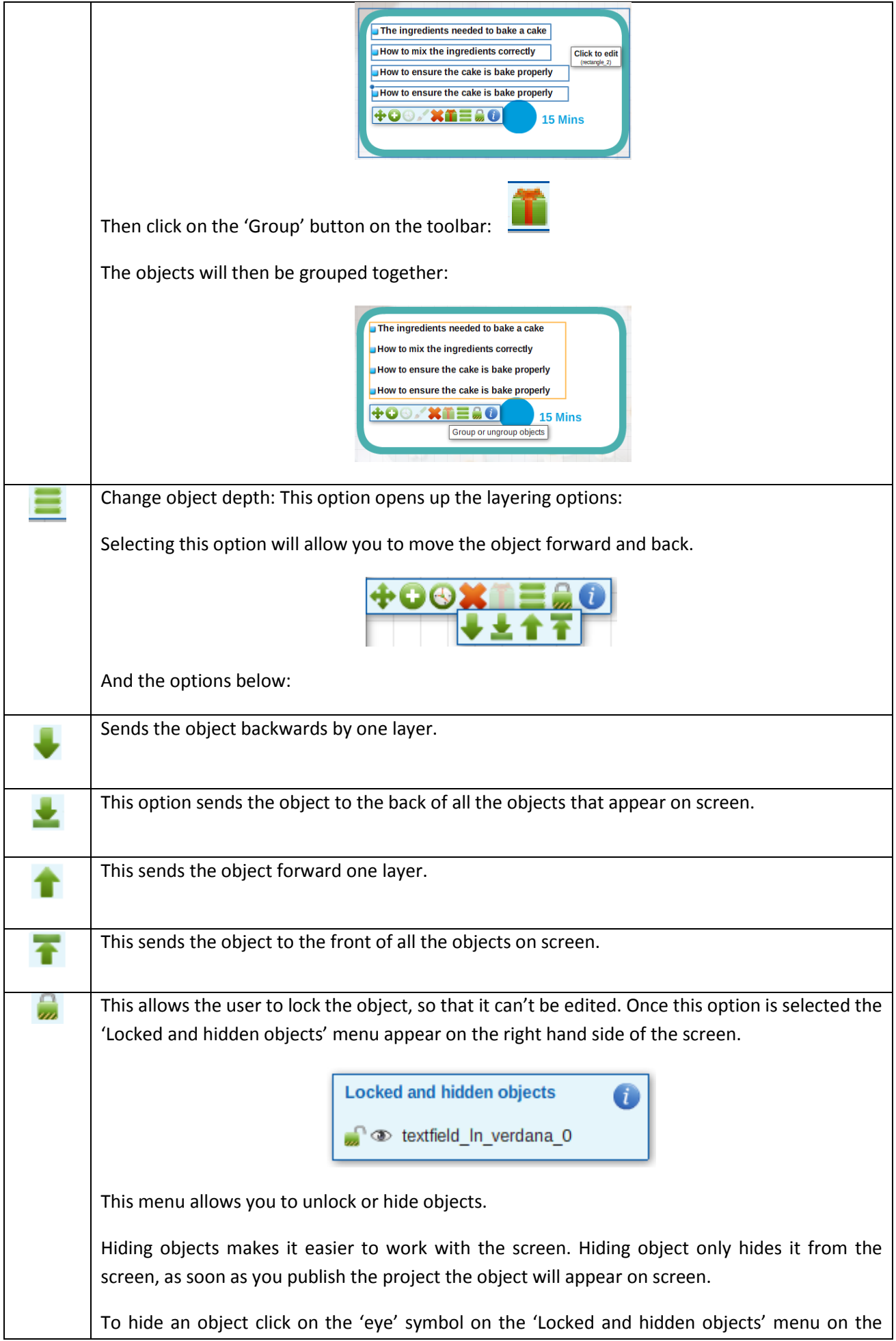

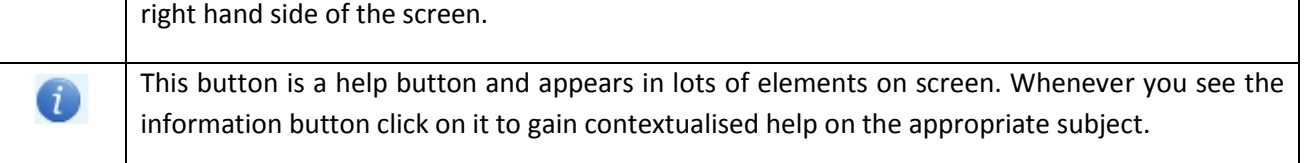

- $\mathscr{P}$  When inserting most types of object, the default placement is on top left of page for you to move to where it is appropriate.
- $\mathscr P$  One exception to this is bullet points/textfields which when duplicated appear underneath the last in the list.

# <span id="page-24-0"></span>*Adding a textfield to a learning page*

Select the 'Textfield' option and a textfield is added to the screen:

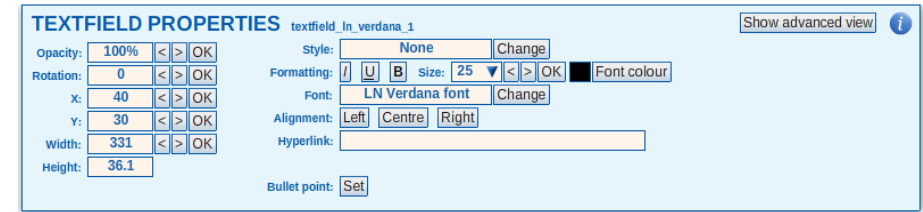

When you add an object to a screen a properties box appears. This allows you to amend the properties of the selected object. Textfields have a number of aspects that can be amended, as shown below:

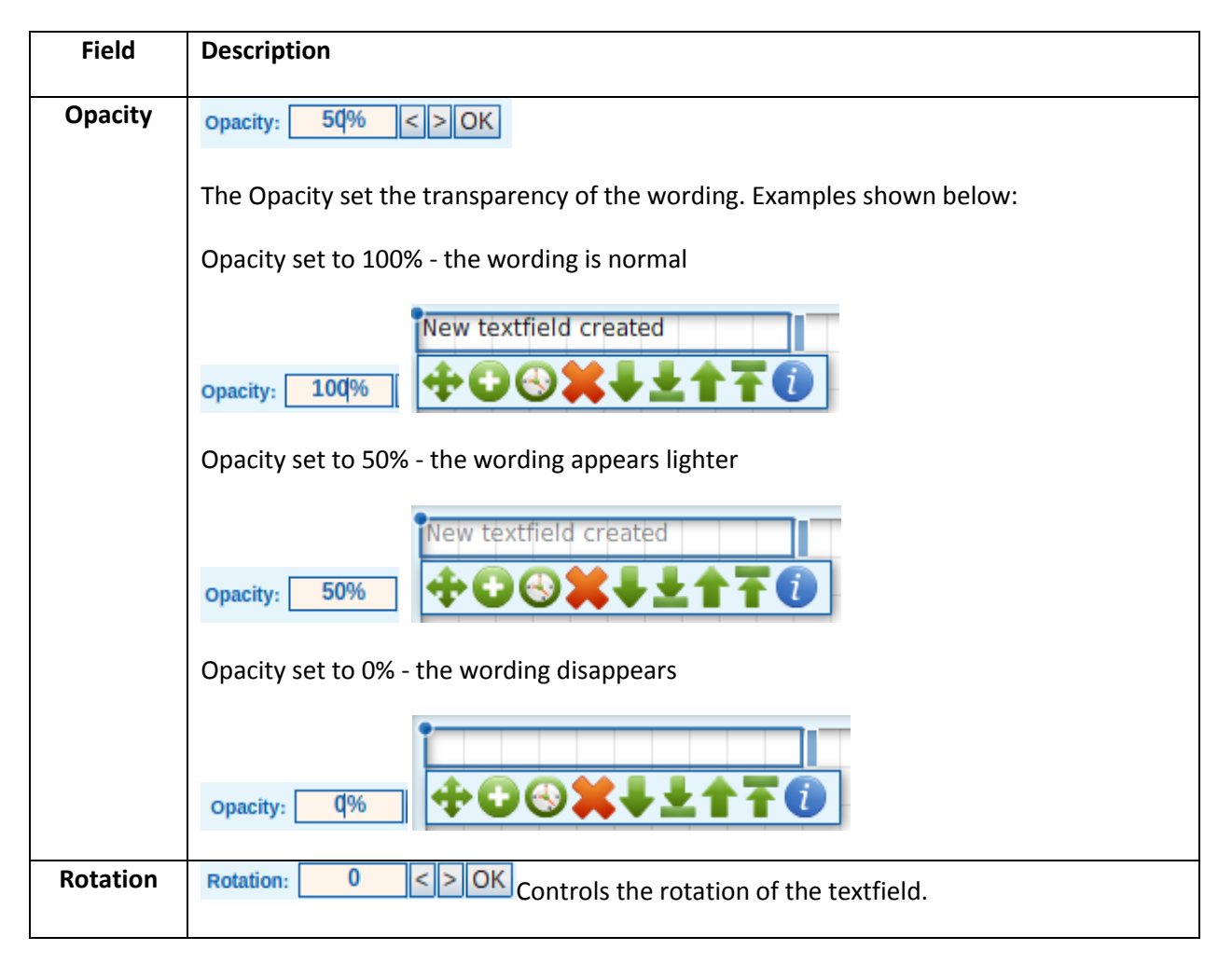

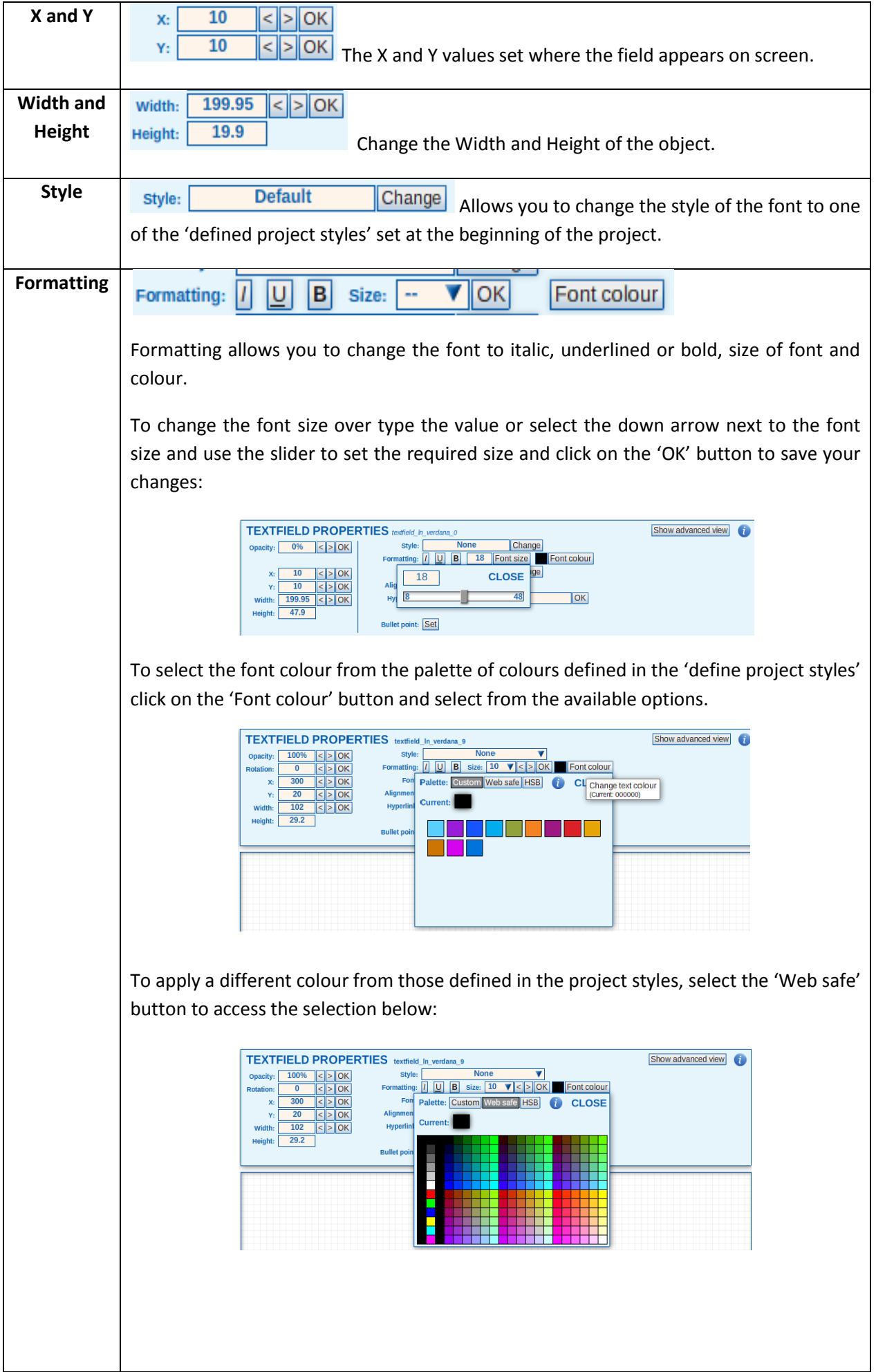

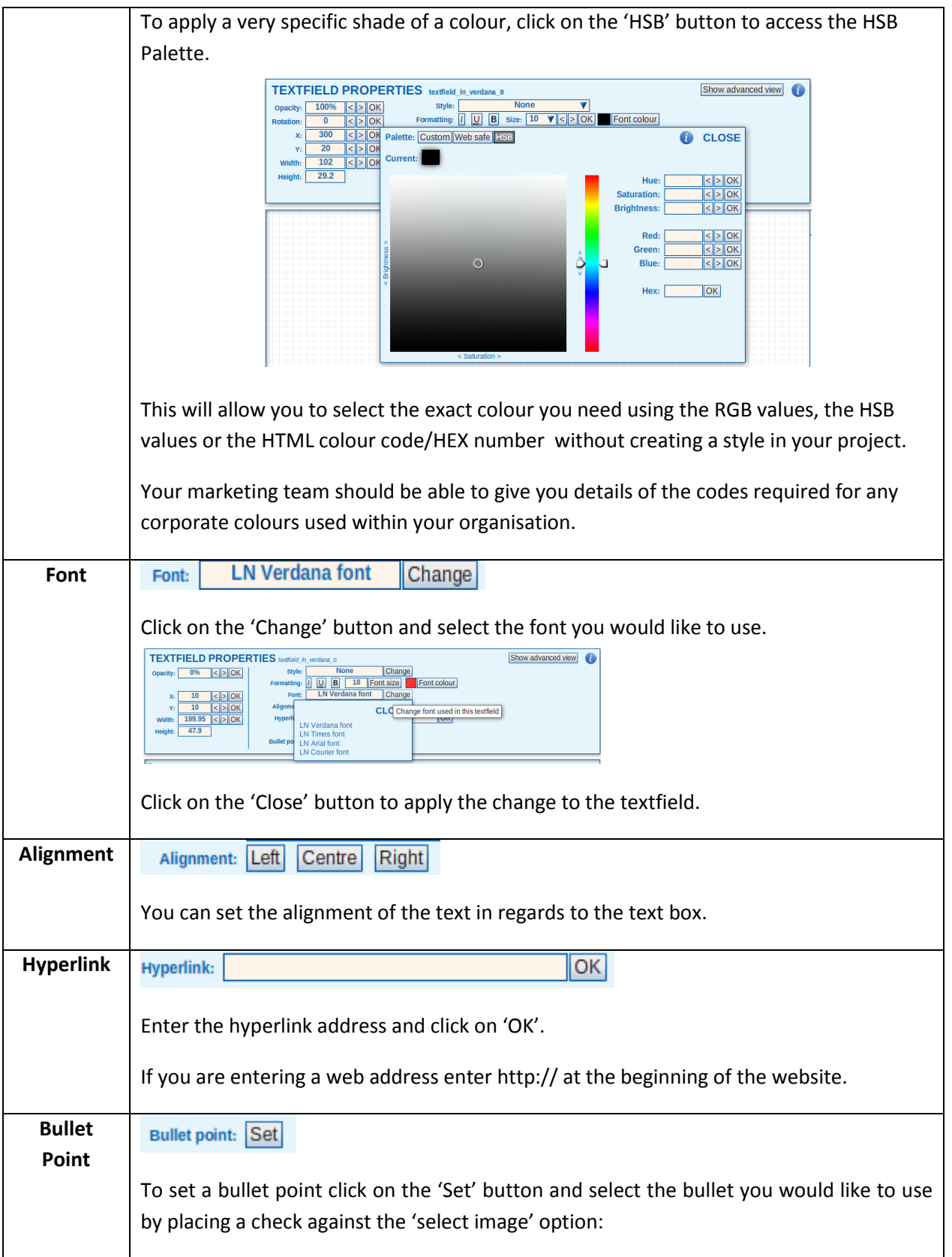

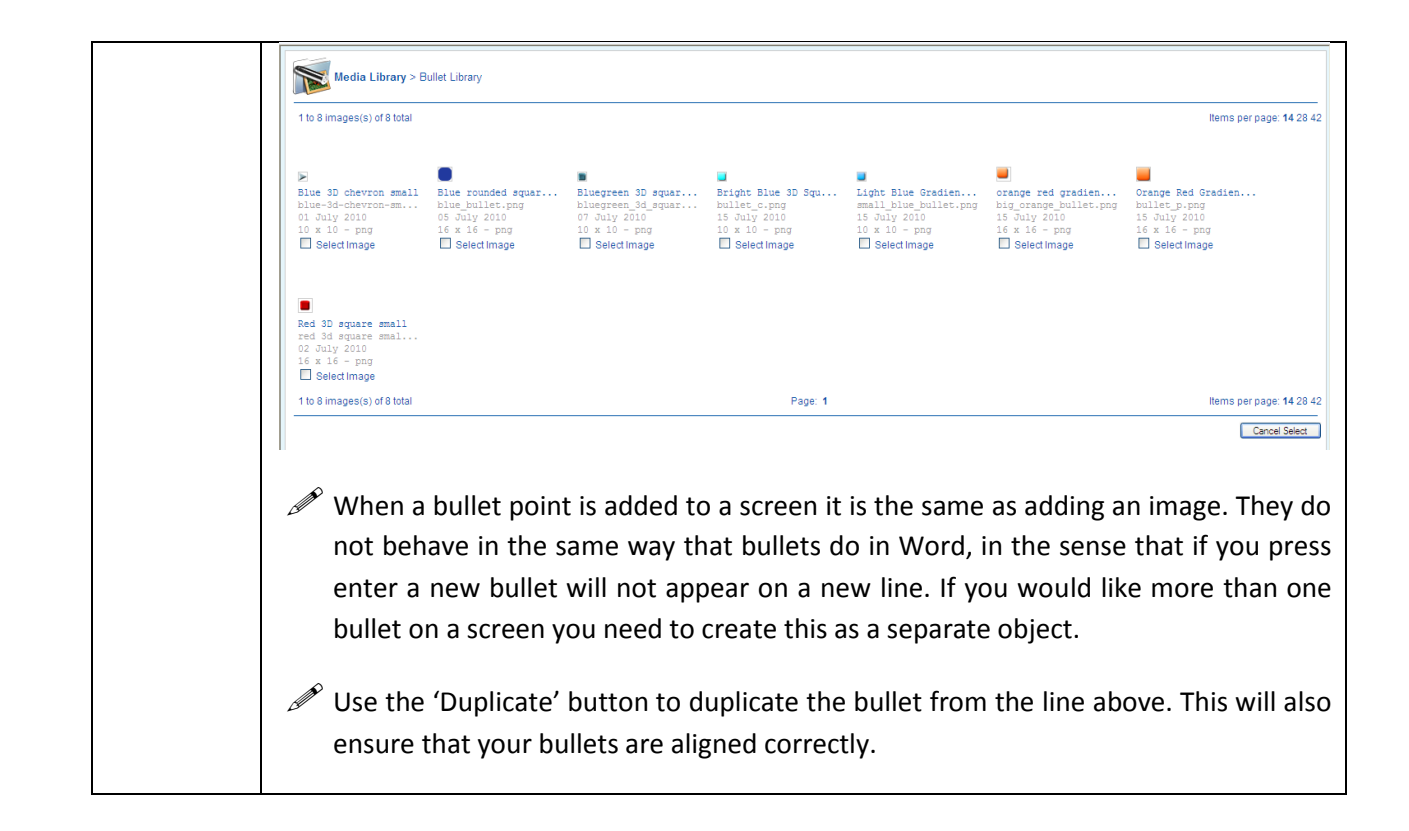

# <span id="page-28-0"></span>*Adding an image to a learning page*

Photographs and other images can be added to a learning page. This section will run through how to add an image and how to edit image properties.

To insert and image object onto a learning page click on the 'Image' option from the 'Main' menu:

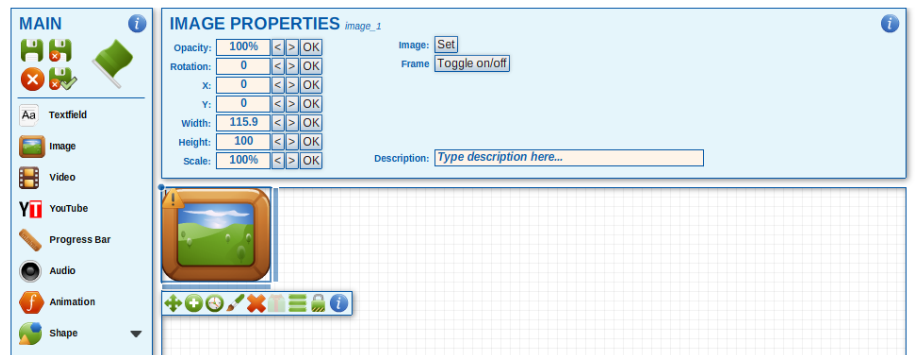

Once an image object has been added to a screen you can then alter the properties from the 'Image Properties' menu. These are described below:

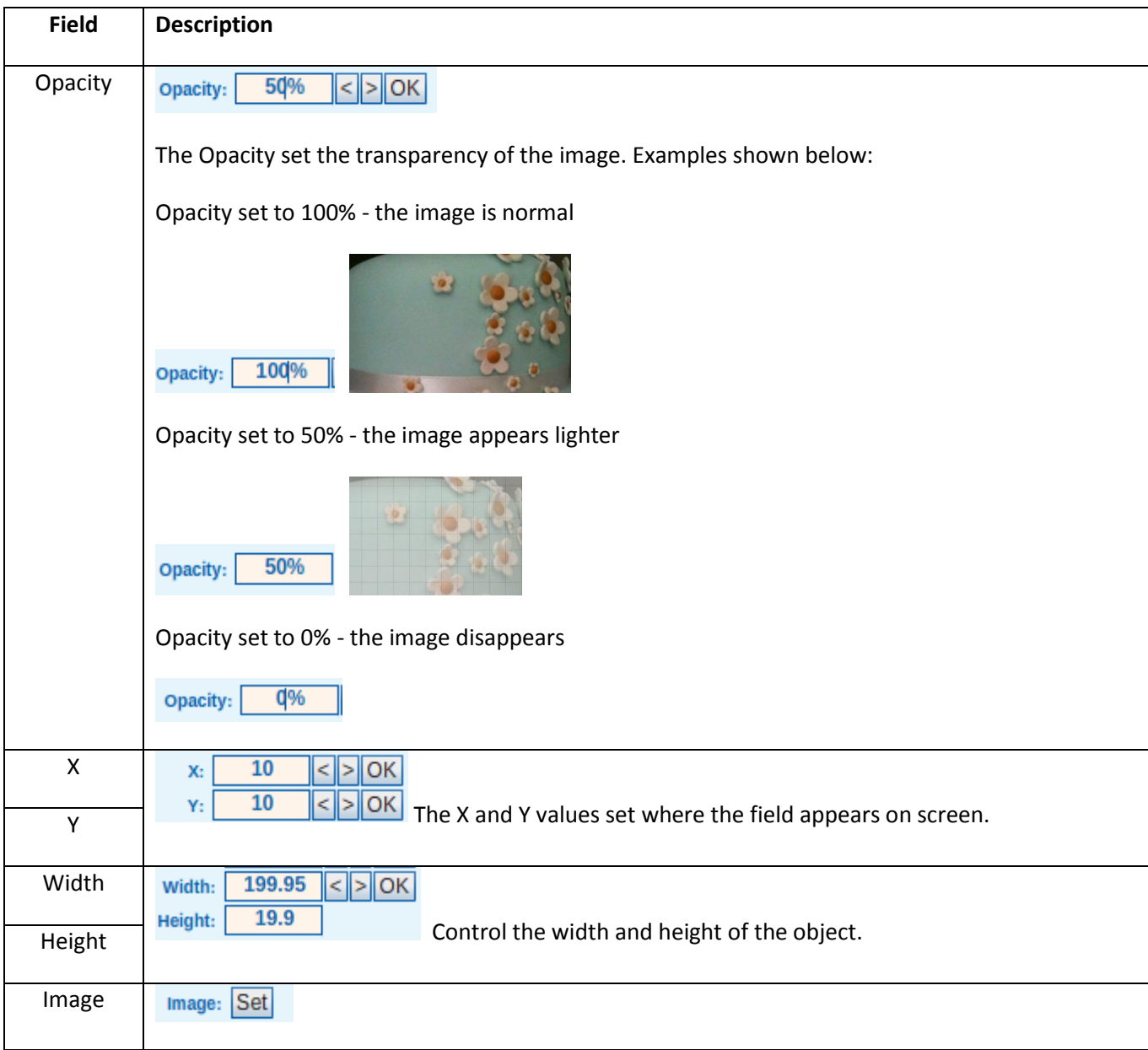

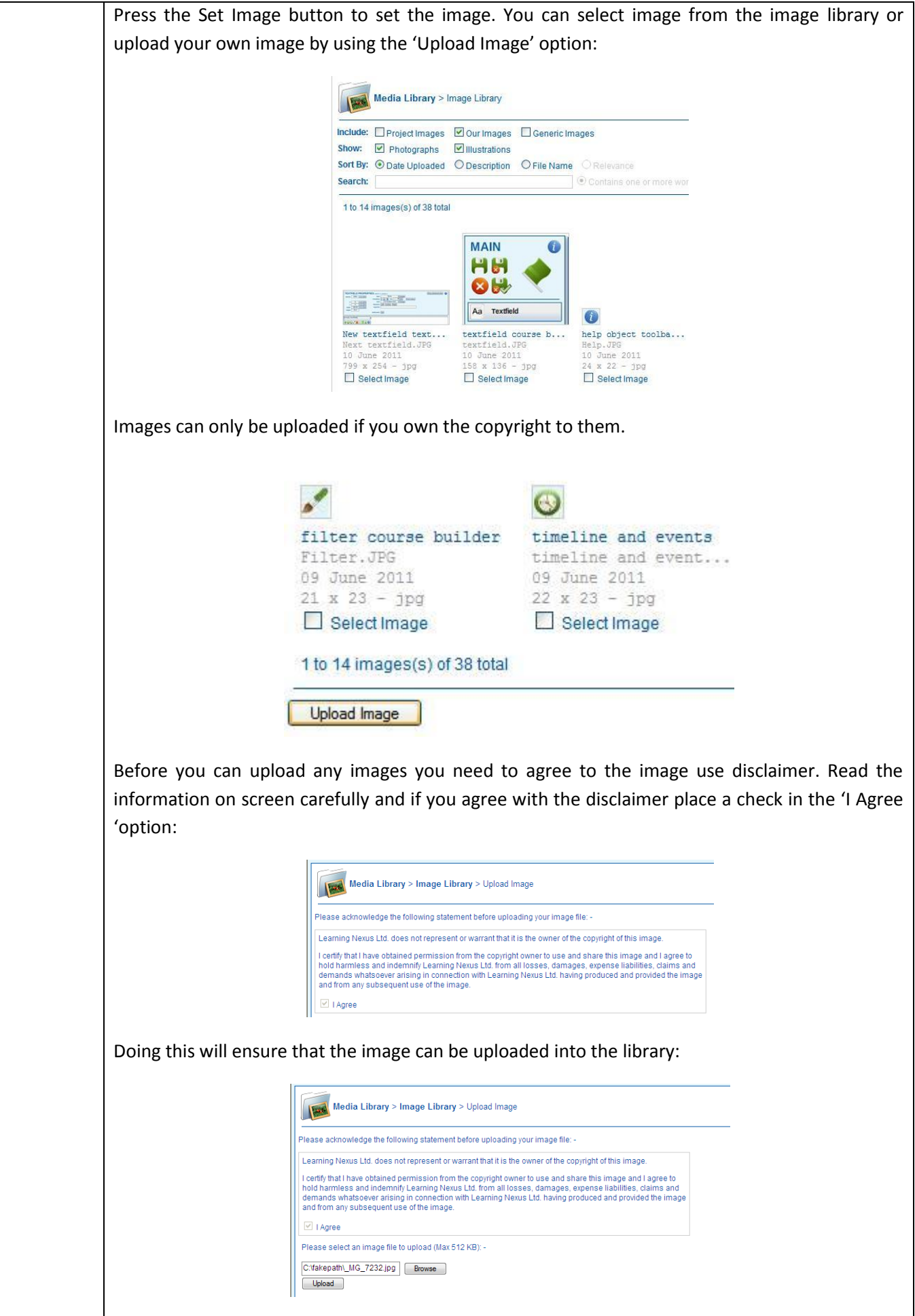

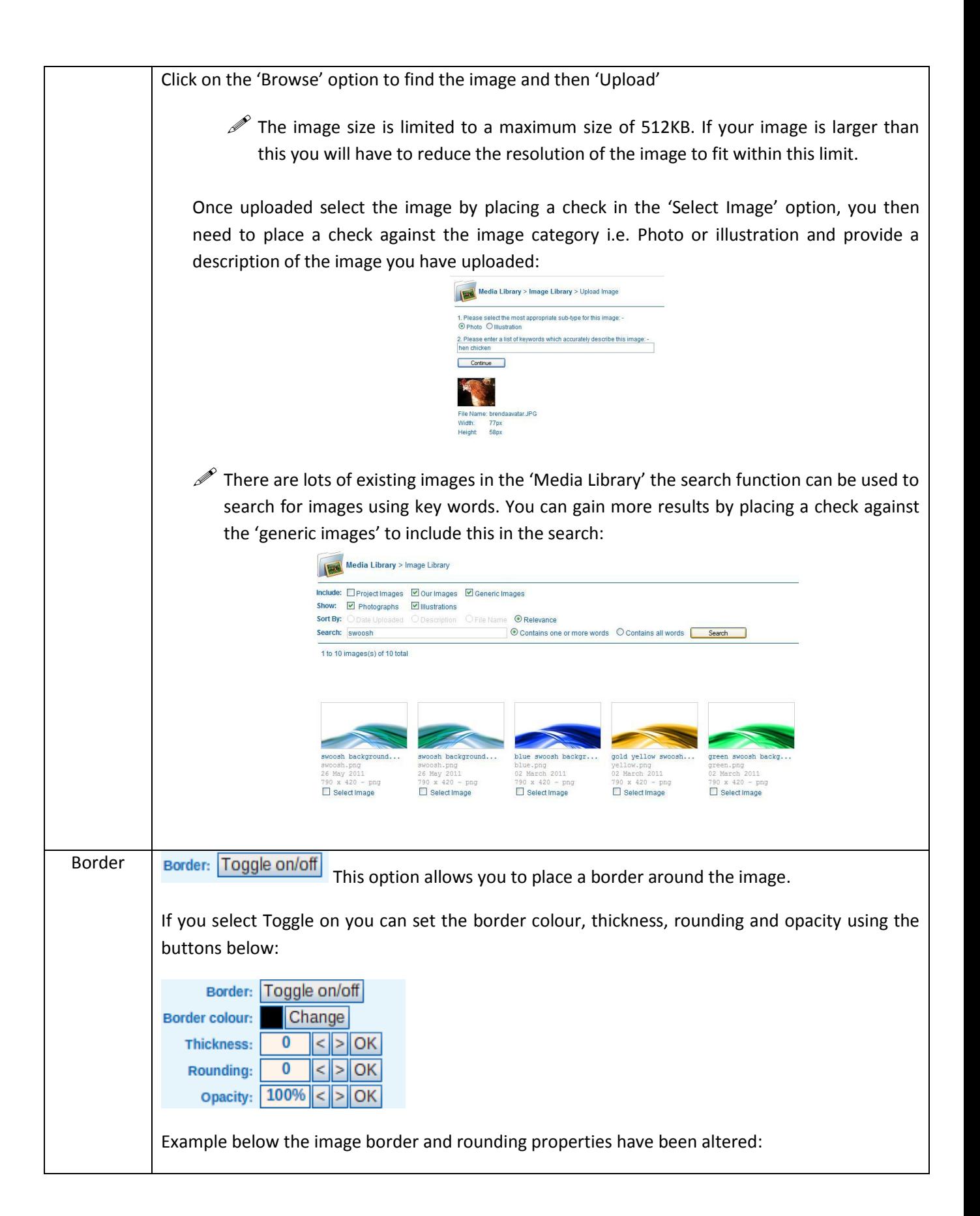

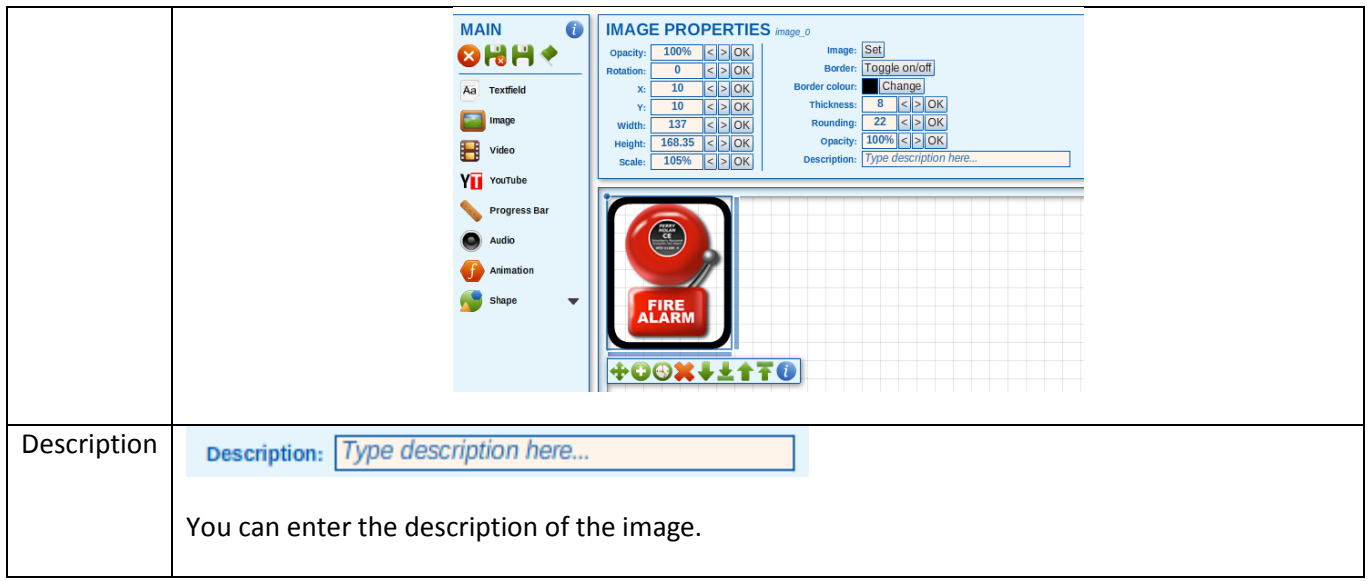

# <span id="page-31-0"></span>*Adding a video to a learning page*

Flash videos can also be added to a learning page. As with any media resource it is important to ensure that you have copyright rights to the object to use it in the project.

To add a video into a learning page, click on the video icon from the menu on the left hand side of the screen.

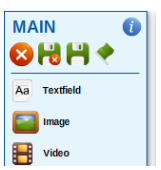

The video object will appear on the learning page in the top left hand corner of the screen and the video properties will appear on screen:

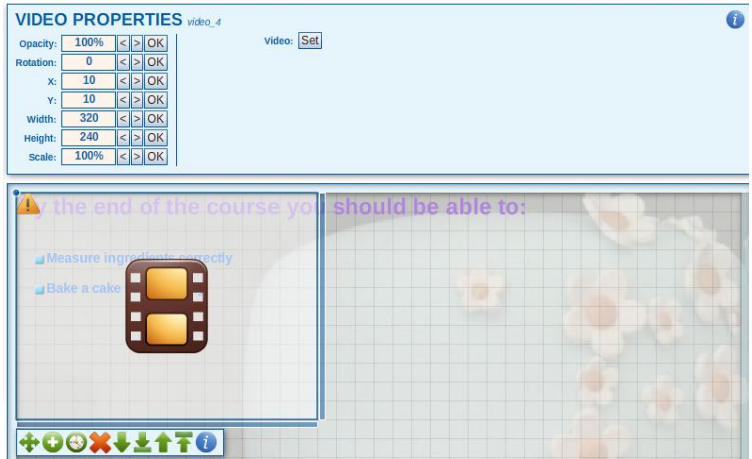

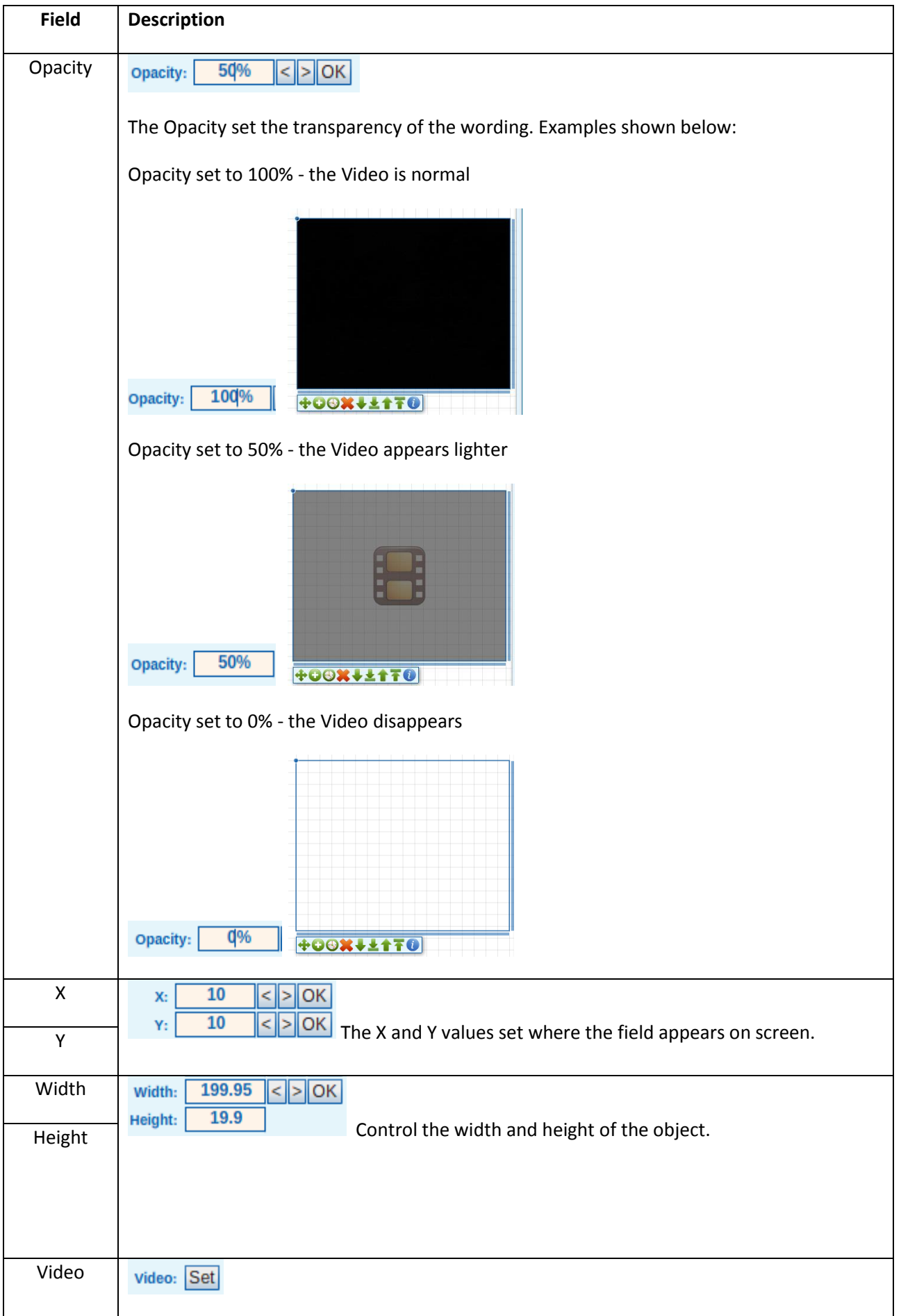

Press the 'Set' button. You can select a video from the image library or Upload your own video by using the 'Upload video' option:

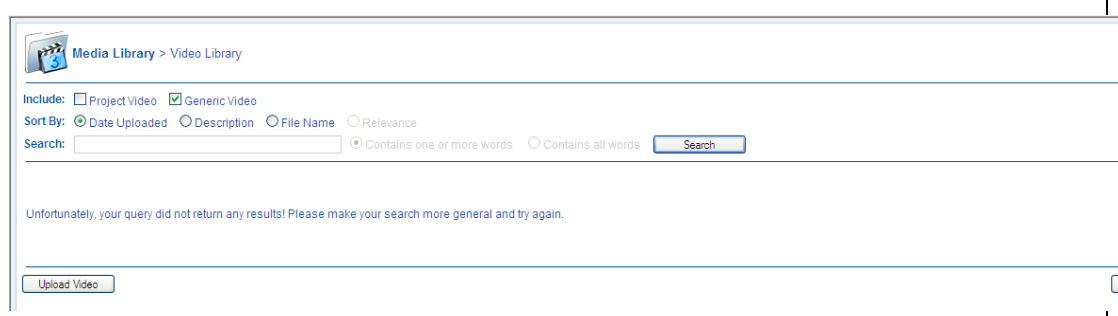

New videos can be uploaded into the Learning Nexus video Library. Videos can only be uploaded if you own the copyright to them.

Before you can upload any video you need to agree to the video use disclaimer. Read the information on screen carefully and if you agree with the disclaimer place a check in the 'I Agree option':

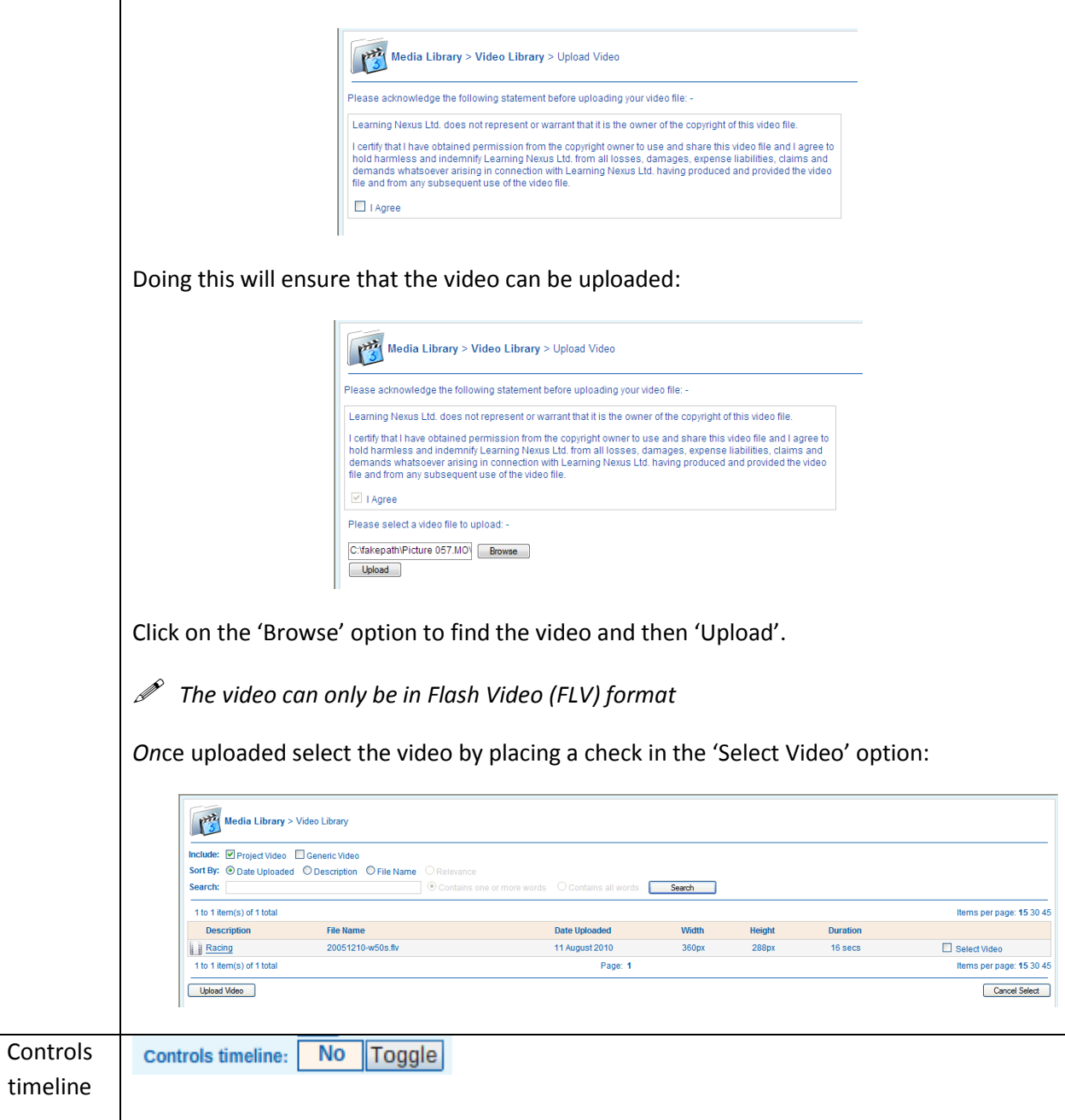

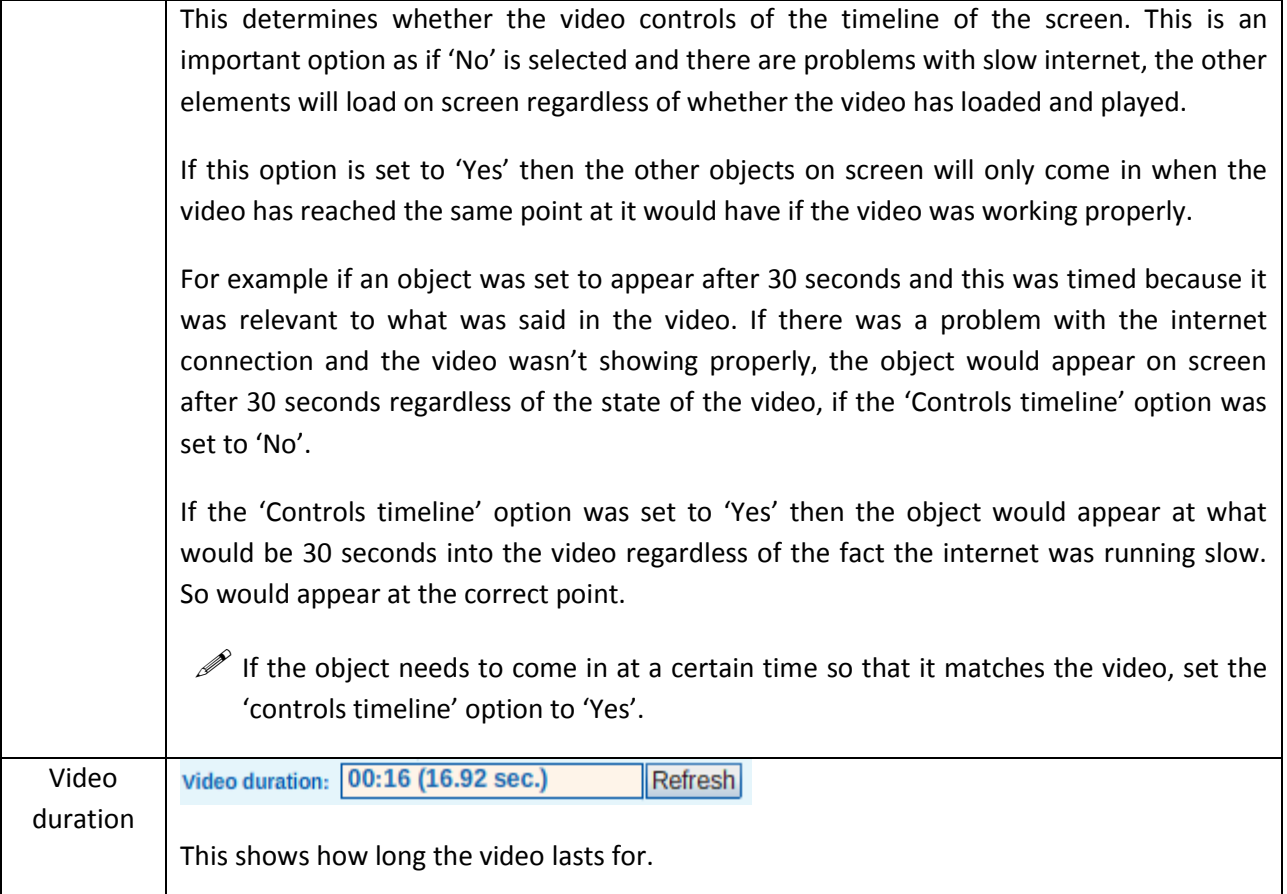

### <span id="page-34-0"></span>*Adding a progress bar*

Progress bars allow the learner to have an indication of the timeline of the screen, and allows users to skip, rewind or pause any actions taking place on screen. It is recommended progress bars are only added to project that have media in them, such as Audio or Video.

To add a progress bar to a learning screen click on the 'Progress Bar' button:

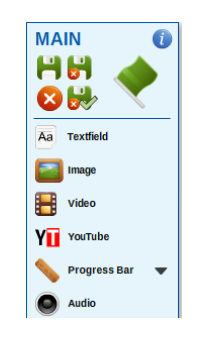

You will see a sub-menu with the 3 different styles of progress bar available. Click on the one you prefer to have the progress bar appear on screen:

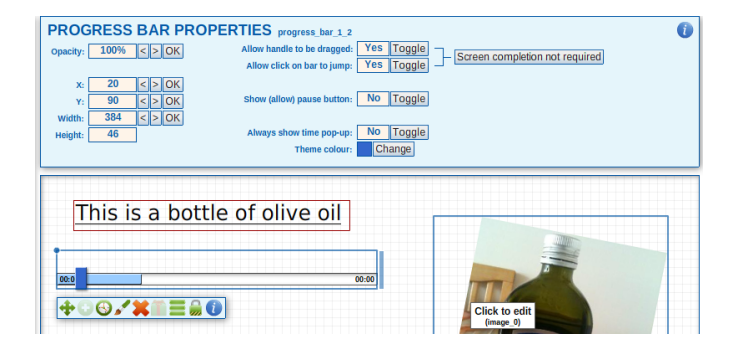

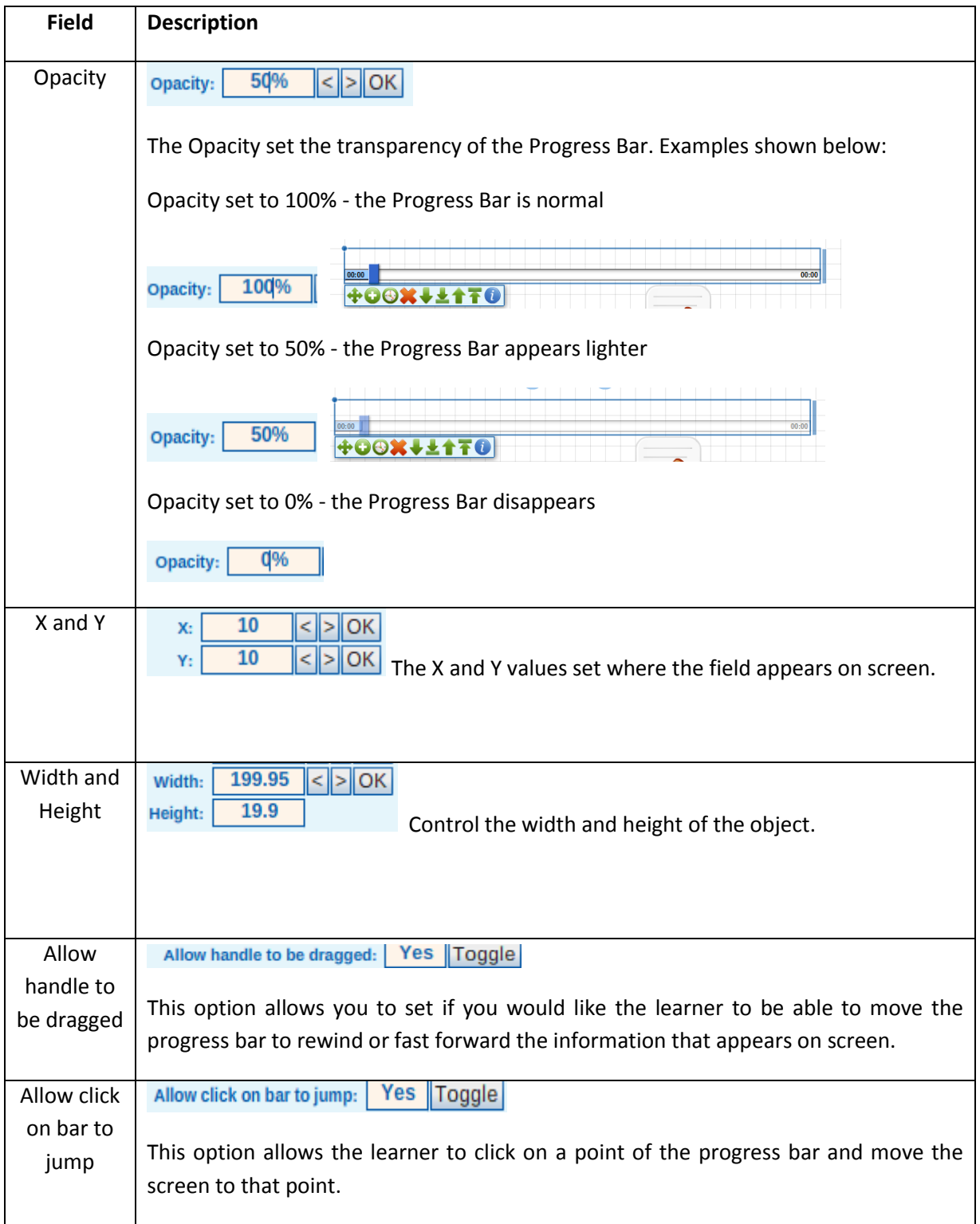
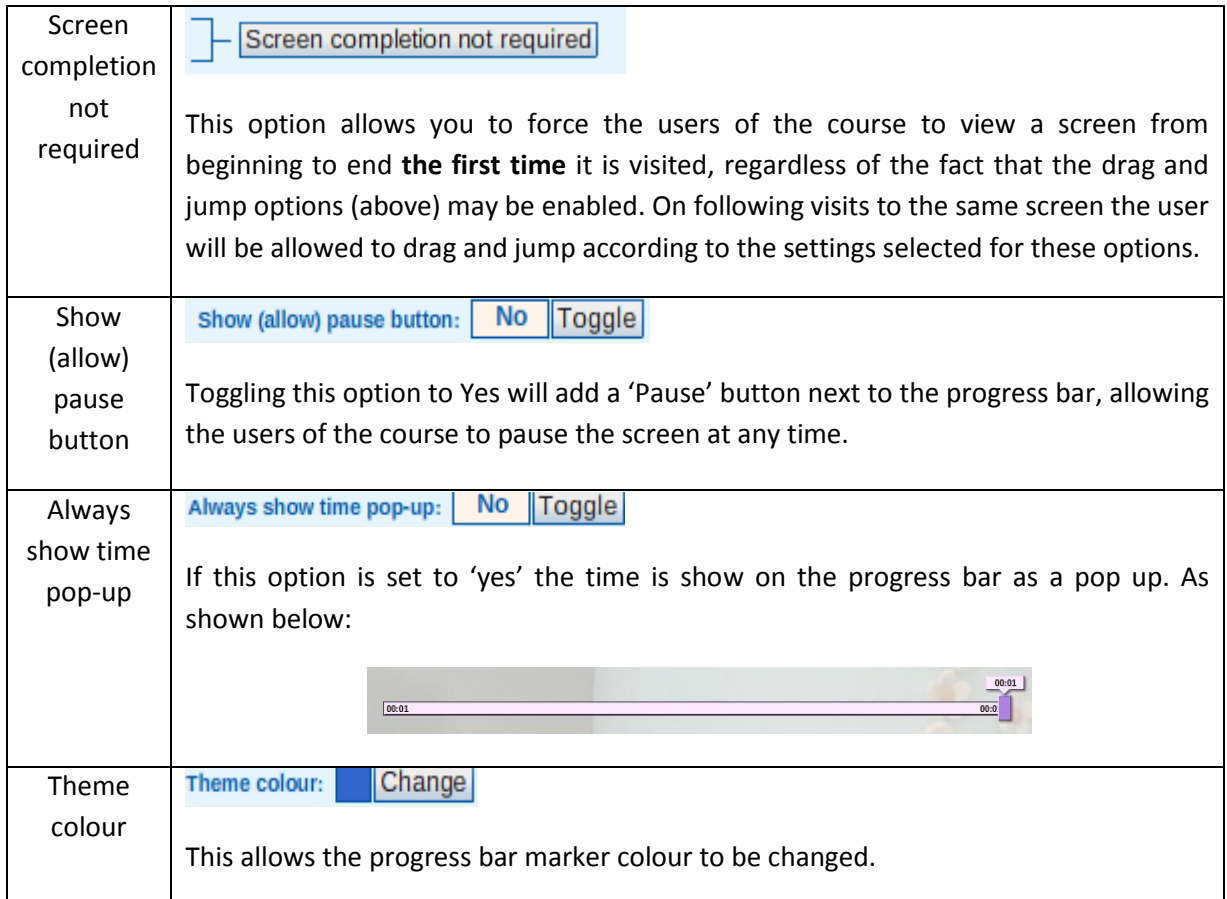

# *Adding an animation*

Flash animations can be added to a learning screen. These can be Flash images or animations. To add an animation to the screen click on the 'Animation' button:

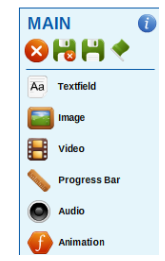

The animation will appear on screen:

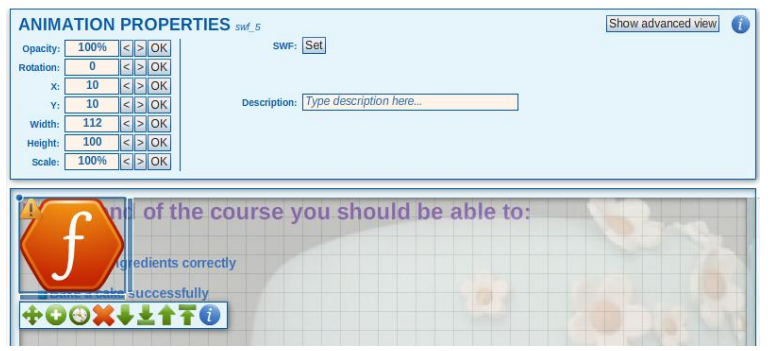

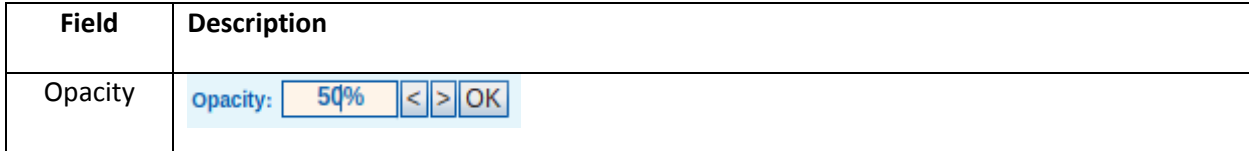

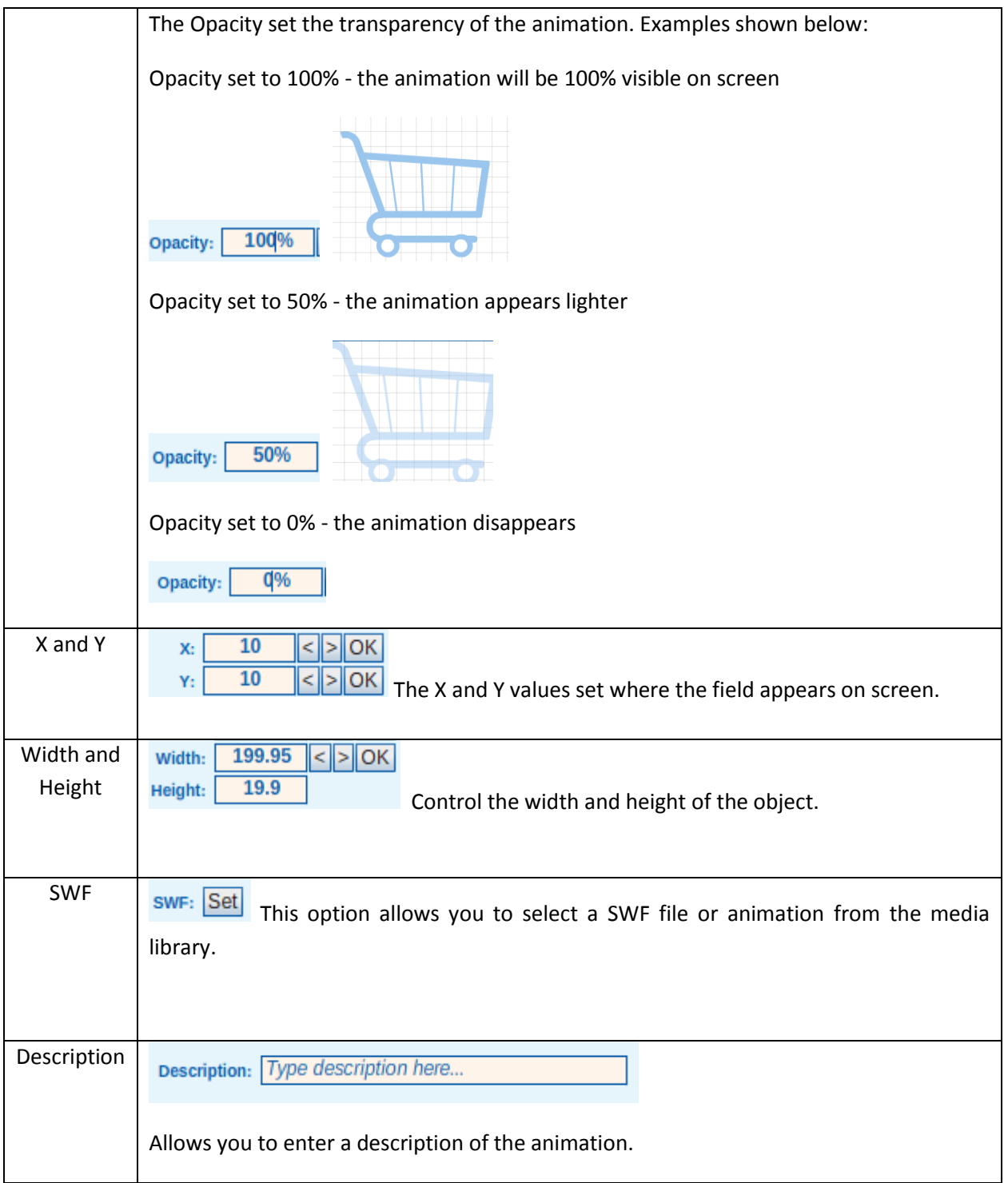

Once the animation has been added to the screen you will be able to amend the colour of the object using the 'Set theme colour' button:

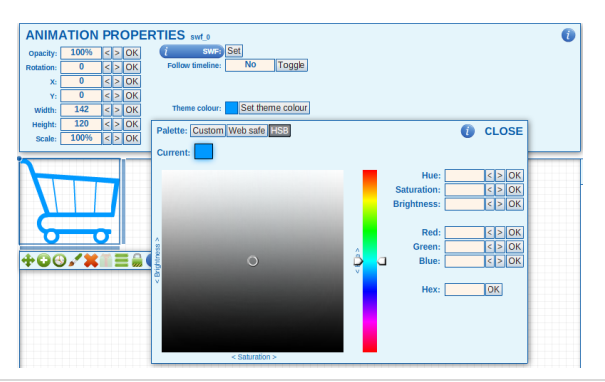

# *Adding a shape to a page*

From the 'Main' menu select the 'Shapes' button and select which kind of shape you would like to add to the screen:

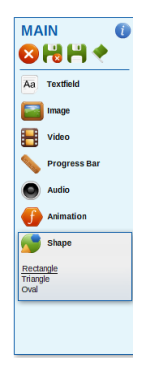

- You can select:
	- Rectangle  $\bullet$
	- Triangle  $\bullet$
	- Oval  $\bullet$

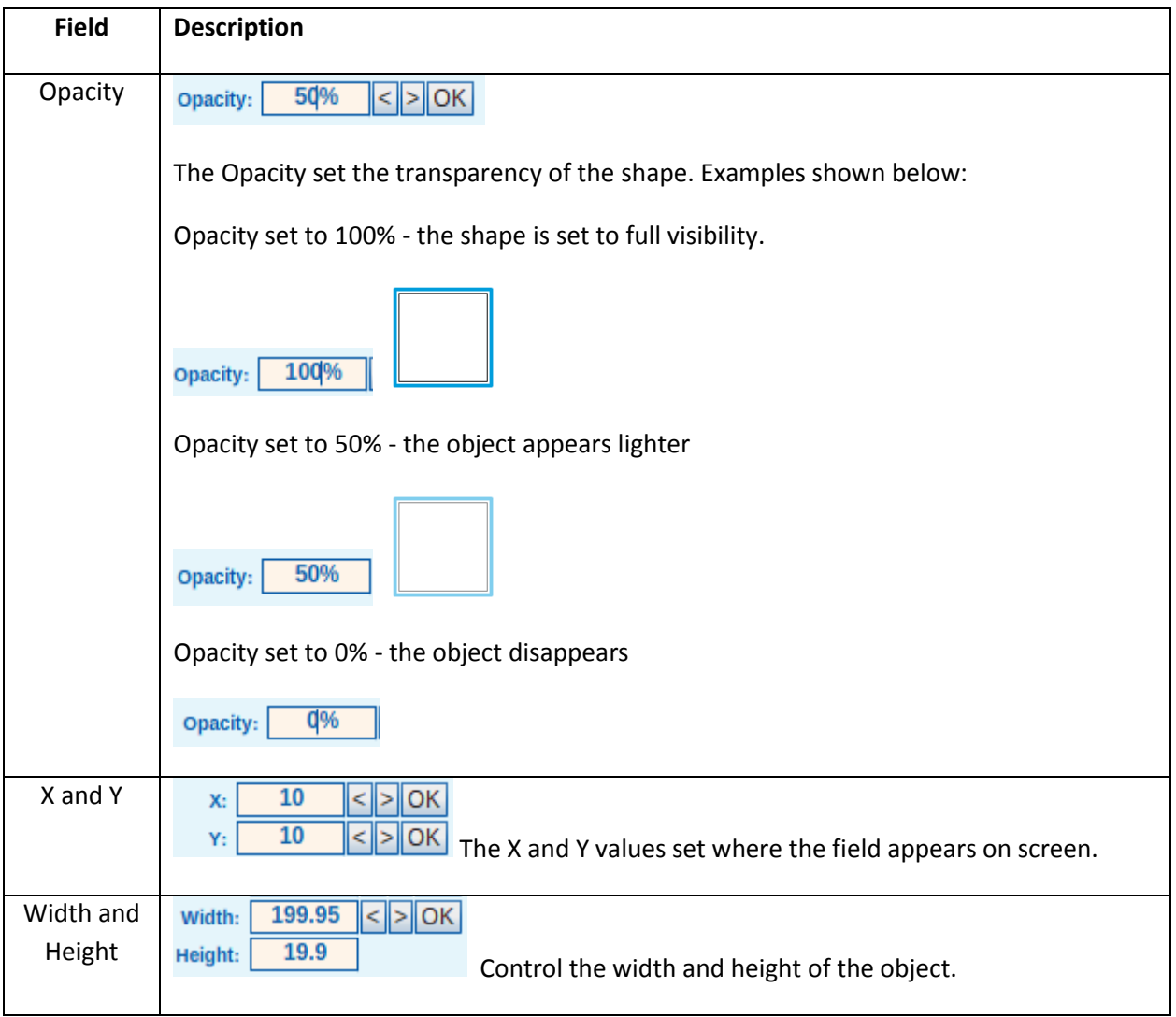

# *Adding a line to a page*

From the 'Main' menu select the 'Line' button:

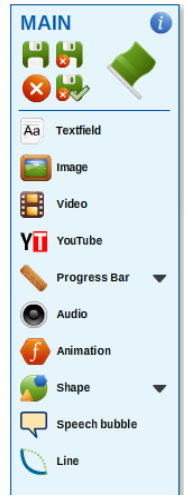

The line will be added to your screen and you will see the following options in the properties panel:

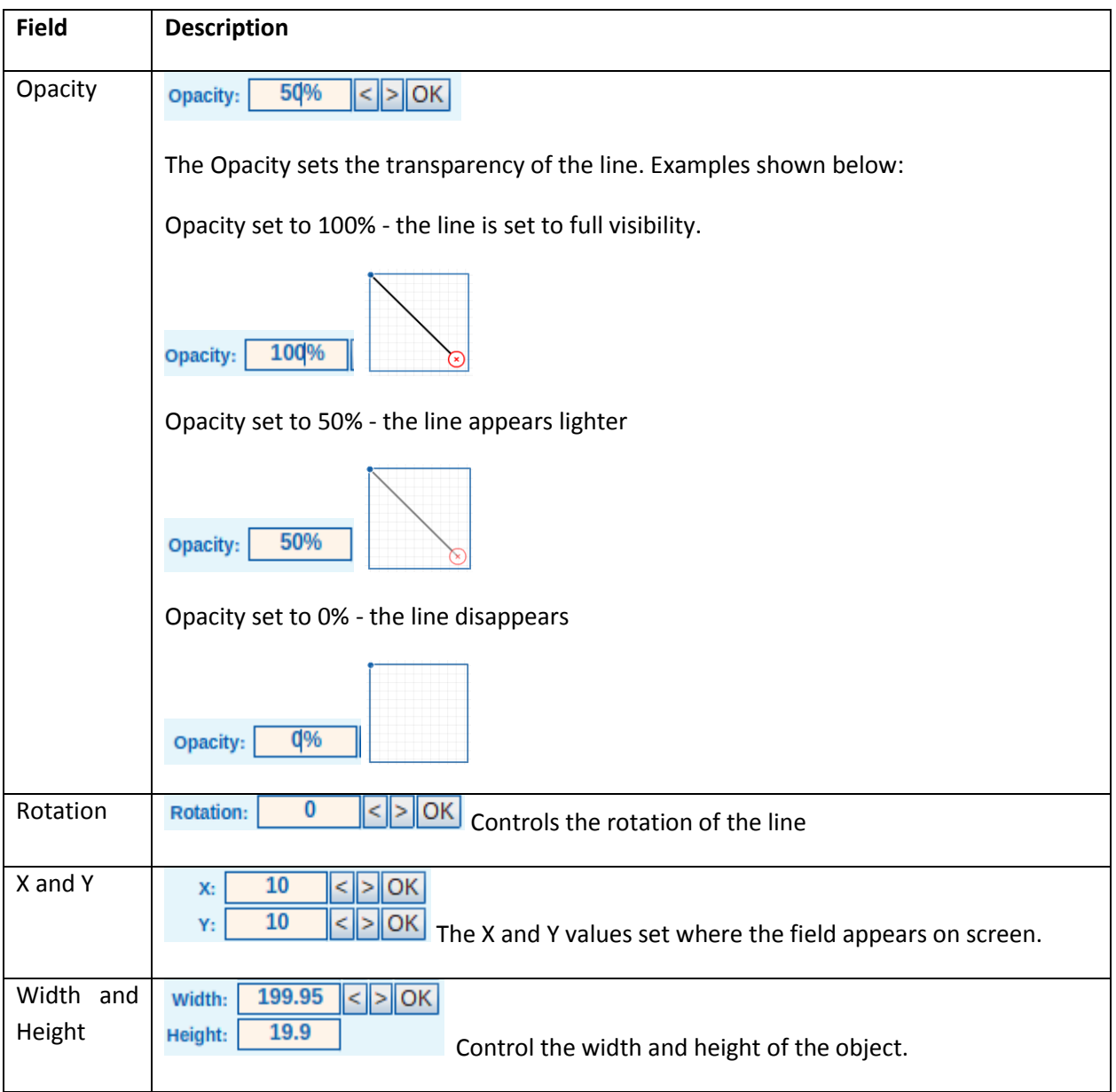

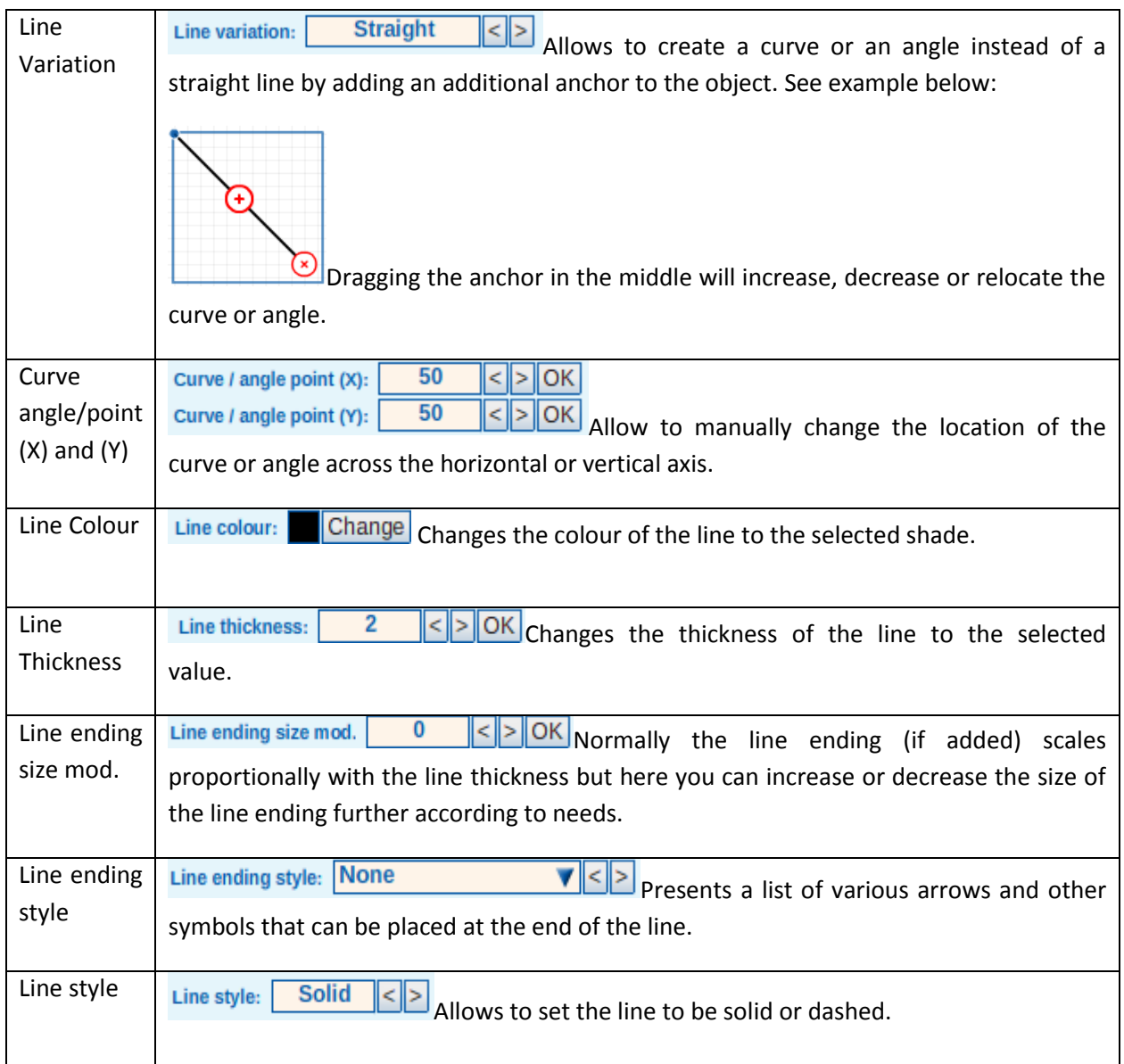

# *Creating a timeline*

A timeline can be created for every screen by making object appear, disappear, or change in opacity at different times.

To cause an object to be influenced by passing time, you will need to click on the Timeline button **B** available on the object toolbar.

This will open the Timeline Events control panel.

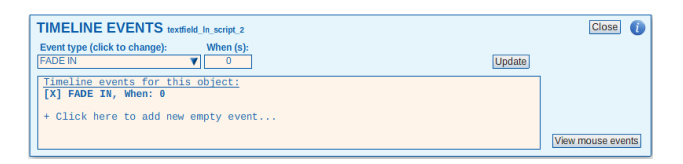

By default, when an object is added to any screen, it will appear immediately and stay on the screen, when the screen is played. This is reflected in the Timeline Events panel by the fact that the object will have a 'FADE IN' event set to occur at 0 seconds.

To amend the time when the object appears on the screen, simply change the value in the 'When (s)' box and click on the 'Update' button to save the change.

To add another timeline event, click on the '+ Click here to add new empty event' option, then select what type of event you want (FADE IN, FADE OUT, or OPACITY) from the 'Event type' box, and finally set the number of seconds in the 'When (s)' box.

Click on 'Update' to save the changes.

## *Purging the timeline*

This option allows to remove all timeline functionality from a screen. This means that all objects that were supposed to appear on the screen at a specific time different from zero seconds, are automatically reverted back to the default time of 0 (i.e. they will all appear as soon as the screen is displayed).

Below is a summary of the effects this functions has on different objects:

- YouTube objects Deleted
- Video objects Deleted
- Audio objects Deleted, even if it was a child object of another object (like feedback text in a question)
- Animation objects Deleted if it 'follows timeline'.
- Progress Bar objects Deleted
- Any other object (including Animations not deleted) Reset timeline events to default values of that object - normally leaves only a FADE IN event at 0 seconds.

The Option to do this is found under the Advanced view of the screen properties panel, so to access it you need to click on an empty area of the screen, then select the 'Show Advanced View' button from the Properties Panel:

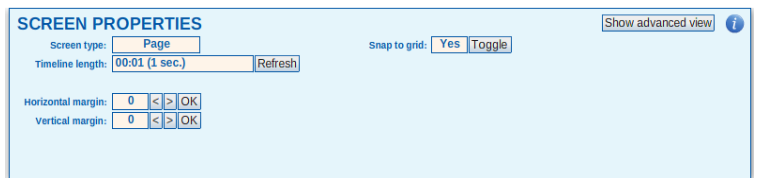

Once the Advanced options are displayed, click on the 'Purge timeline' button.

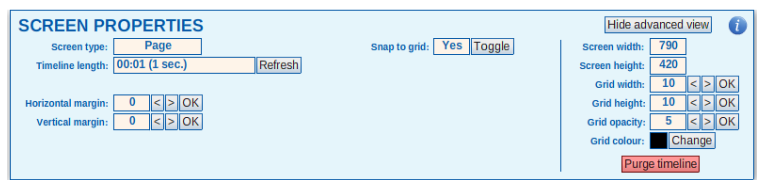

You will be asked to confirm the actions, and then you will see a log of the changes that have been applied, similar to the example below:

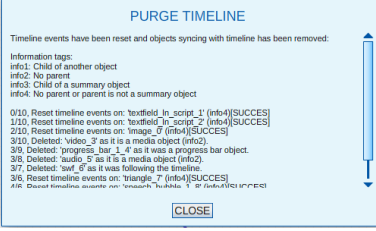

**Important:** It is not possible to undo the Purge Timeline actions. The process can be only be reverted by exiting the Page Builder without saving the screen. For this reason it is important to test your screen before saving it.

## *Mouse Interactions*

Mouse Interactions' can be used to create 'hot spots' to objects to provide more information or allow the learner to click on an object as part of a developing activity.

To add 'Mouse Interactions' click on the 'View mouse events' button (accessed via the 'timeline' control):

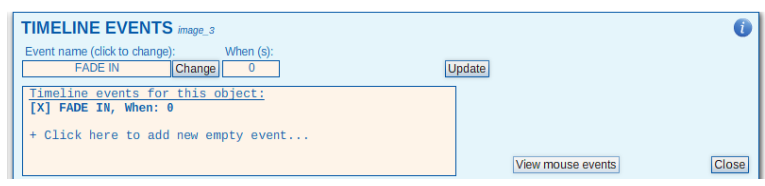

The 'Mouse Interactions' Screen appears:

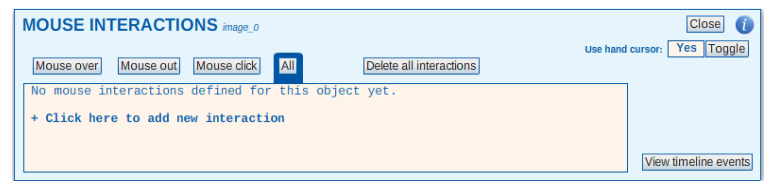

To create a new interaction click on the '+ click here to add new interaction':

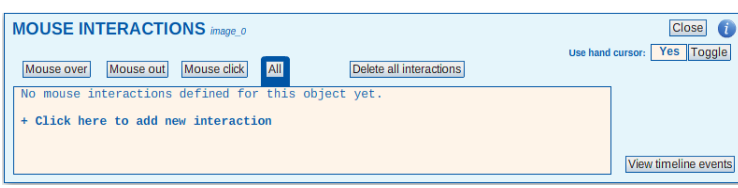

You can then set the trigger, action and objects by clicking on the relevant item in the string:

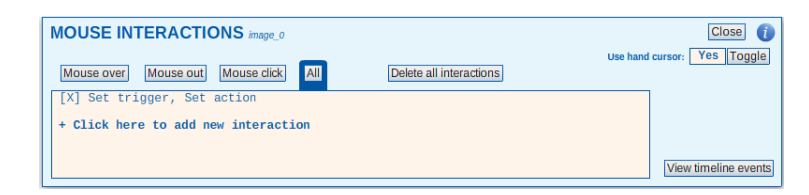

#### **Setting the Trigger**

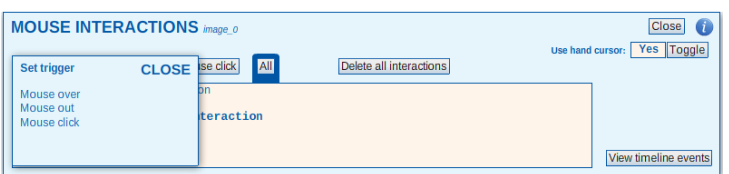

You can select three types of movement:

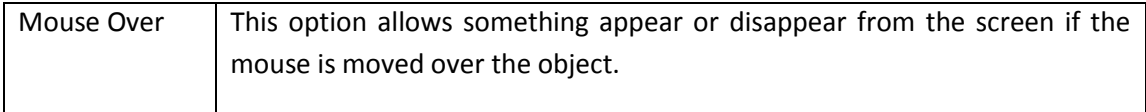

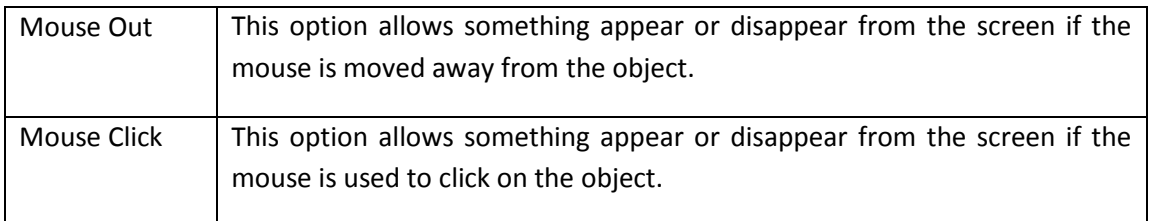

#### **Setting the Action**

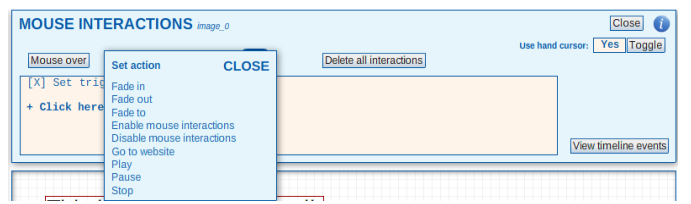

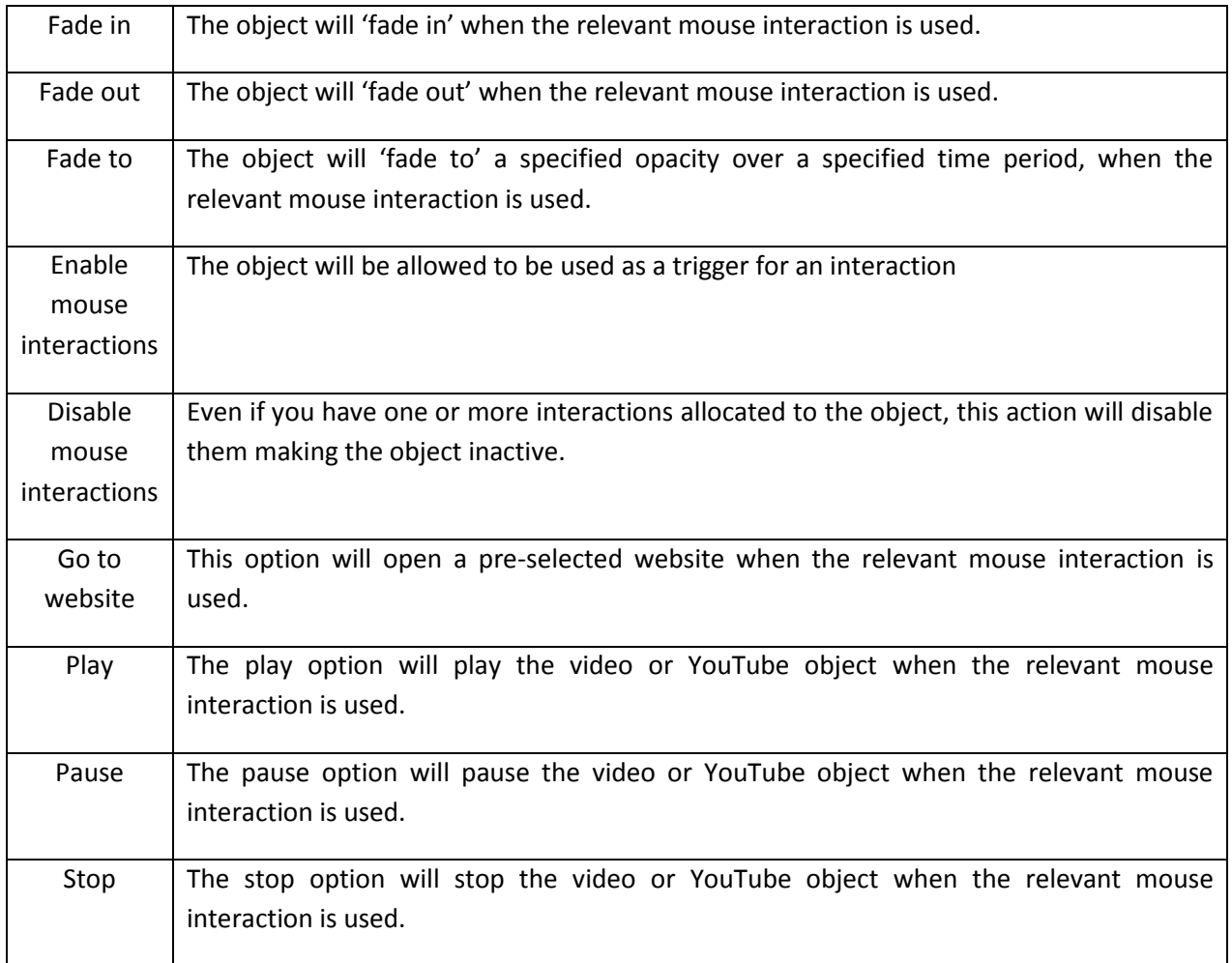

#### **Setting the Object**

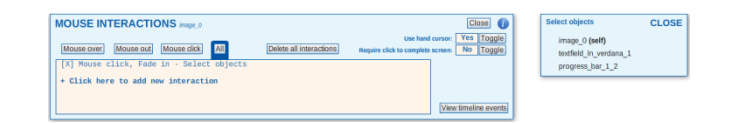

Clicking on 'Select objects' will open a new box to the right of the Mouse Interactions Properties pane. This box will list all the objects present on the screen. The interaction selected will apply to all the objects selected in this box.

#### **Allowing Mouse Interactions to Complete Screens**

Toggling the 'Require click to complete screen' option to 'Yes' will cause the screen to never complete unless the mouse interaction set has been carried out by the user. This means that the Next button will not appear for the user until they perform the selected mouse click.

## **Question Pages**

Question pages can be added to a project. These can be used as formative learning questions or be added to an 'Assessment Pool' for post course or end of unit/module questions. There are five different types of question pages that can be created:

- 1. Textfield Questions
- 2. Image Questions
- 3. Shape Questions
- 4. Animation Questions
- 5. Drag and Drop Questions

There are lots of common question properties, which are described fully in the section on 'clickable textfield questions' and are highlighted with orange text headings in the table.

## **Adding a Question Page**

Place a check against the lesson you would like to add the question to and select the 'Insert Question Page' option:

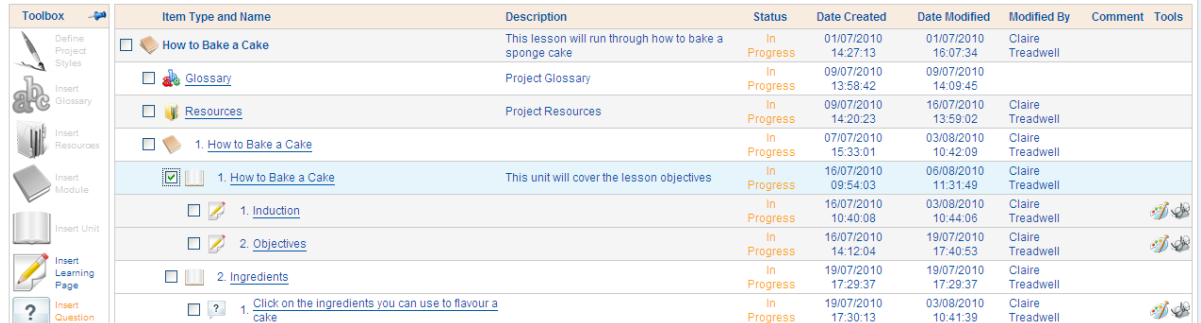

Enter the name of the question page and the description and click on the 'Save' button:

 $\mathscr{P}$  The name of the page could be the question itself.

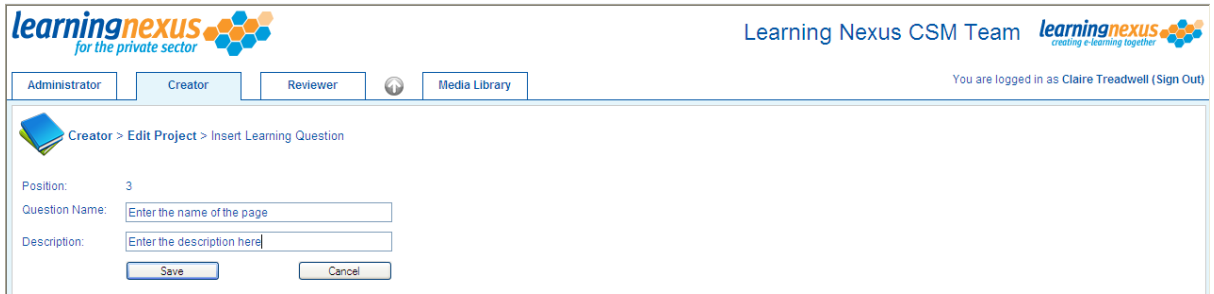

To add content to the question page, click on the paint palette icon to the right hand side of the page:

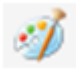

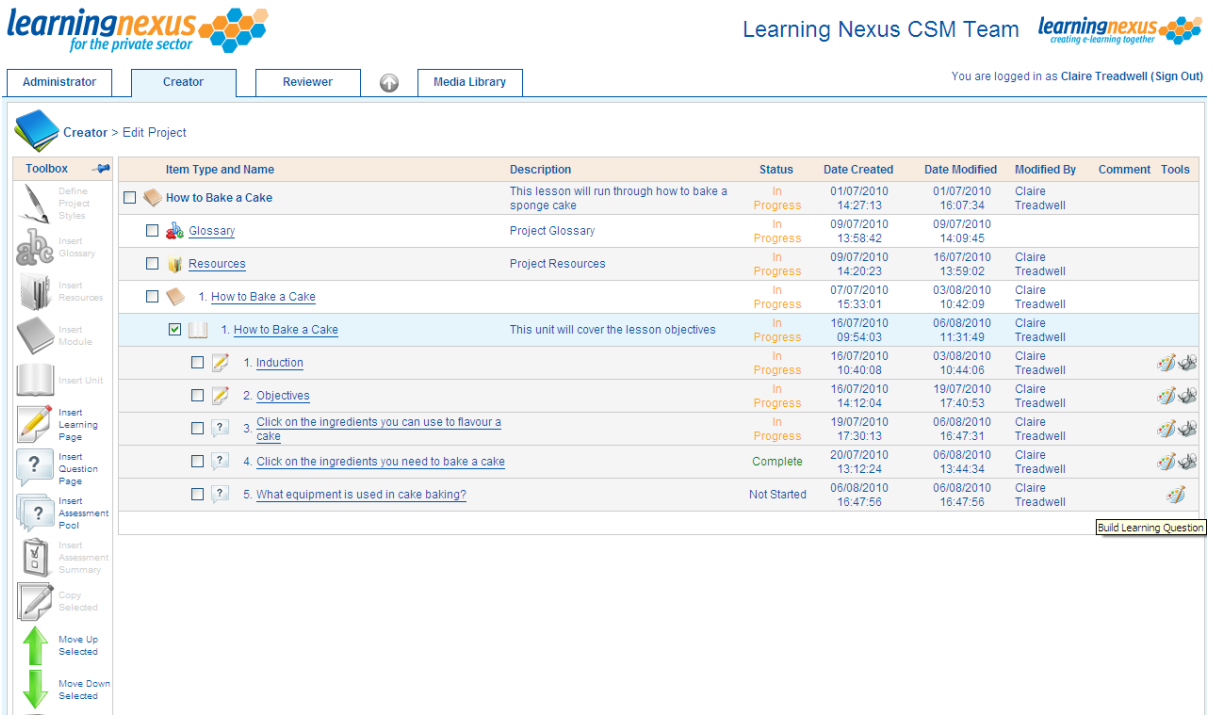

You can then select the type of question you would like to create:

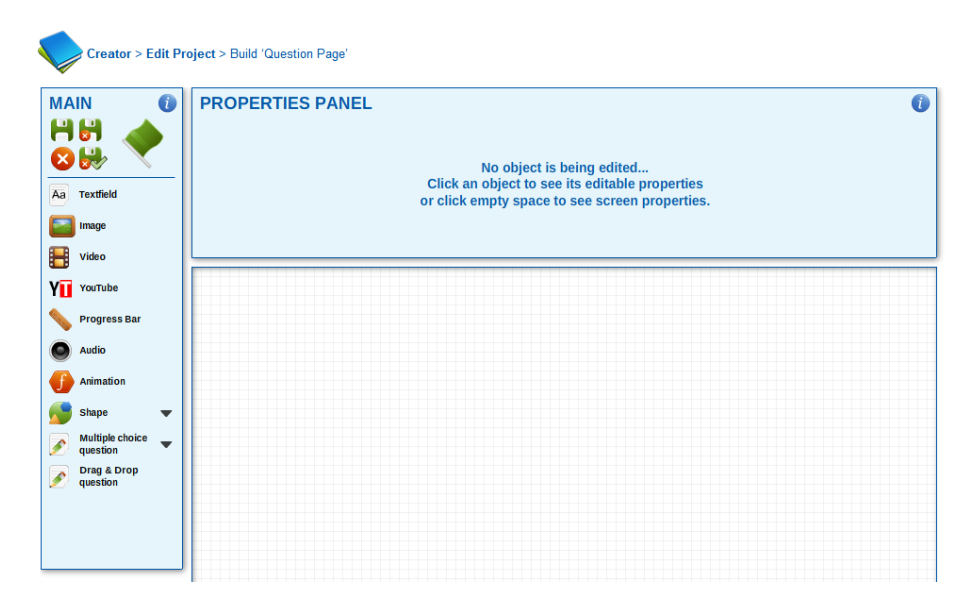

The following sections give guidance on how to use each of the question types.

#### **Clickable Textfields and Common Controls**

To create a multiple choice 'Clickable Textfield' select this option from the 'Multiple Choice Questions' menu. At this stage, two textfields will appear on screen – one for the question and one for the 'question choice' or answer:

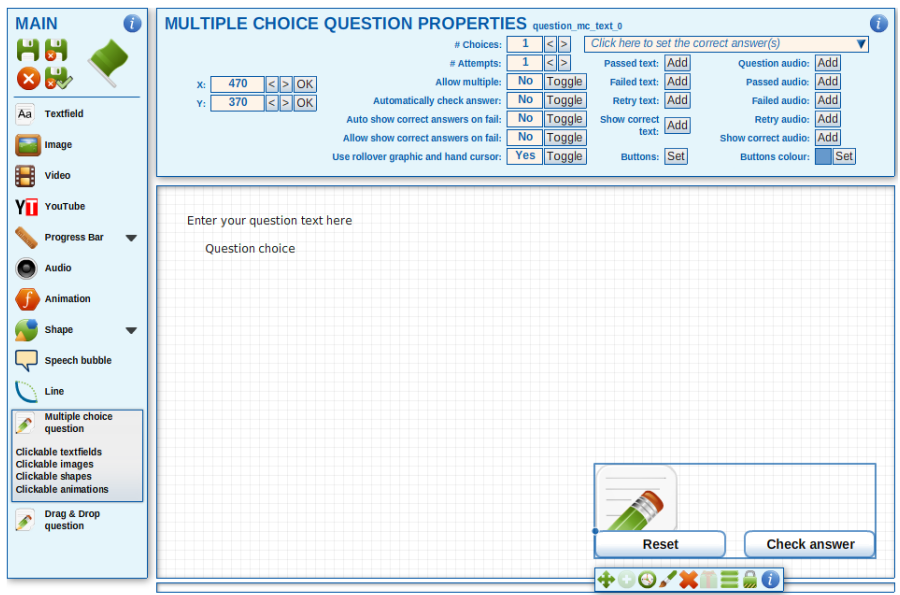

By default only the question and one answer will appear on screen. You can increase the number of responses by changing the question properties as described below:

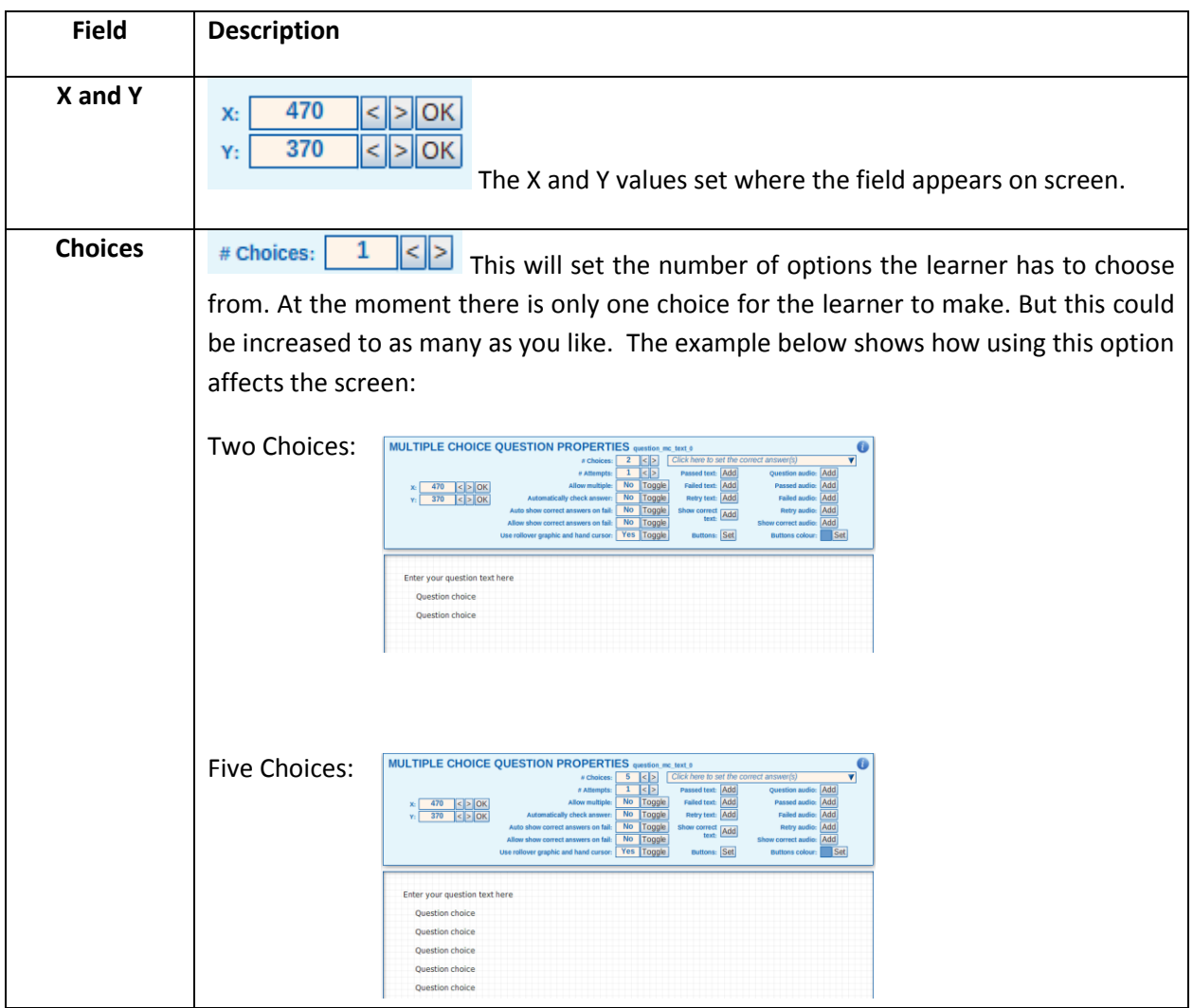

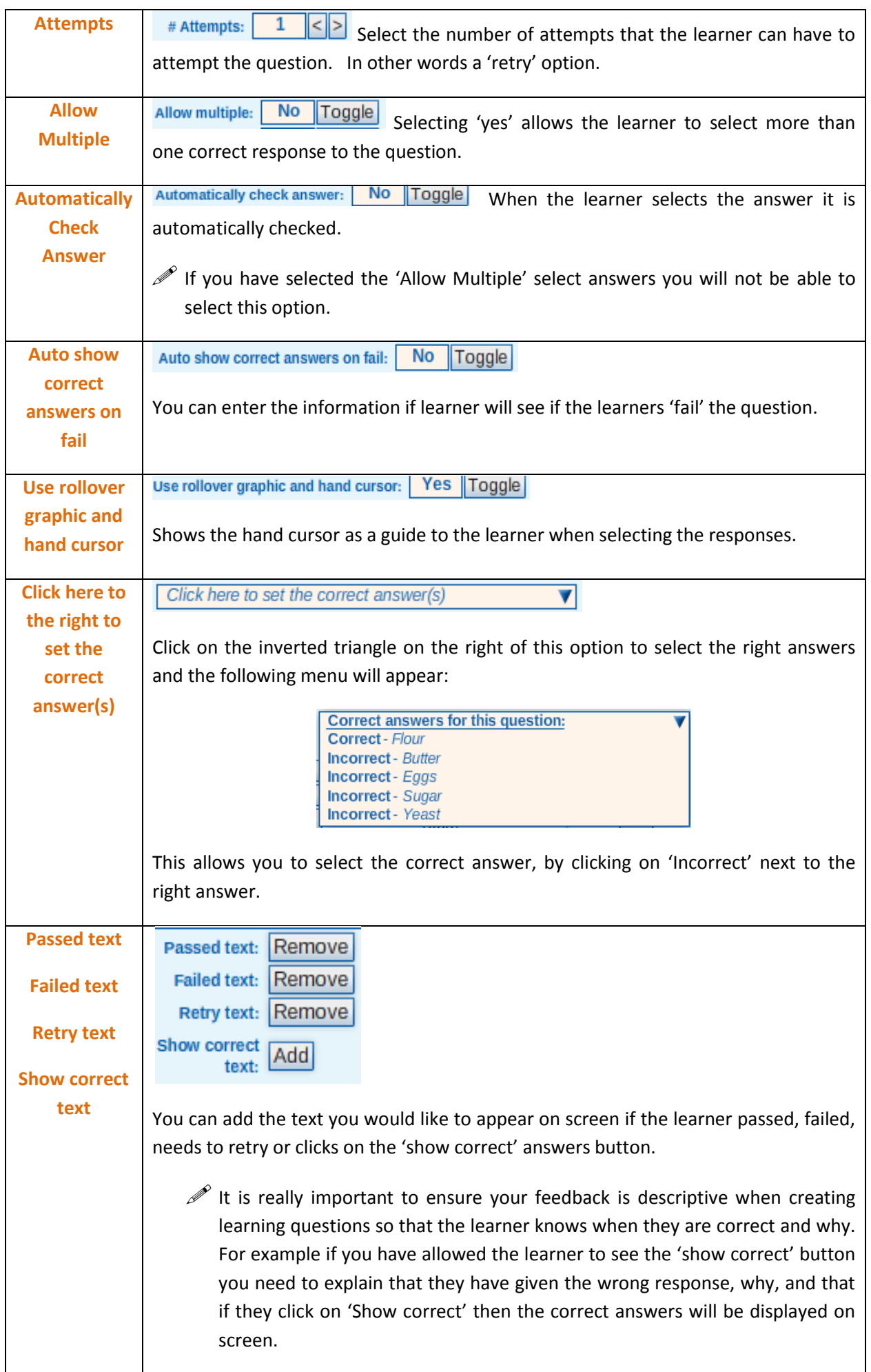

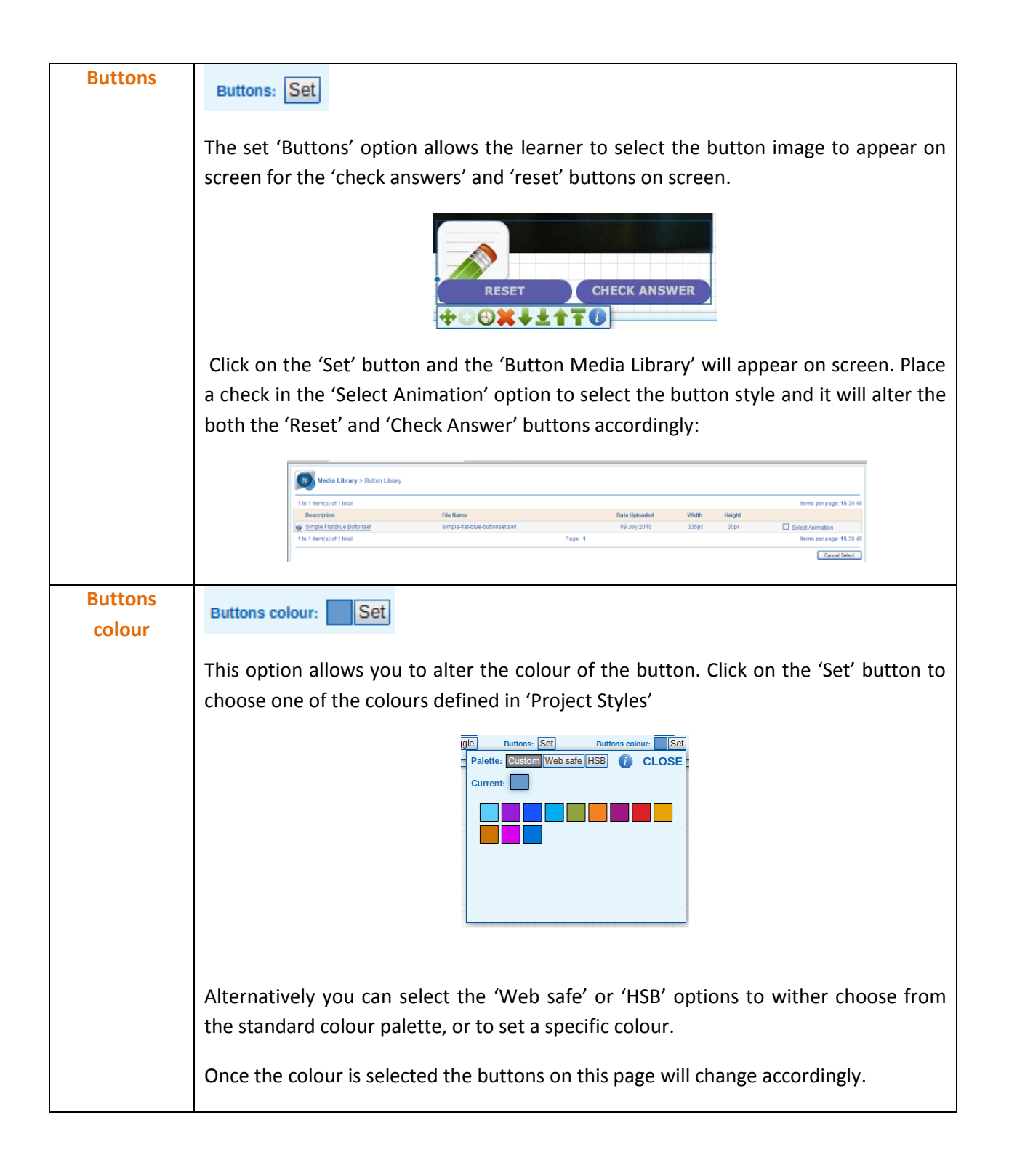

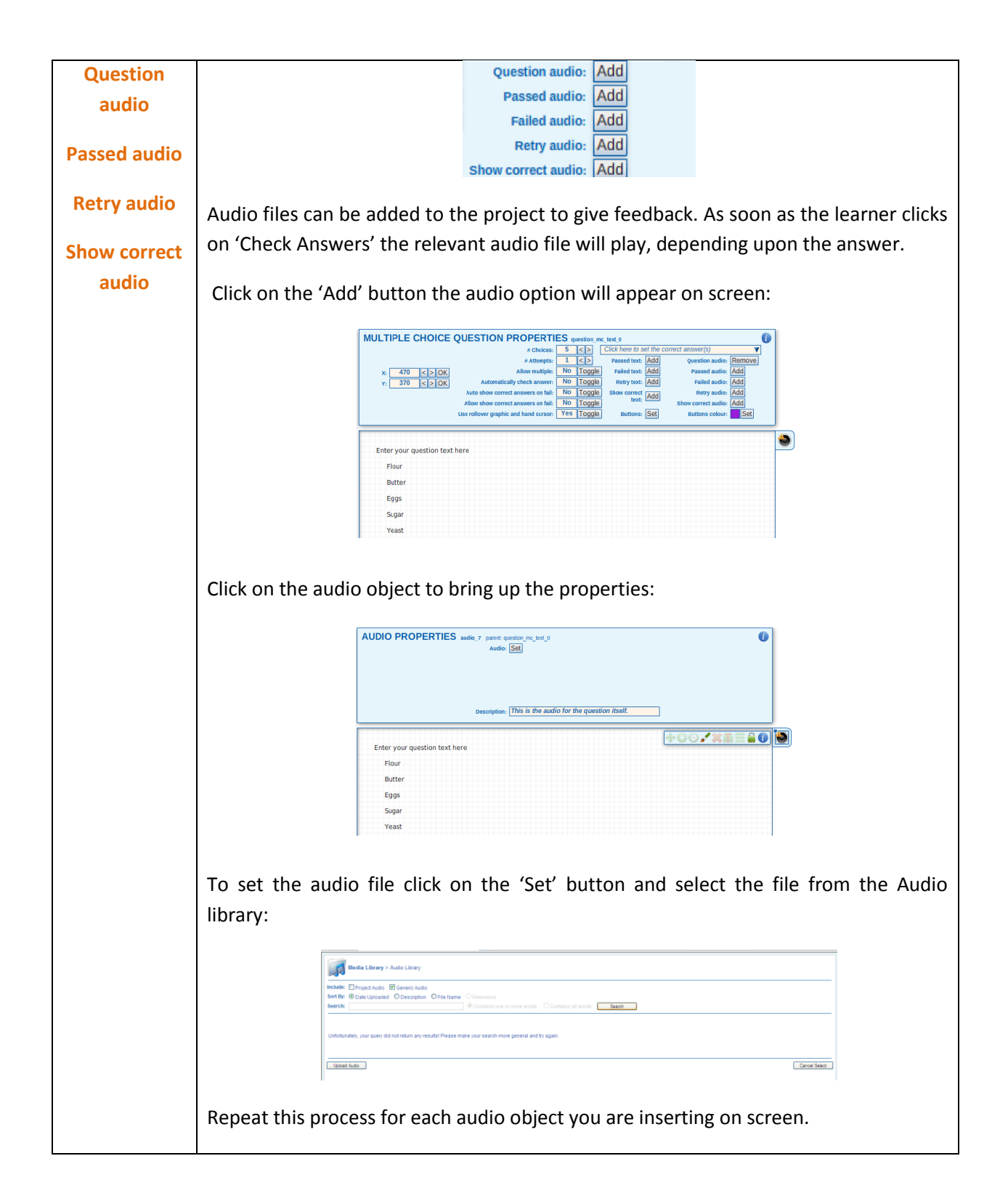

## **Image Questions**

Image question can be used so that the learner can select the relevant images on the question page to give their response.

To create a multiple choice 'Clickable Images' select the 'Clickable Images' option from the 'Multiple Choice Questions' menu. The question field and an image object will appear on screen:

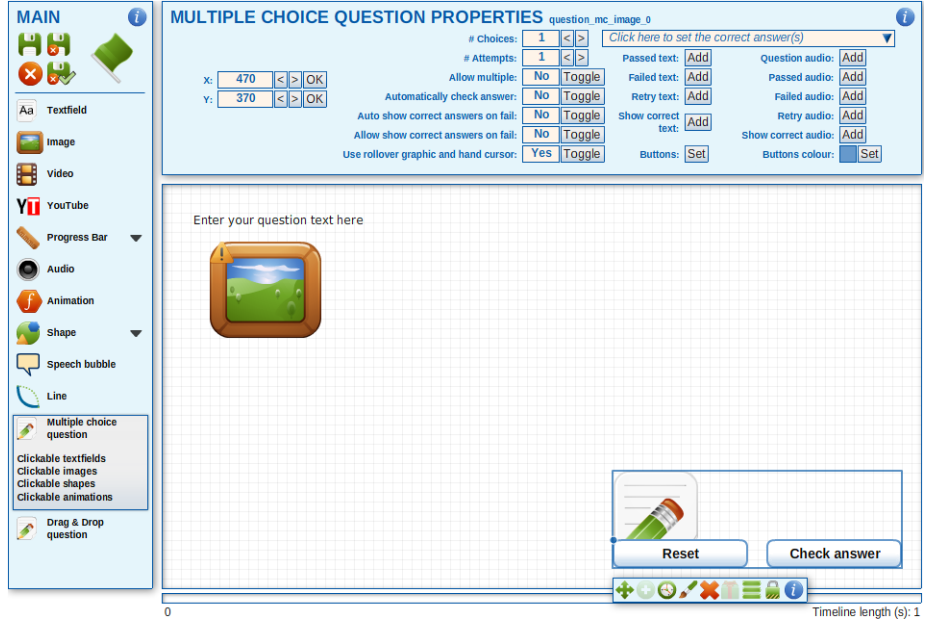

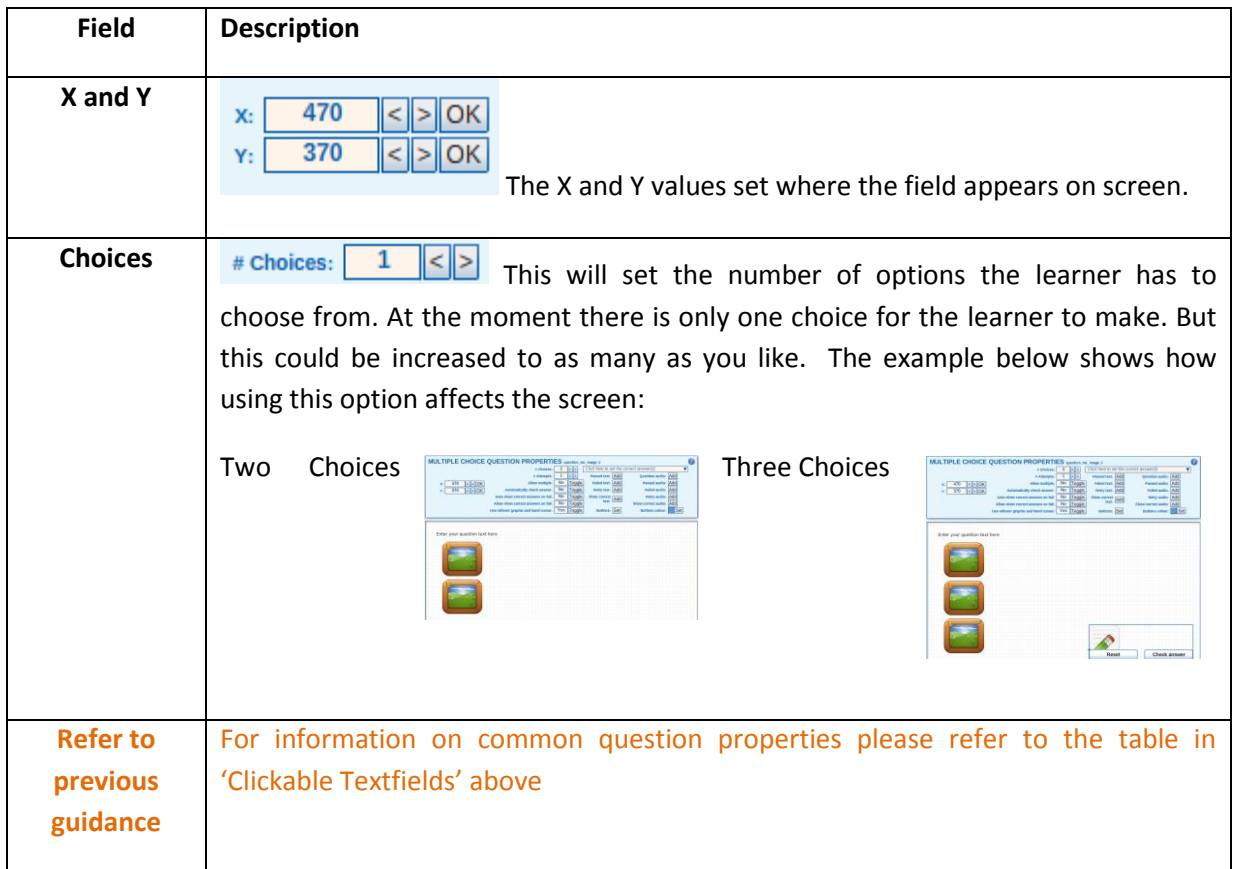

## **Shape Questions**

Shape questions allow the creation of questions where you can select objects within an image. In the example below the learner needs to select which cake ingredients are needed to bake a cake:

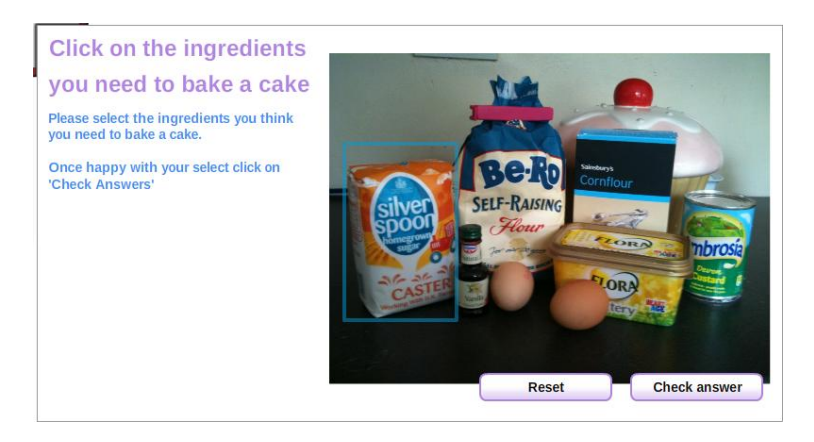

If you are going to create a question using shapes in relation to an image, like the example above, insert the image before you add the 'Clickable Shapes' to your screen.

To create a multiple choice 'clickable Shapes' select the 'Clickable Shapes' option from the 'Multiple Choice Questions' menu. Shapes will appear on screen:

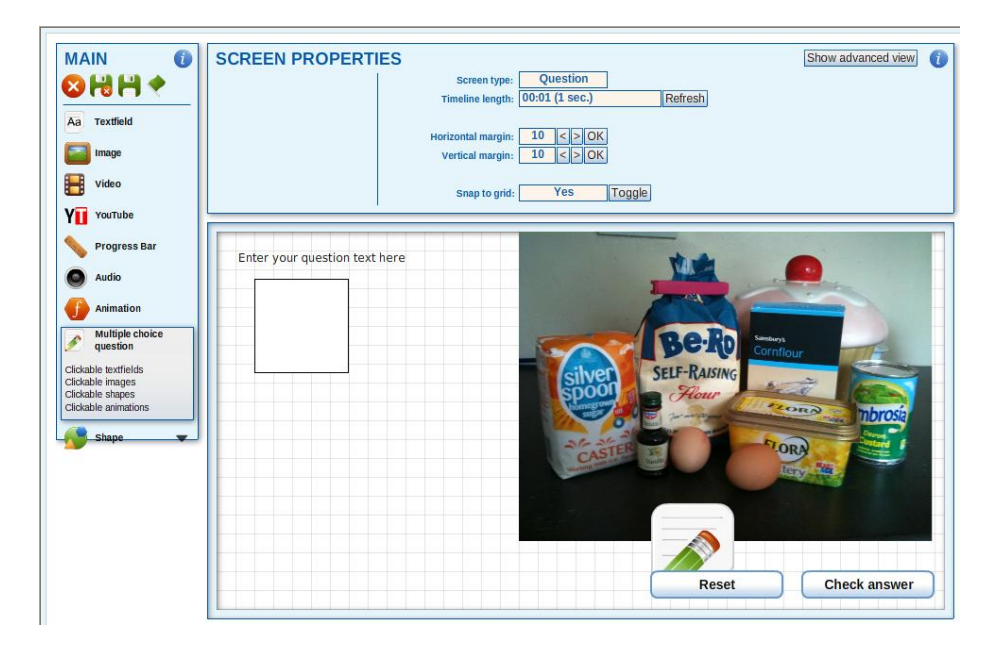

Replace the text with the question you would like to ask:

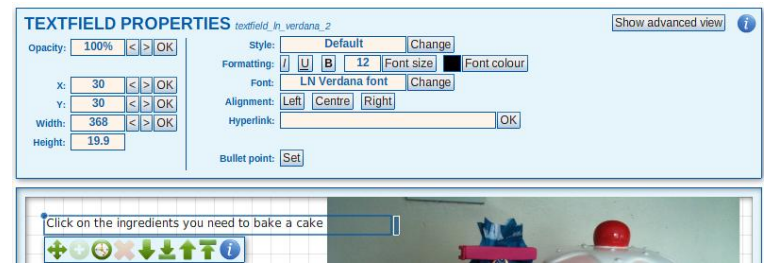

And change the textfield properties as you require.

Once happy with the information click on the 'Check Answers' box in the bottom right hand corner of the screen, the 'Multiple Choice Question Properties' box will appear at the top of the screen:

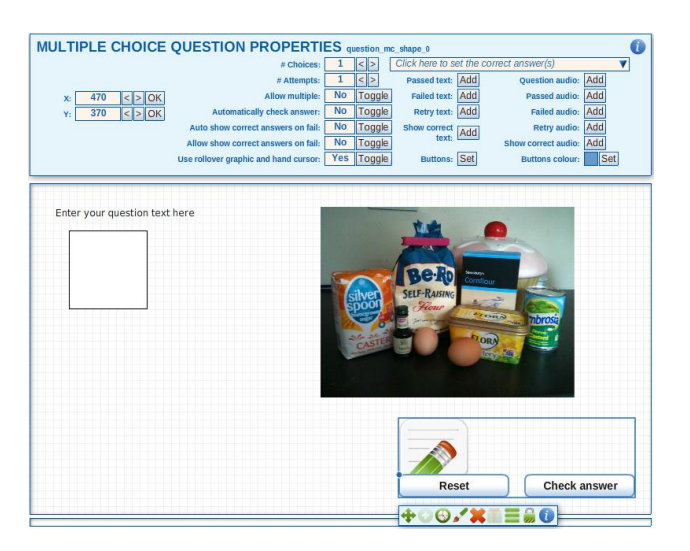

The table below highlights how these properties affect your the question page:

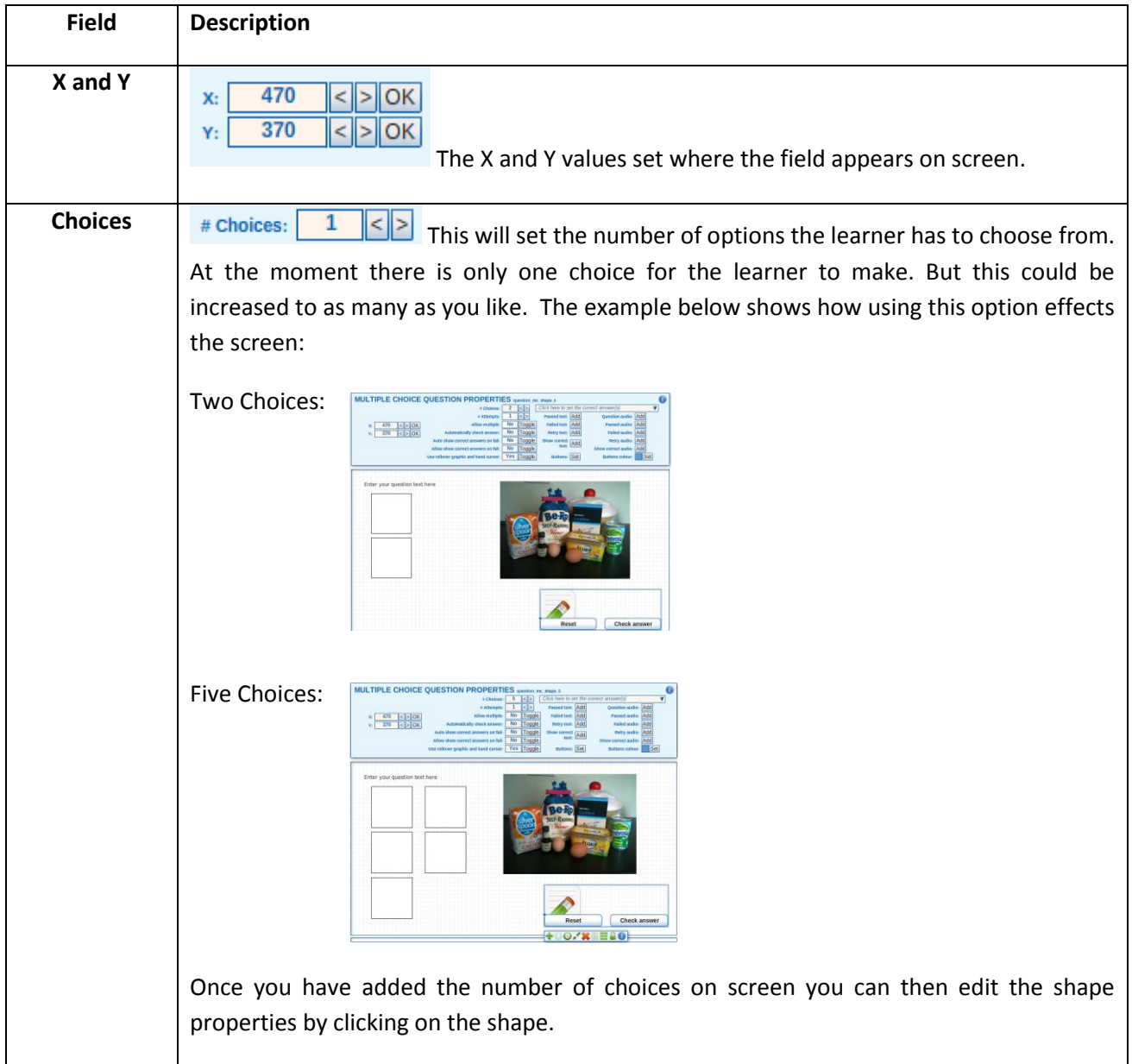

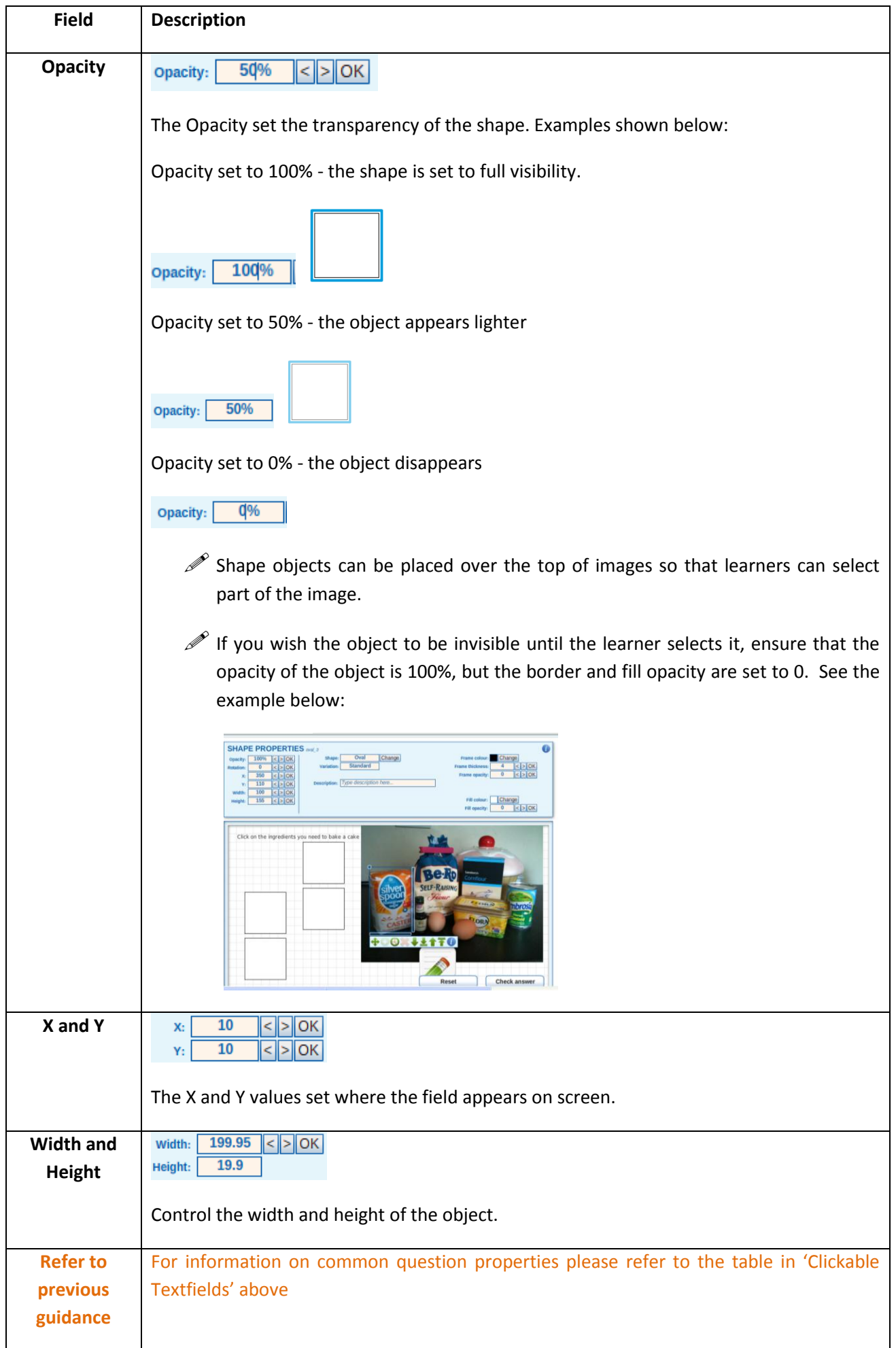

## **Animation Questions**

Animation questions allow you to create true/ false, yes/no questions or customisable questions with only two answers.

To create a multiple choice 'Clickable Animations' select the 'Clickable Animations' option from the 'Multiple Choice Questions' menu to see the screen below:

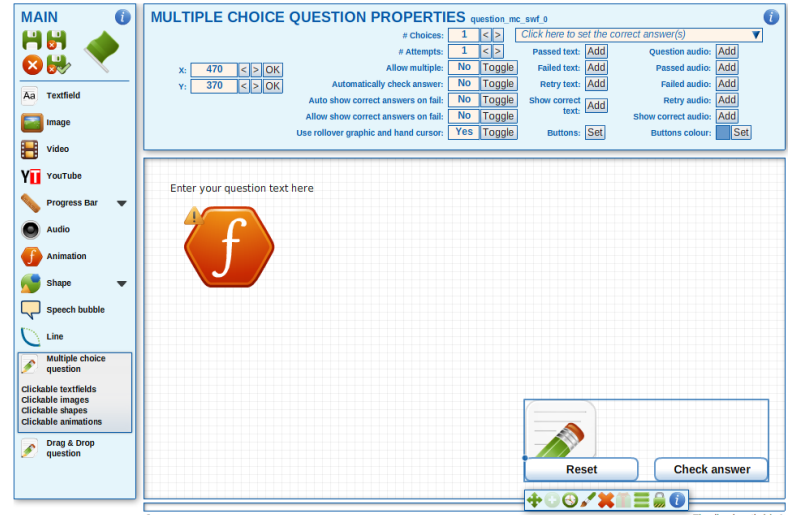

Before you set any of the multiple choice question properties, set the type of question you would like to create by selecting the relevant 'swf' file. The reason this is recommended first is when you set the number of choices the animation is copied. SO if you have four options four of the same animation will appear on screen. This prevents you from having to set the same animation four times.

To do this click on the large 'F' icon showing on screen to bring up the 'Animation Properties', as shown below:

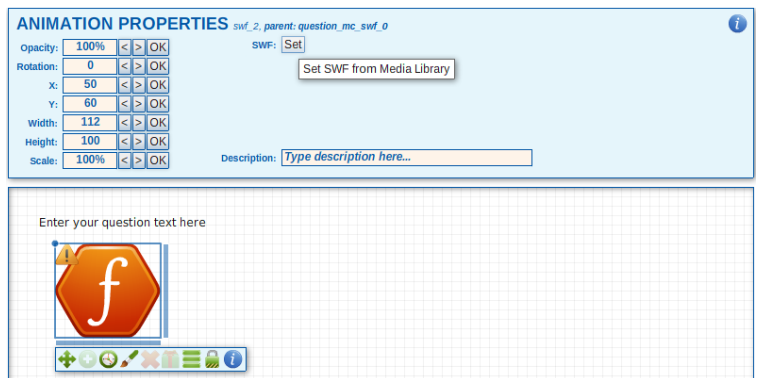

From the 'Animation Properties' menu select the 'Set' button next to the 'SWF'. The animations media library will open up:

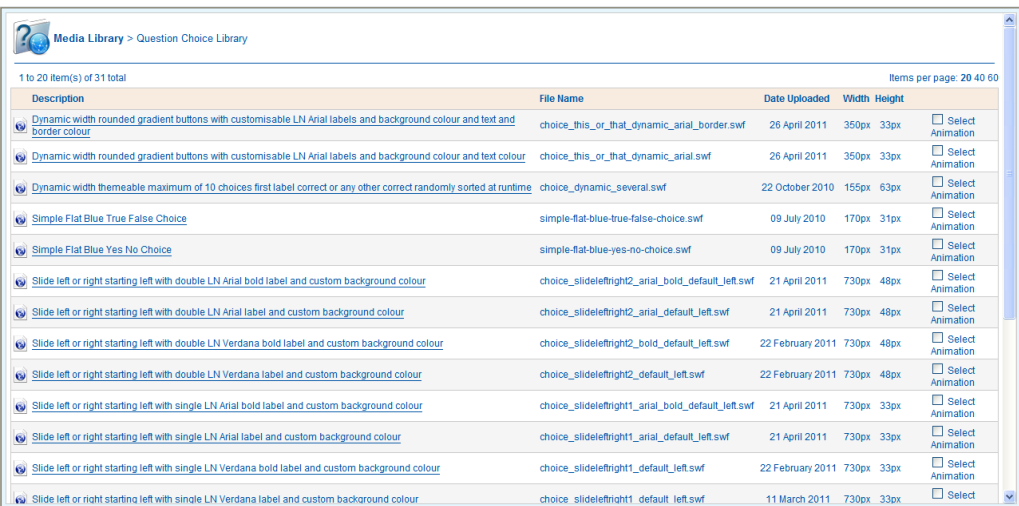

 $\mathscr P$  There are a large number of options to choose from and the library is forever growing. If you are unsure how an animation option works select it, and have a play with it!

From the list click on the name of the Animation you would like to use:

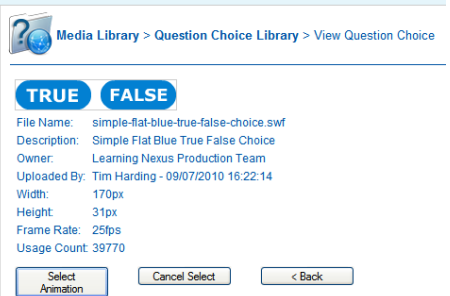

Click on the 'Select Animation' button and the animation will appear on screen:

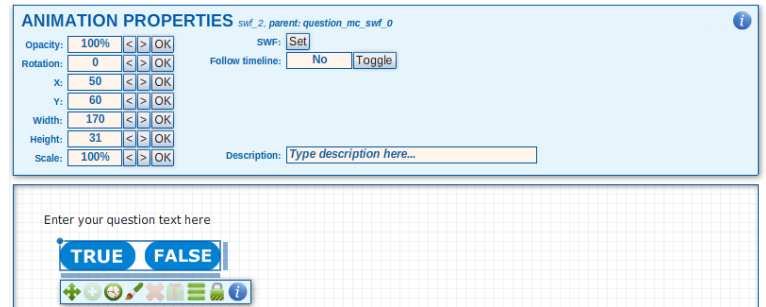

Once you have added your animation you can then add your statement/ options. You can do this by adding a 'textfield' from the main menu:

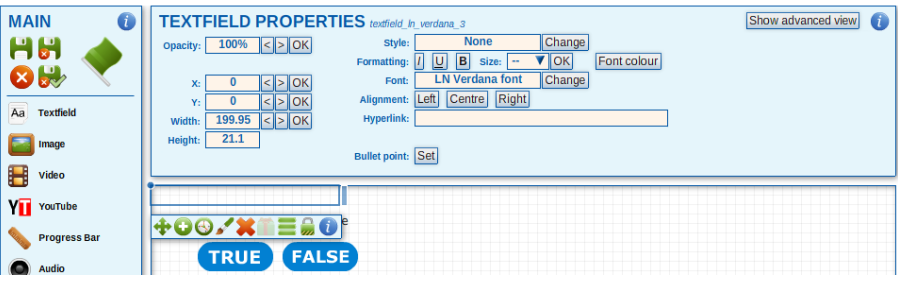

Enter the text for your question and move the objects on screen so that your question and text fits:

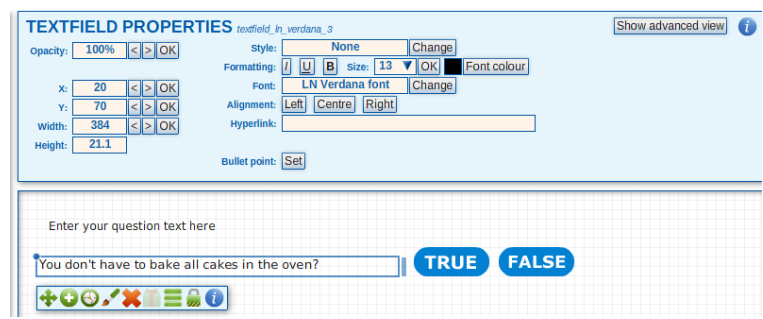

Question properties can now be amended. To this click on the 'Manage Question' and the 'Multiple Choice Question Properties' will appear on screen:

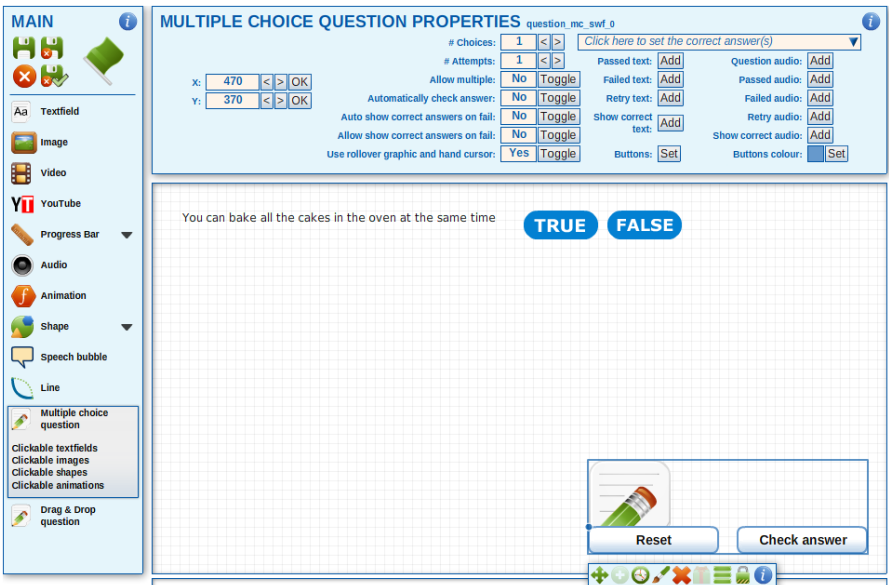

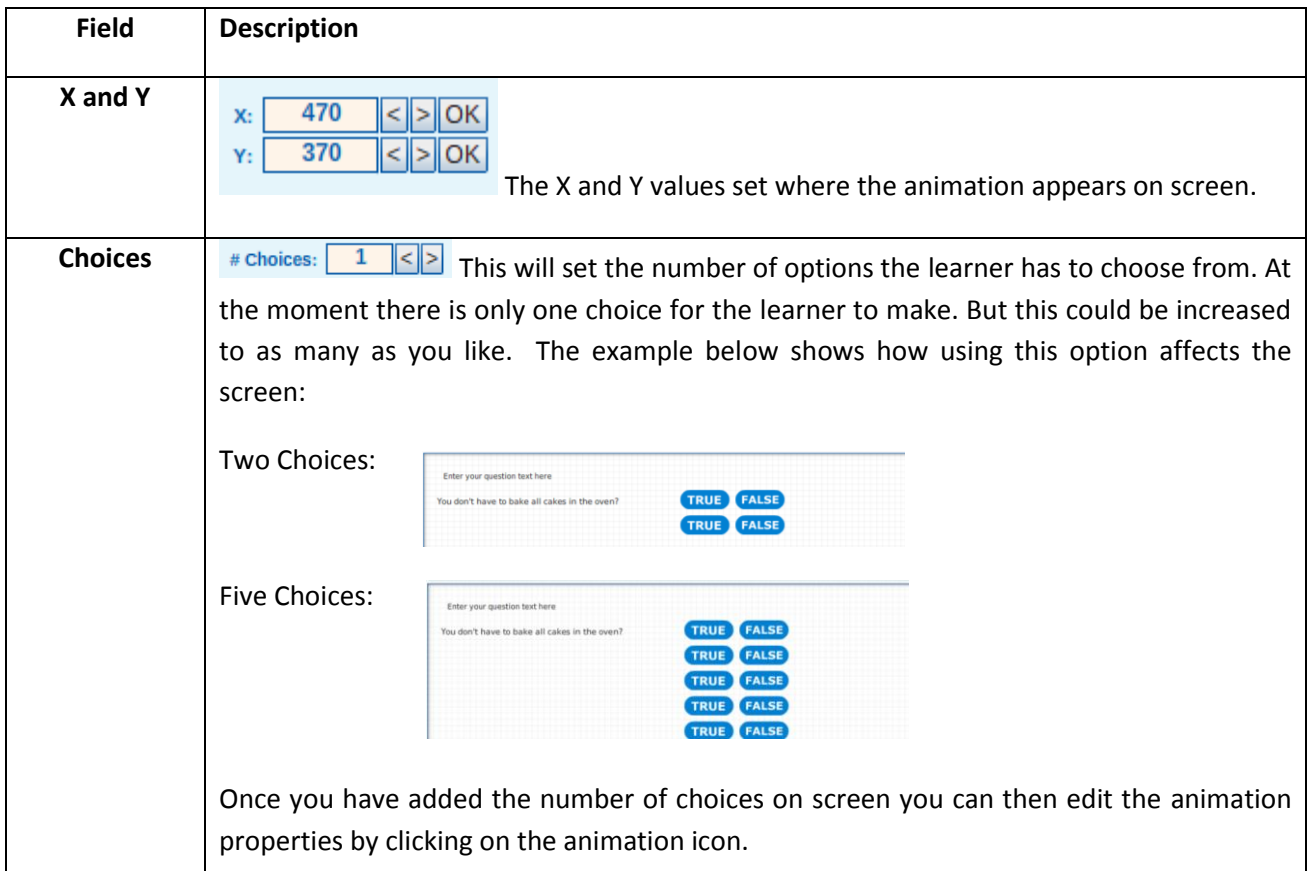

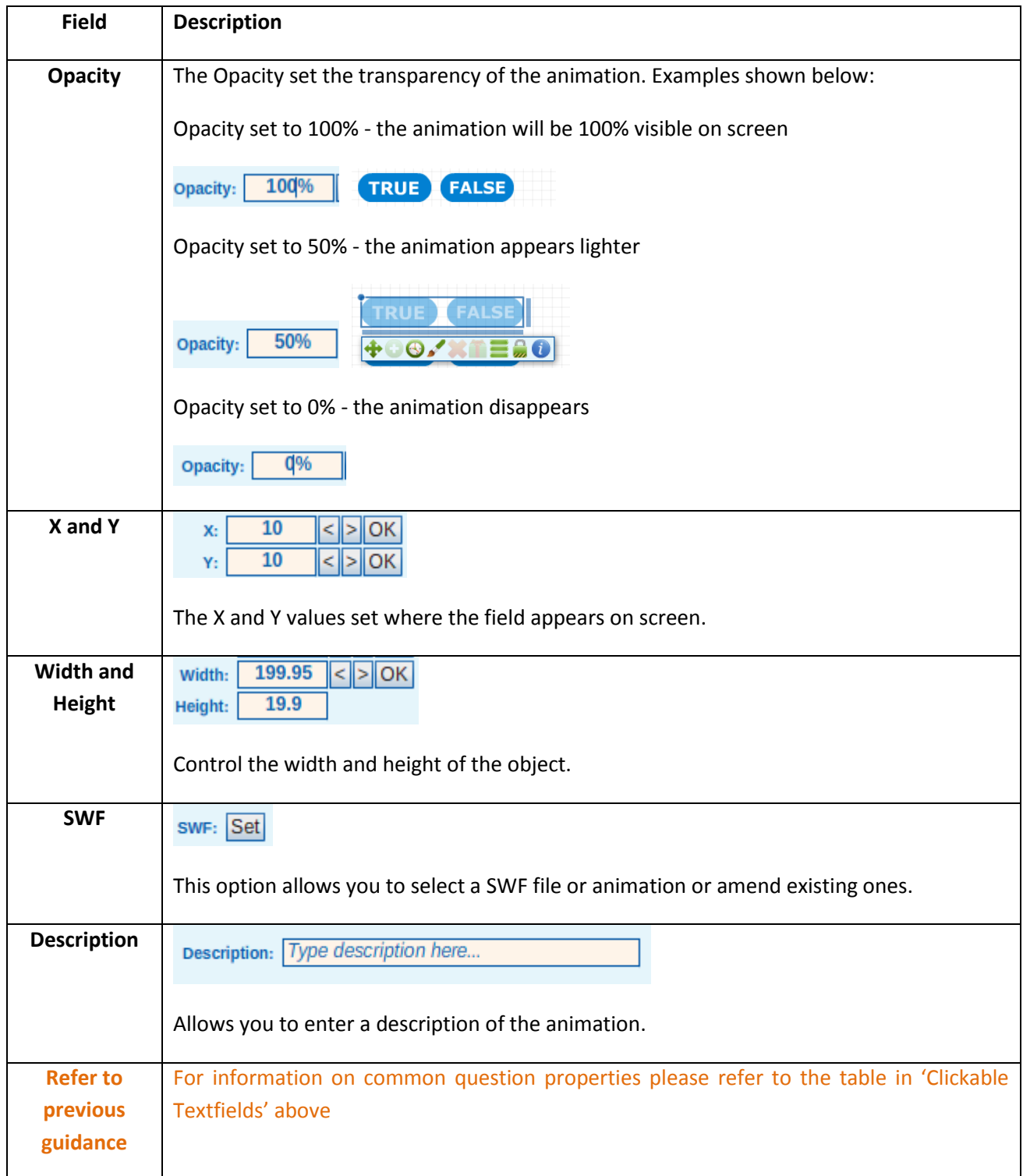

#### **Drag and Drop Questions**

Drag and drop questions are the most flexible of all question types. You can create really interactive questions using the drag and drop function.

From the 'Main' menu select the 'Drag and Drop' question option:

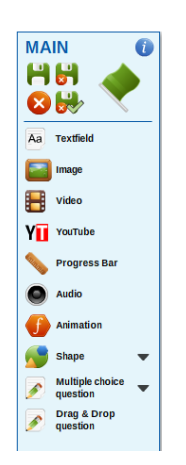

The following message will appear on screen stating that by default no objects will appear on screen. Click on the 'Confirm' button to continue:

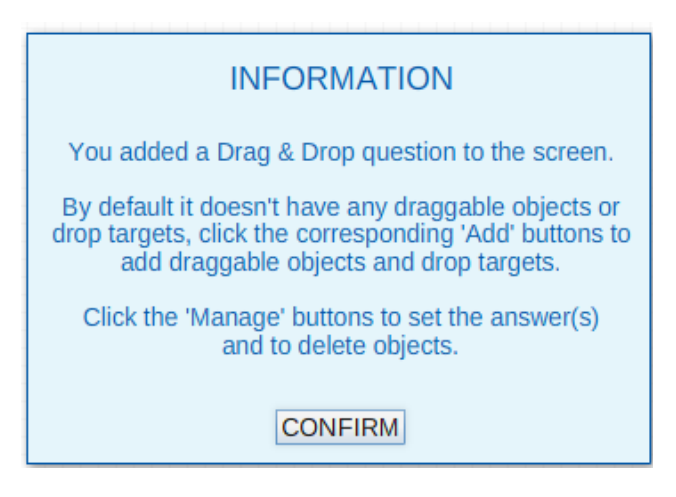

The question object will appear at the bottom right of your screen:

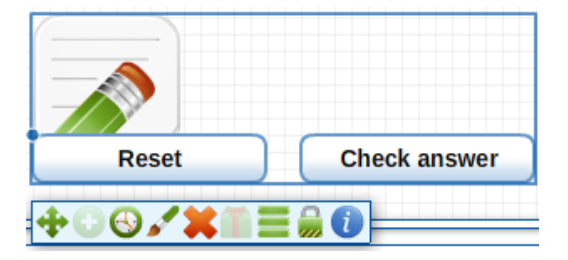

#### The Properties panel will now display the 'Drag & Drop Question Properties':

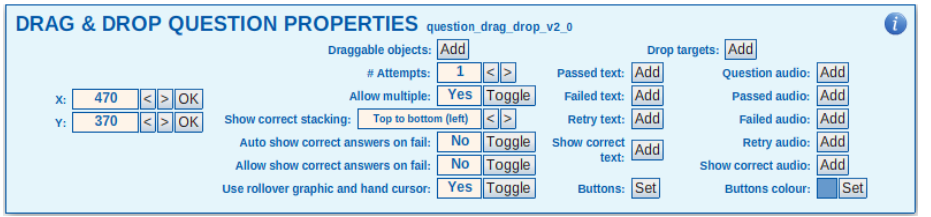

From this menu you control the draggable objects and the drop targets, in other words the items you want to drag and the place you want to drop the objects on.

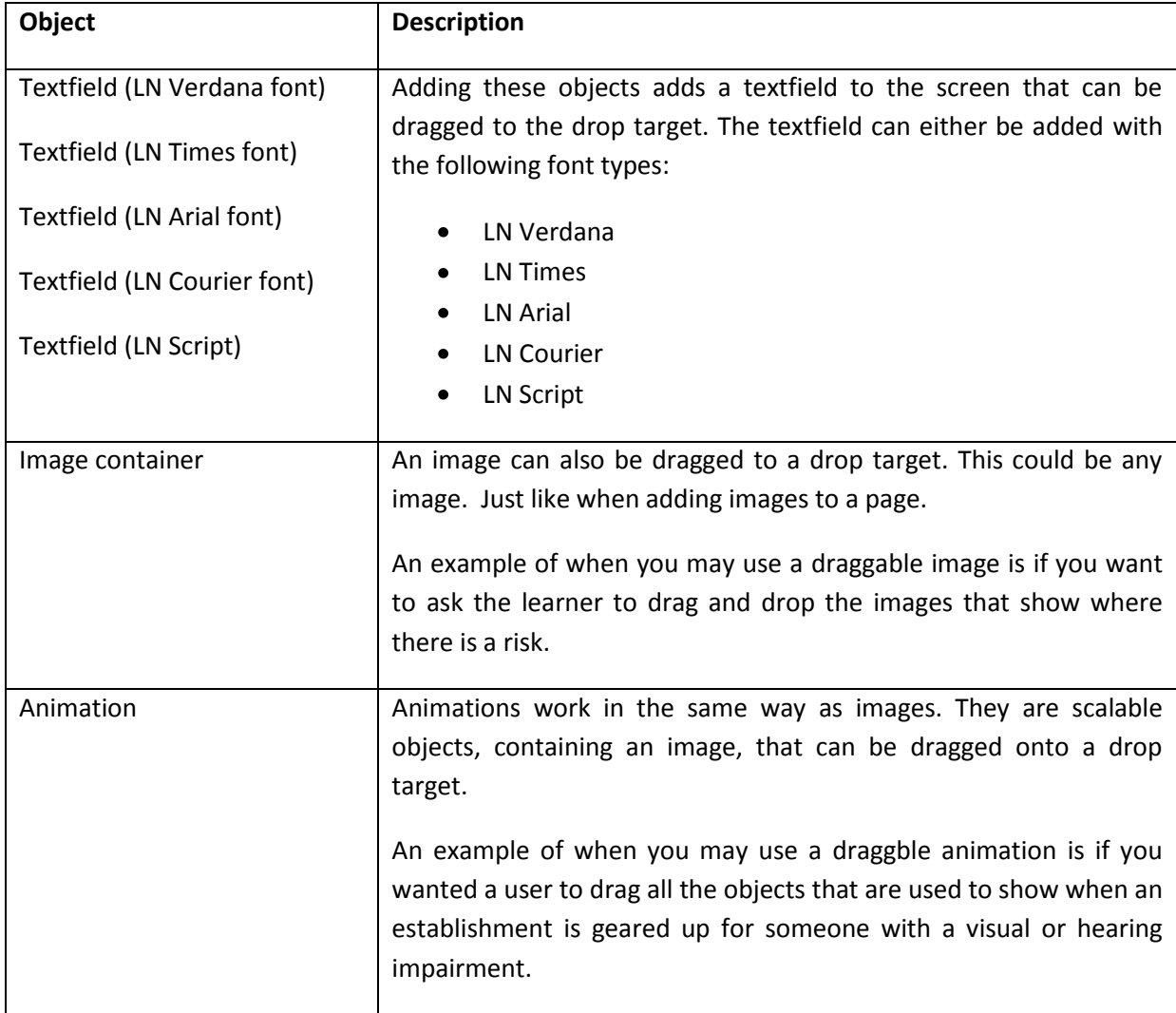

A number of objects can be added to the screen as draggable objects:

To add a draggable object click the 'Add' button next to the draggable objects option. You will see the menu below:

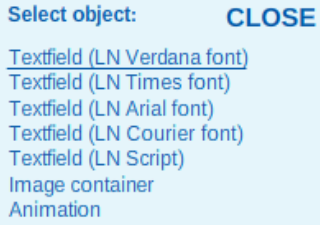

Select the type of draggable object you would like to use and this will appear on screen. In the example below textfields will be used as draggable objects:

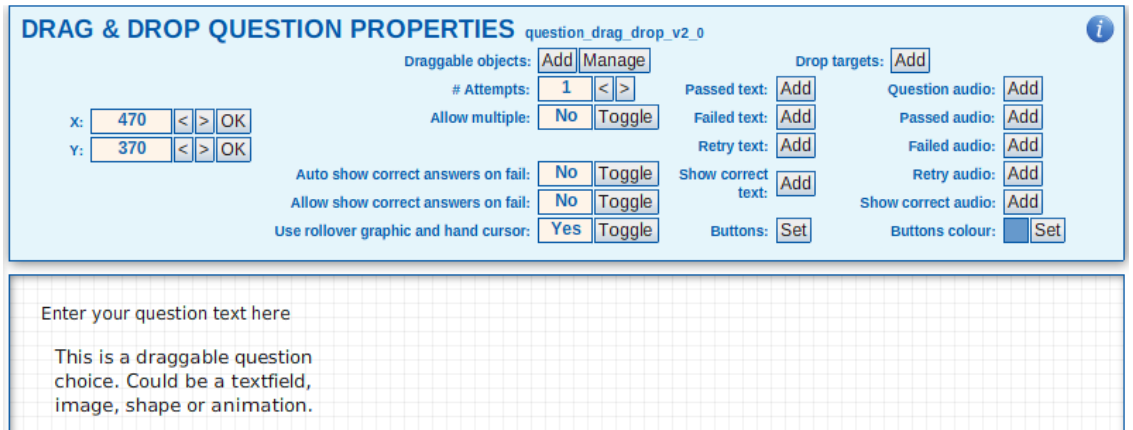

As a textfield has been added as a draggable object, you can now overtype the pre-set text with the words you would like the textfield to state:

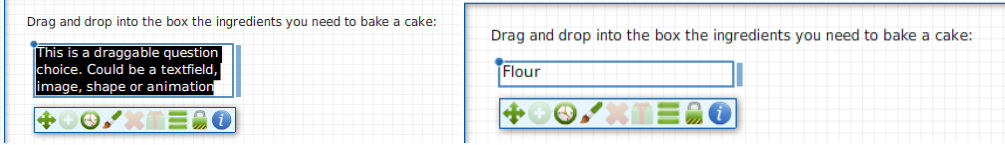

You can add further draggable objects by clicking on the icon to bring up the 'Drag & Drop Question Properties' and repeating the process.

Once you have added all the draggable objects onto the screen you can then add a 'drop target'. Click on the 'Add' button next to the 'Drop targets' from the 'Drag and Drop Question Properties':

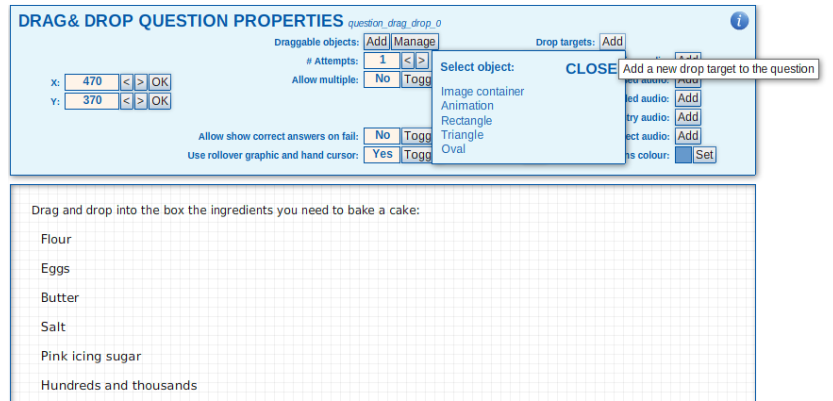

You can select a number of objects from this list:

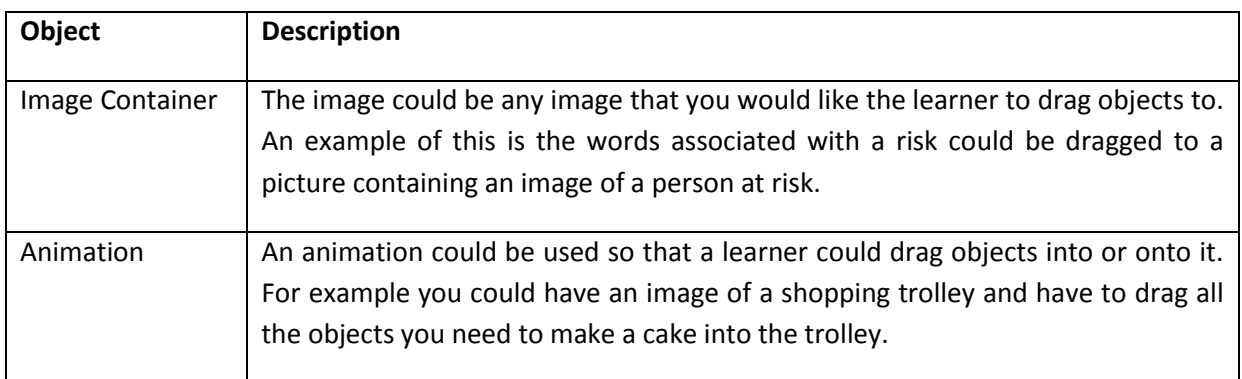

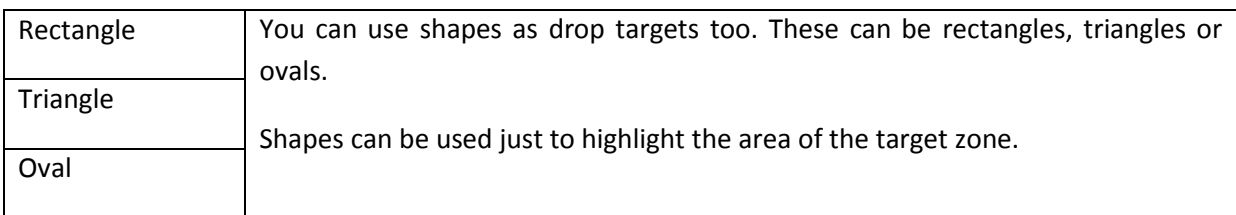

You can select any of the options above. In the example below a rectangle drop target has been added.

By default the 'allow multiple' option is set to 'No'. Change this option to 'Yes' if you would llike to allow the learner to be able to drag more than one object into the target:

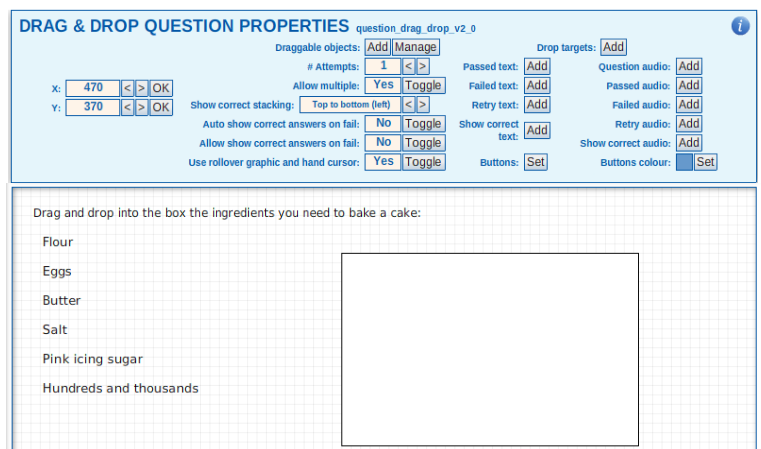

Of course, if you need to, you can add more than one drop target.

Once all the draggable objects and drop targets you need have been added to the screen, you will need to indicate which object belongs to which target(s).

You can do this using the menu that will appear when you click on the 'Manage' button at the side of the 'Draggable Objects' option:

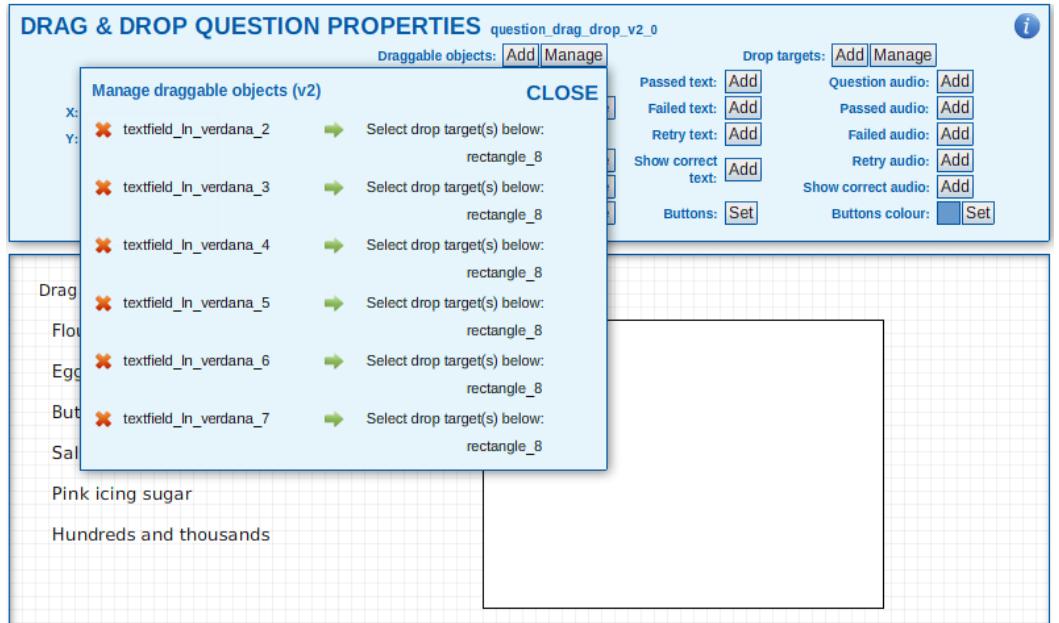

#### The menu will display all the available targets under each of the draggable objects.

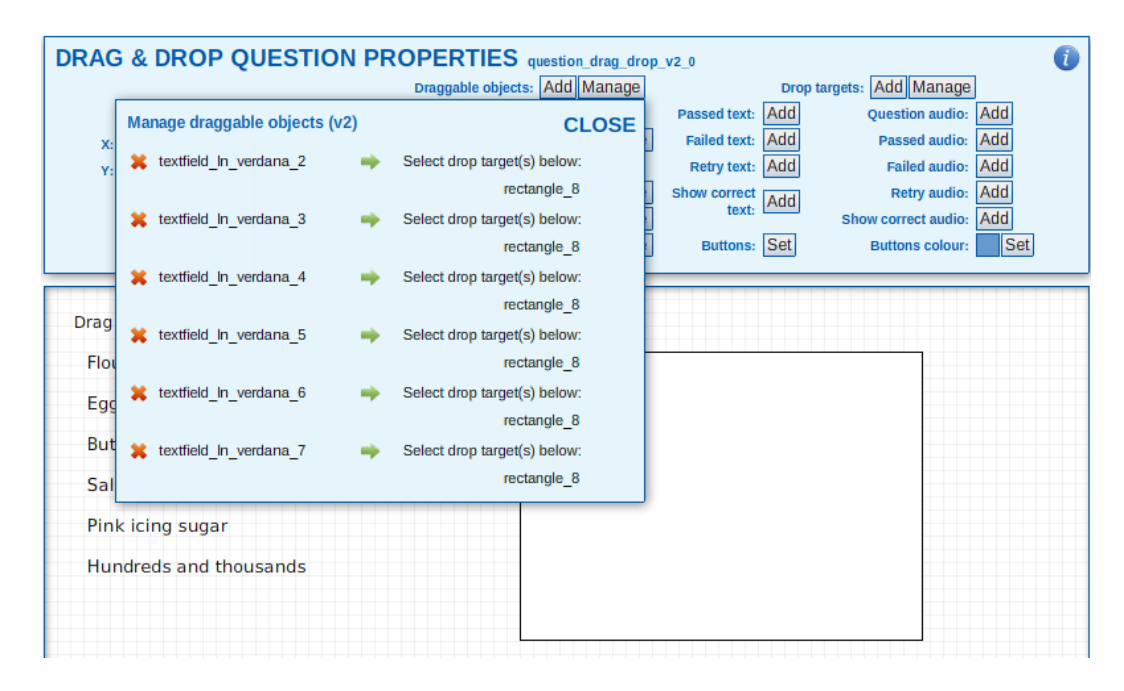

By default all the objects have no drop targets. When a target is set this is counted as a correct answer. To set the drop target for each of the correct answers, click on the name of the target in the list under the object you are working on. The object will be highlighted, an orange line will point to the drop target, and a green tick will appear next to the name of the target you have selected.

If you don't set a drop target for one or more of the draggable objects, then the answer is incorrect. Repeat this process until you have set one or more targets for the objects that require them.

The controls for 'Passed Text', 'Buttons' and 'Passed Audio' are the same as for the multiple choice question types and are listed above.

# **Top tips for drag and drop objects:**

 $\mathscr P$  Always ensure that the drop target depth is set to sit right at the back. This will ensure that the draggable objects will sit on top of the drop target and will not disappear behind it:

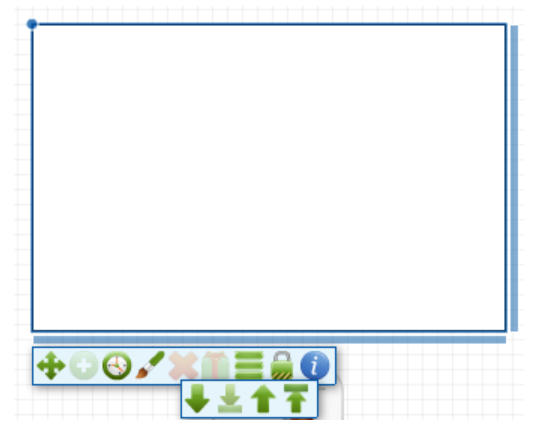

 $\mathscr P$  Always ensure that the 'Allow multiple' option is set to 'Yes' in the 'Drag and Drop Question Properties'. This will ensure you can assign more than one target to each draggable object.

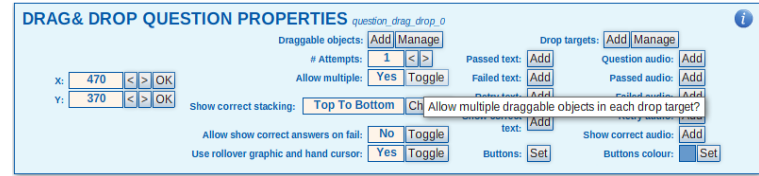

If you need to delete either a draggable object or a drop target this can be done clicking on the red cross available from the 'Manage' button:

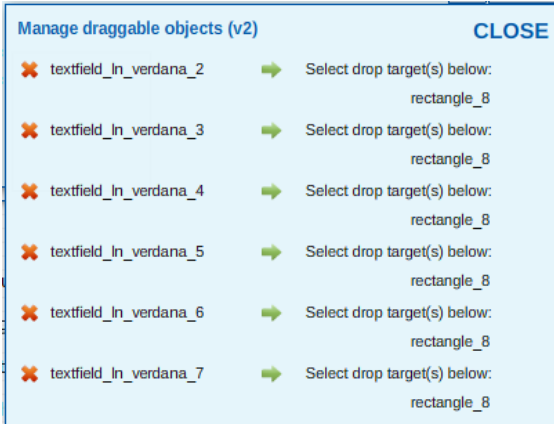

# **'Creator': Marking elements as 'complete' ready for review**

Once you have created all the learning pages, question pages, glossary and resources the project need to be reviewed. To do this the 'Creator' needs to mark each element as 'complete' to allow the 'Reviewer' to access the elements and make comment and accept or reject each page:

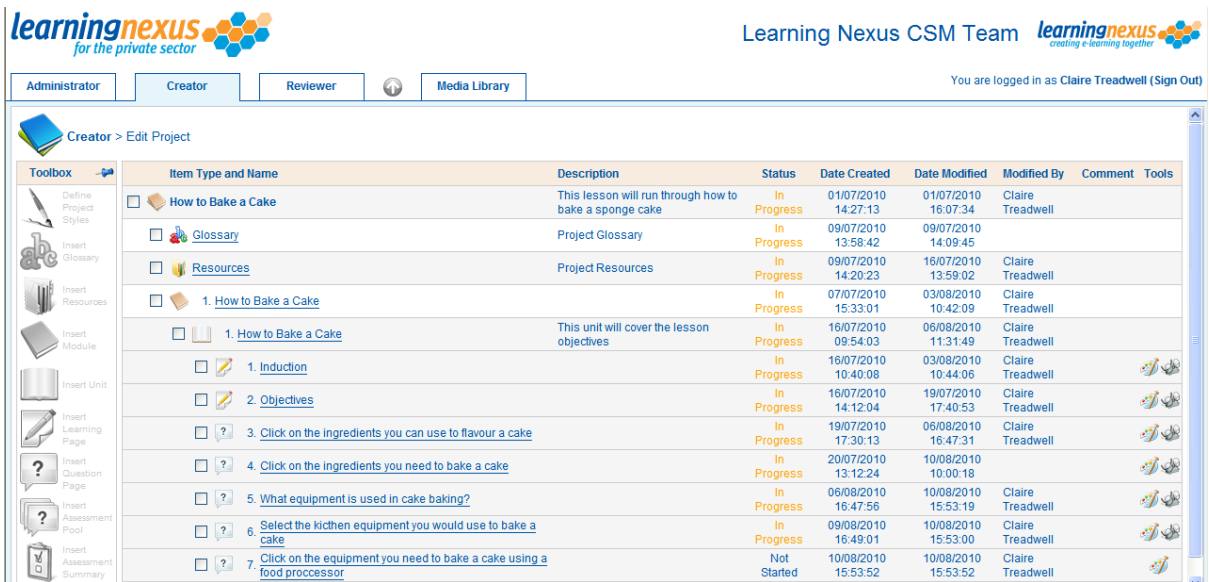

 $\mathscr{P}$  Only the 'Glossary', the 'Resources' page, 'Learning Pages' and 'Question Pages' can be marked as 'Complete'

#### **Marking a Glossary or Resource as complete:**

Click on the term 'Glossary' or 'Resource' and the editing screen will appear. Click on the 'Mark Complete' option

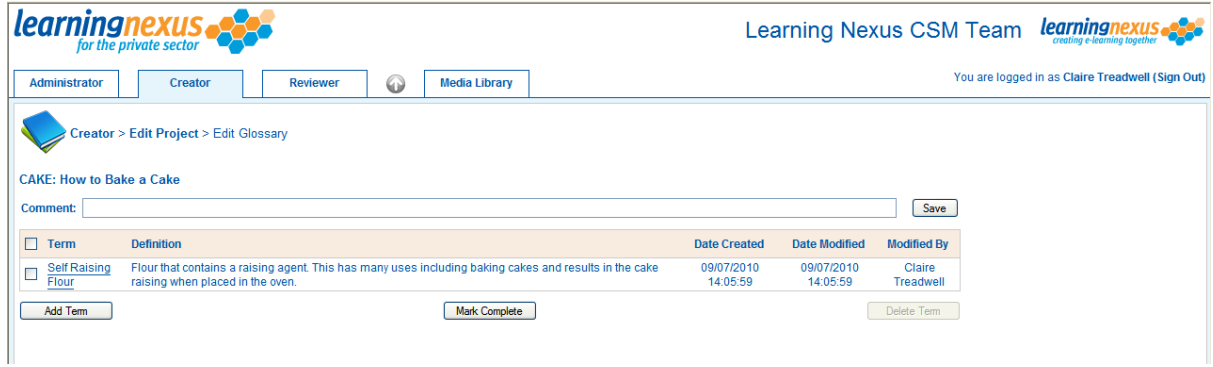

The element status is changed to 'Awaiting Review'

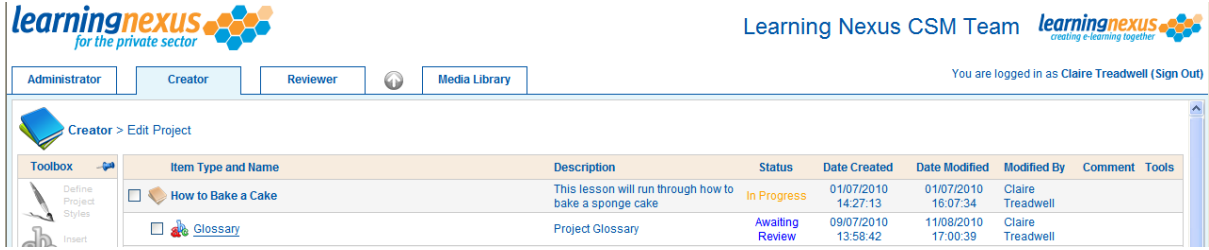

 $\mathscr{P}$  This is the same process for both the 'Glossary' and 'Resources'.

# **Marking a Learning or Question Page as Complete**

Click on the name of the page and place a check in the 'Completed' box and click on the 'Save' button:

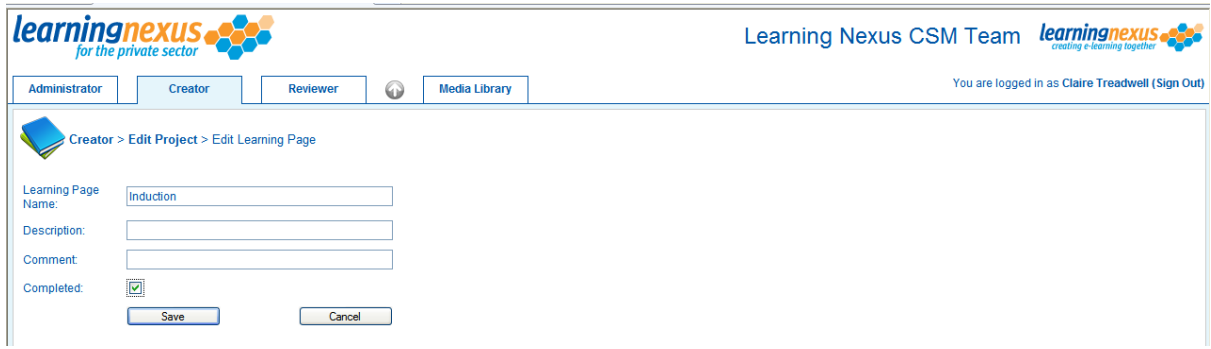

The page status will be changed to 'Awaiting Review':

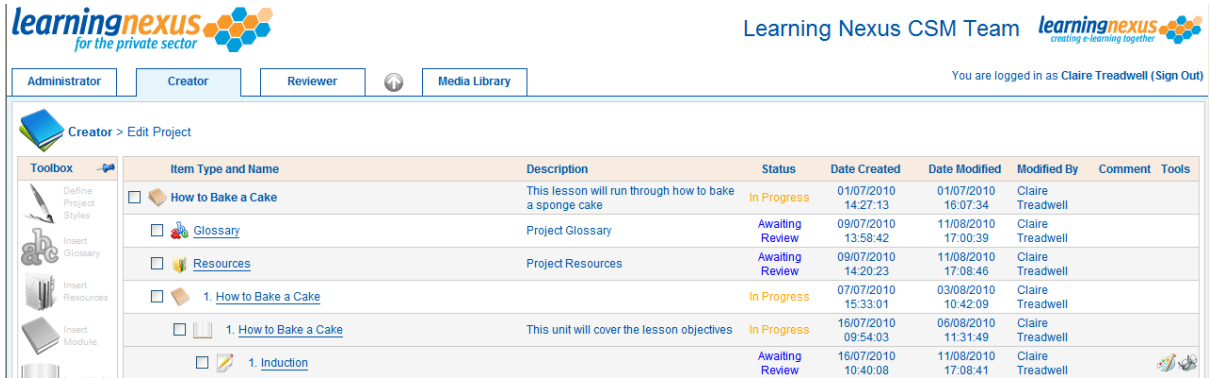

Repeat this process until all the pages and all elements have been marked as 'Complete'.

 $\mathscr{P}$  'Reviewers' can review single pages, so the whole project does not need to be completed before the review process takes place.

## **'Creator' and 'Reviewer': Reviewing the Project as a Whole**

The full project can be reviewed by the 'Creator' and 'Reviewer' so that both people can see how the project will look to the Learner once it is published. You can do this by clicking on the 'Preview Project' button from the top right hand corner of either the 'Creator' or 'Reviewer' tab:

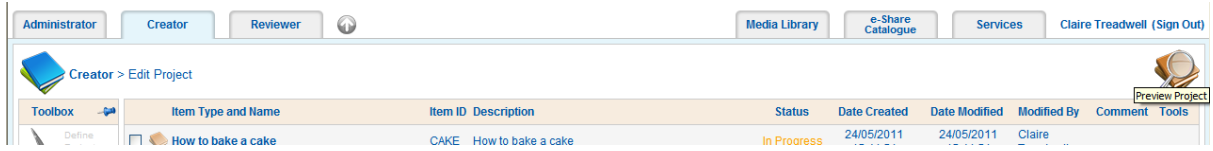

Once you have selected the button the following screen will appear. Select the theme you wish to follow and click on the next button:

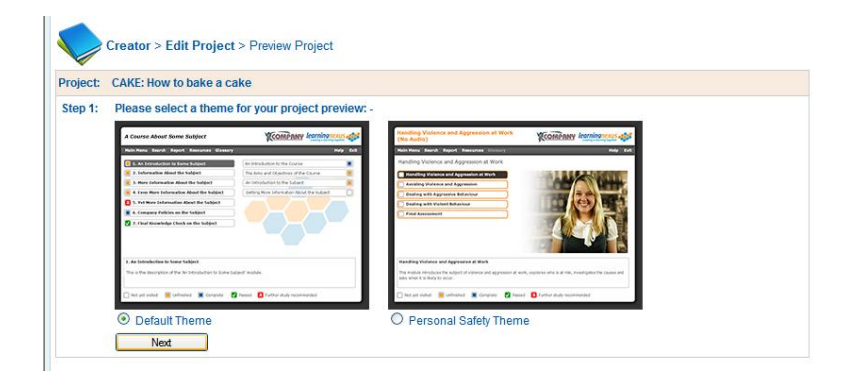

Step two will explain how the project will be published, click on the next button:

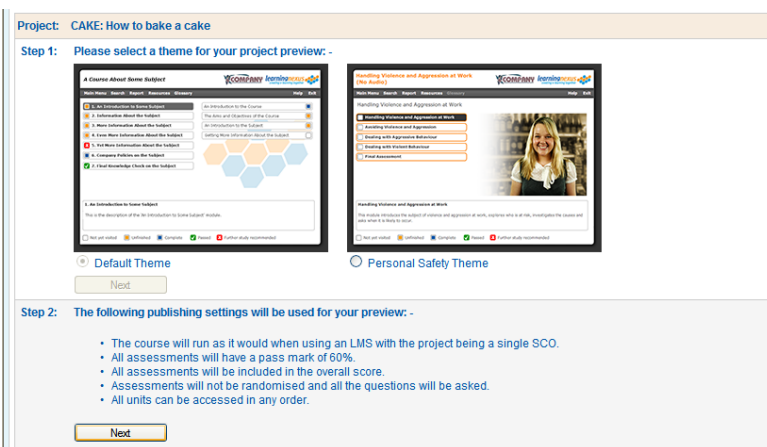

The project will appear on screen and can be previewed as though it was the real thing:

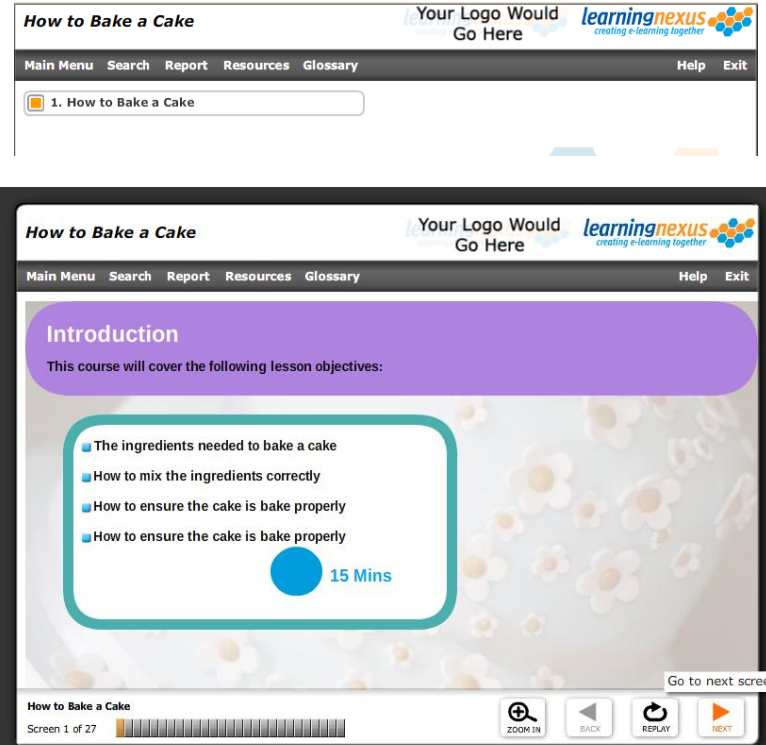

If you need to make any changes to the project they can be done in the normal manner. If you want to add comments to the project or review it follow the 'Marking a project as complete' guide.

# **'Reviewer': Accepting/Rejecting Pages and Quality Assurance Comments**

Prior to publication, all learning and question pages should be subject to review as part of a robust quality assurance process.

Elements of a project are reviewed from the 'Reviewer' tab:

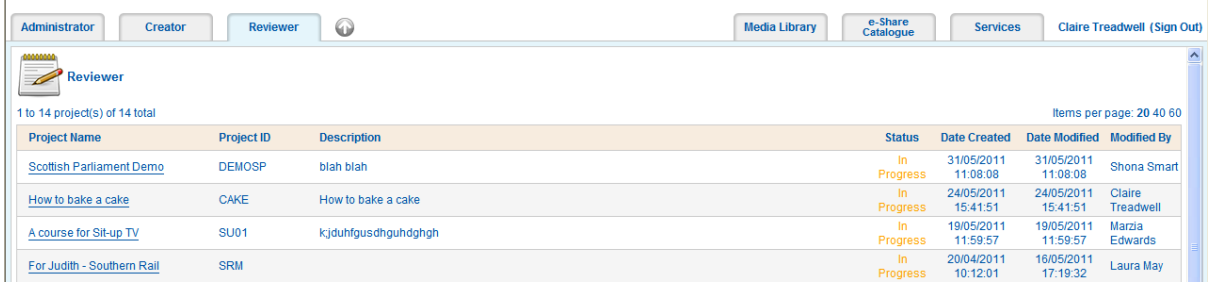

Click on the name of the project you wish to review and the project layout will appear on screen:

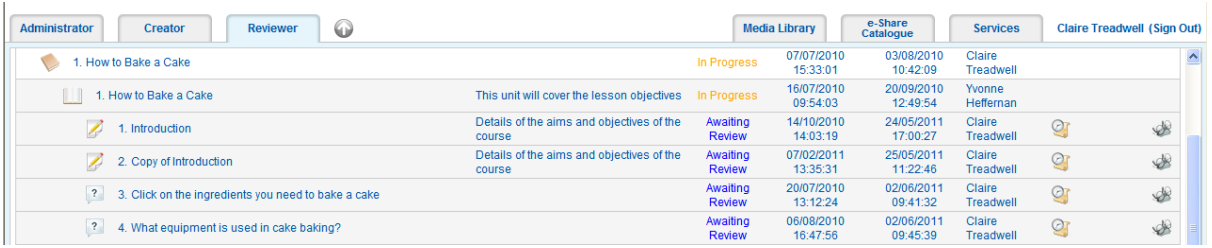

Click the icon to review the 'Glossary', 'Resource', 'Question Page' or 'Learning Page':

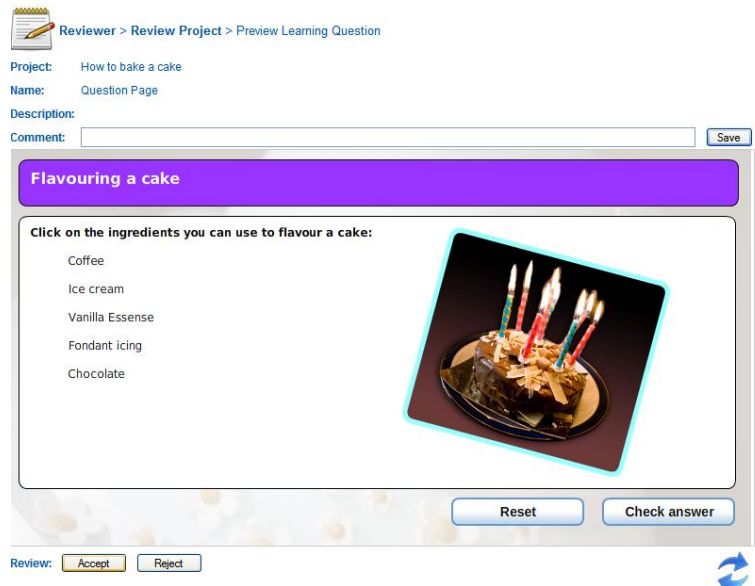

From this screen the 'Reviewer' has the ability to add comments to the comments box and save them using the 'Save' button, and should 'Accept' or 'Reject' the screen using the corresponding buttons.

 $\mathcal{P}$  Comments can only be viewed by the 'Reviewer' and 'Creator' and will not be visible to the learner when the project is published.

If a page is accepted its status changes to 'Completed' and it will be ready for publication in the project.

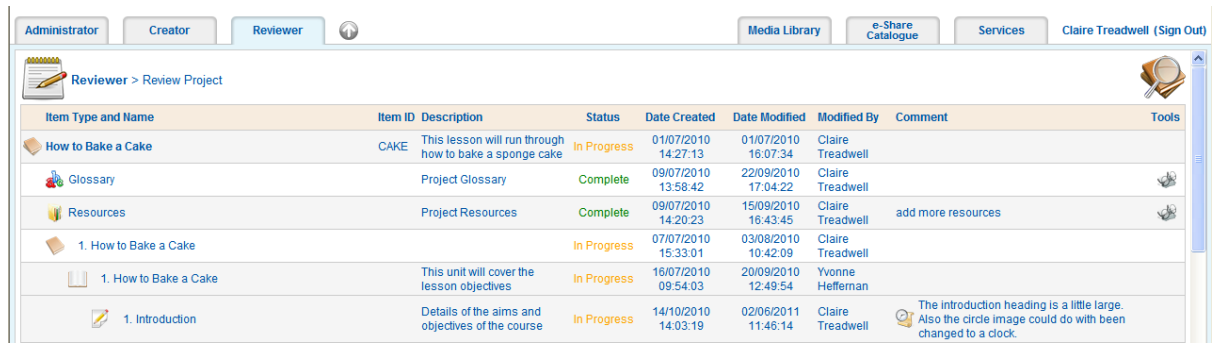

If an element is rejected the 'Reviewer' needs to add comments to the 'comments' field to clearly state what needs to be changed:

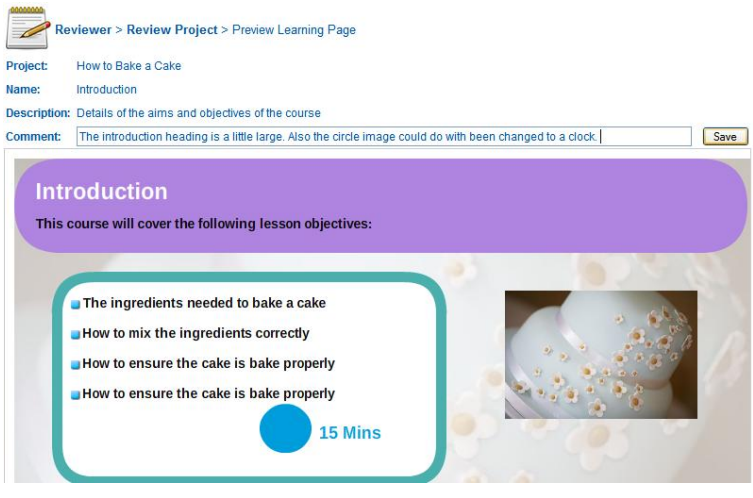

Once the element is rejected the status changes to 'In Progress':

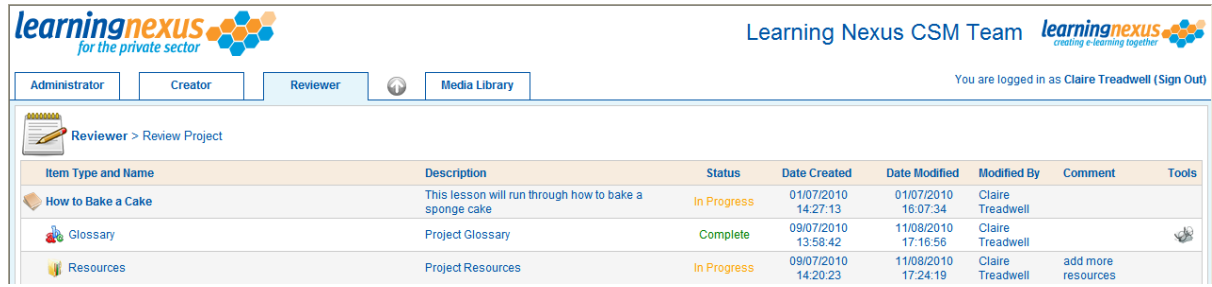

The 'Creator' then knows to make the relevant changes and then mark the element as 'Complete' ready for the 'Reviewer' to review the element again.

Only once all the elements are marked as 'Complete' can the project be published.

# **'Administrator'': Publishing Projects**

Only 'Completed' projects can be published. You can publish in two ways, depending on your requirement for deployment:

- Using an LMS/ VLE
- Standalone from an intranet  $\bullet$

## **Publishing a project using an LMS/ VLE**

Place a check against the project you would like to publish and click on the 'Publish Project' button:

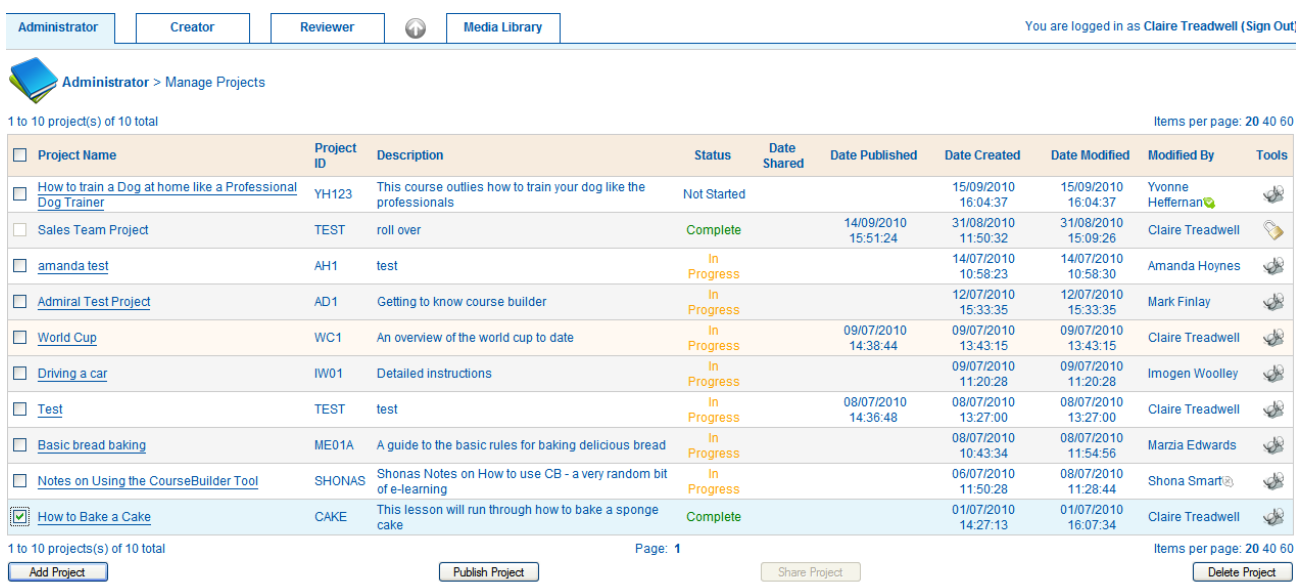

Place a check against the theme you wish to use and click on the 'Next' Button:

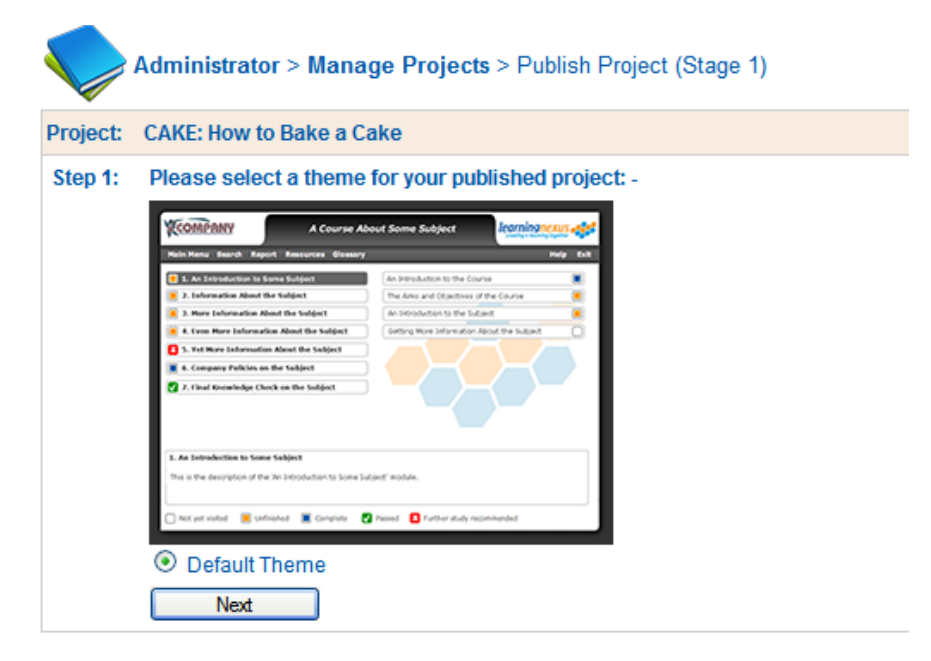

Place a check against the 'Using an LMS/VLE' and click on the 'Next' option:

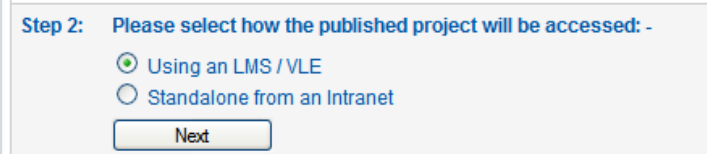

Place a check against how you would like the LMS to track the learning:

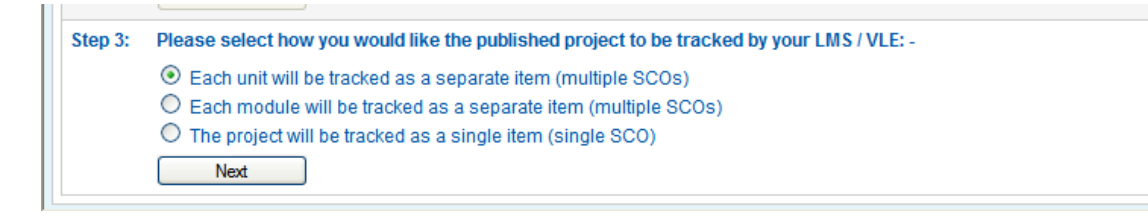

The most common option here is to publish as a single item (single SCO).

If you have one or more assessment pools in your project, this will be identified during the publishing process and the following two steps will be displayed. Please note that in the absence of assessment pools the steps below will be skipped:

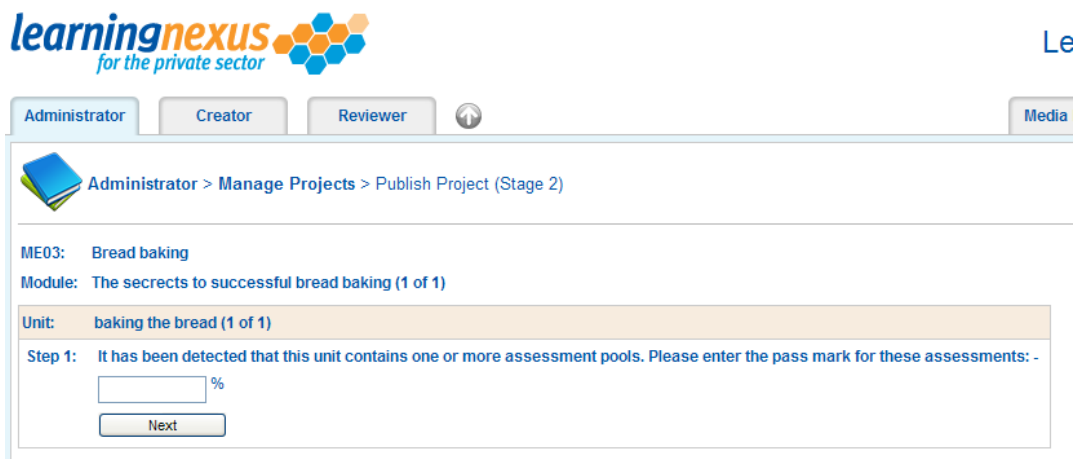

Here you are able to select the pass mark for the assessments, before moving to the next step:

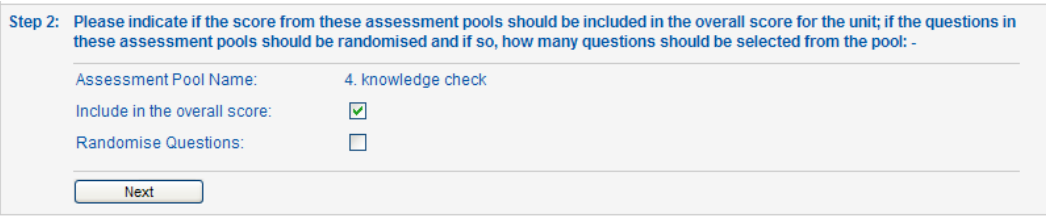

Here you can decide if the score for each assessment pool will be included in the overall score for the unit, and if the questions should be randomly asked.

The project will now be published:

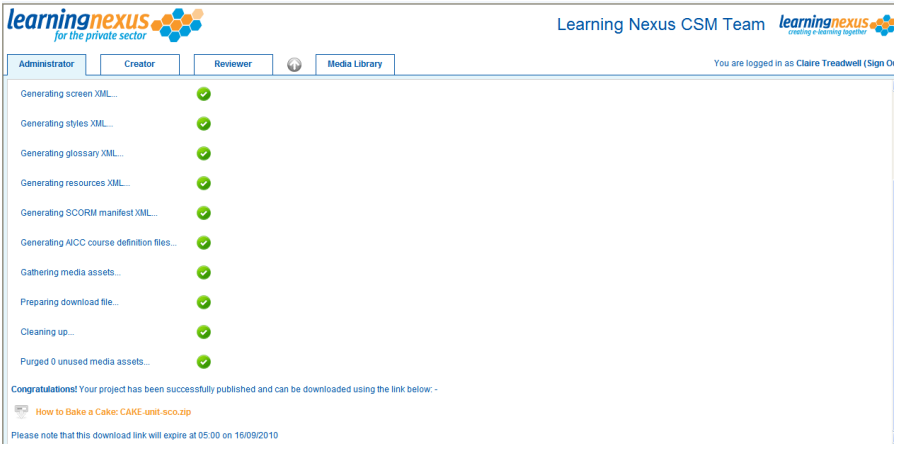

Once the publishing process is finished, click on the name of the project at the bottom of the screen to download the files.

You will be asked if you would like to open or save the file, click on the 'Save' option:

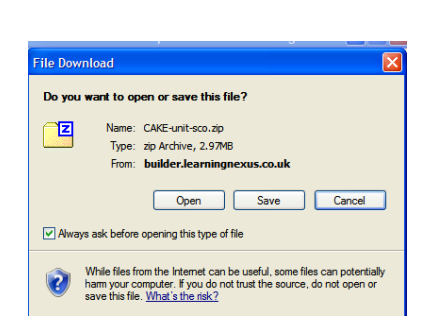

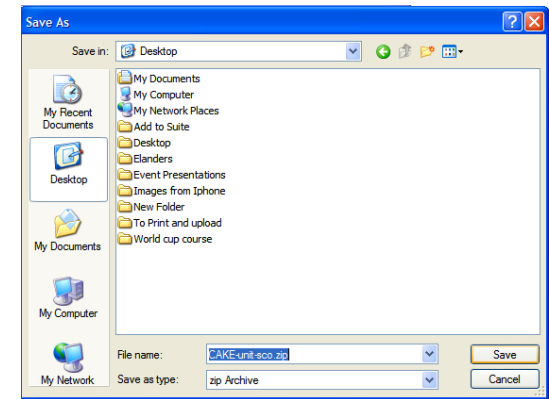

The file will then download to the specified location ready to be uploaded to your learning management system.
## **Publishing a project to run standalone from an intranet**

Place a check against the project you would like to publish and click on the 'Publish Project' button:

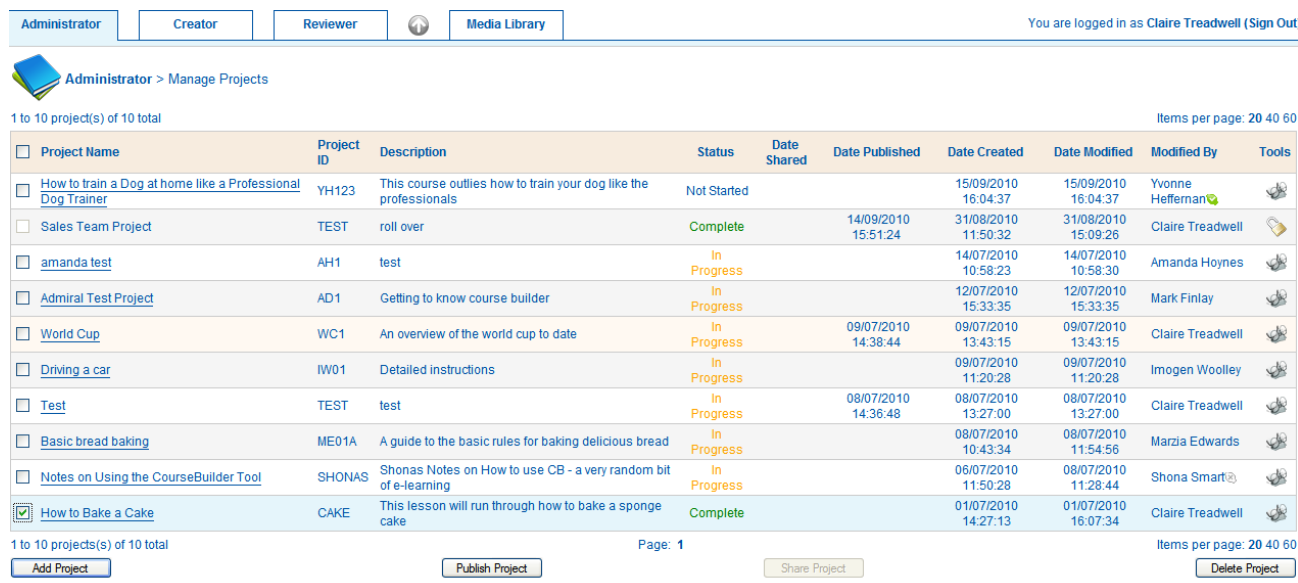

Place a check against the theme you wish to use and click on the 'Next' Button:

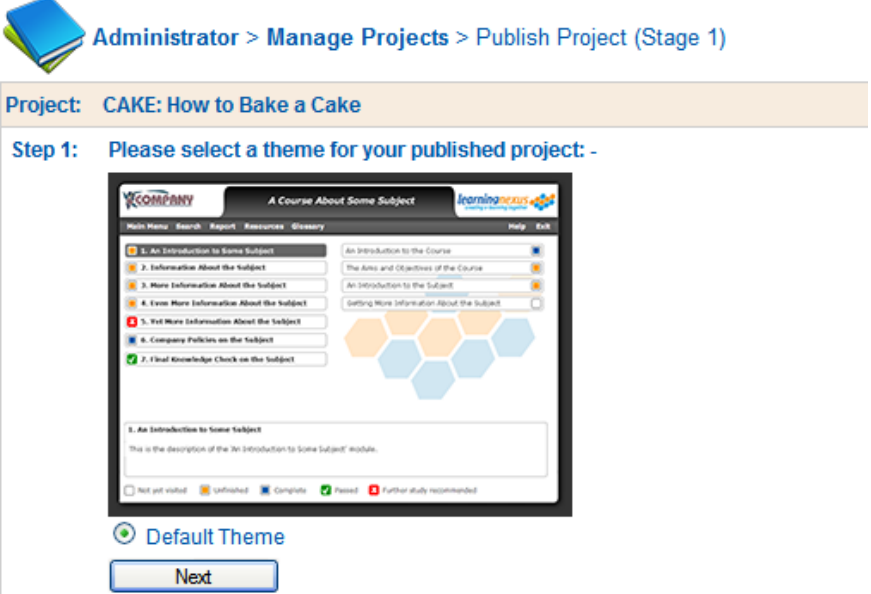

Select the 'Standalone from an Intranet' option and click on the 'next' button:

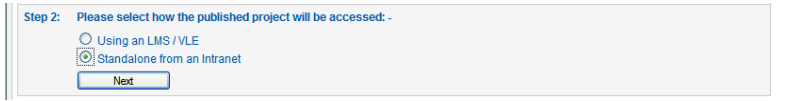

If you have one or more assessment pools in your project, this will be identified during the publishing process and the following two steps will be displayed. Please note that in the absence of assessment pools the steps below will be skipped:

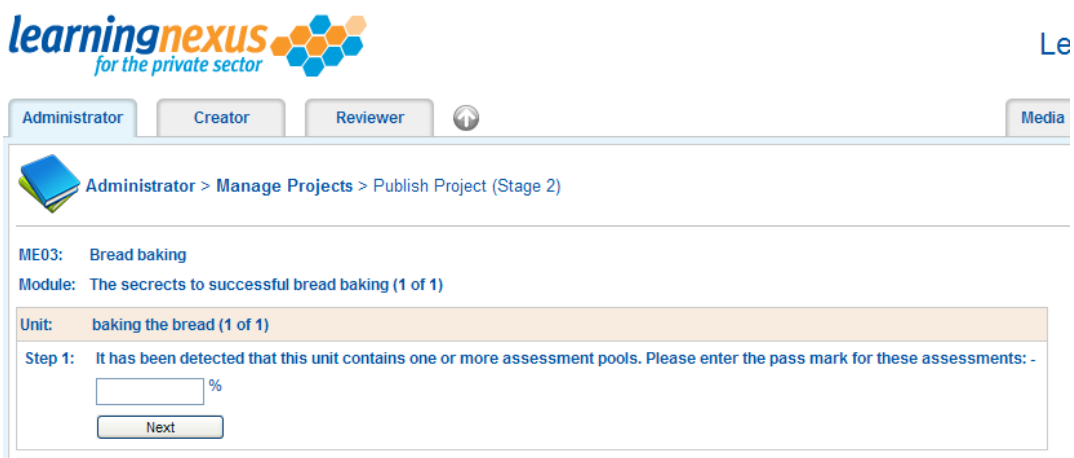

Here you are able to select the pass mark for the assessments, before moving to the next step:

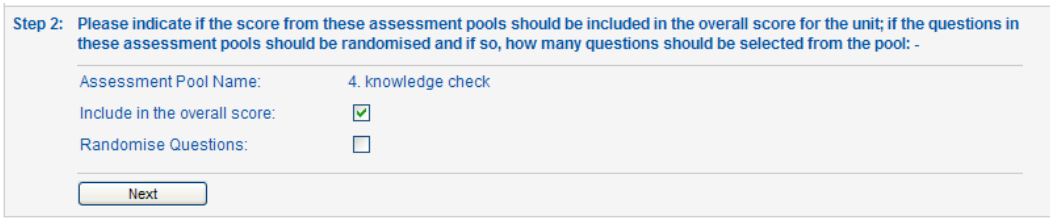

Here you can decide if the score for each assessment pool will be included in the overall score for the unit, and if the questions should be randomly asked.

The project will publish with the files available at the bottom of the screen:

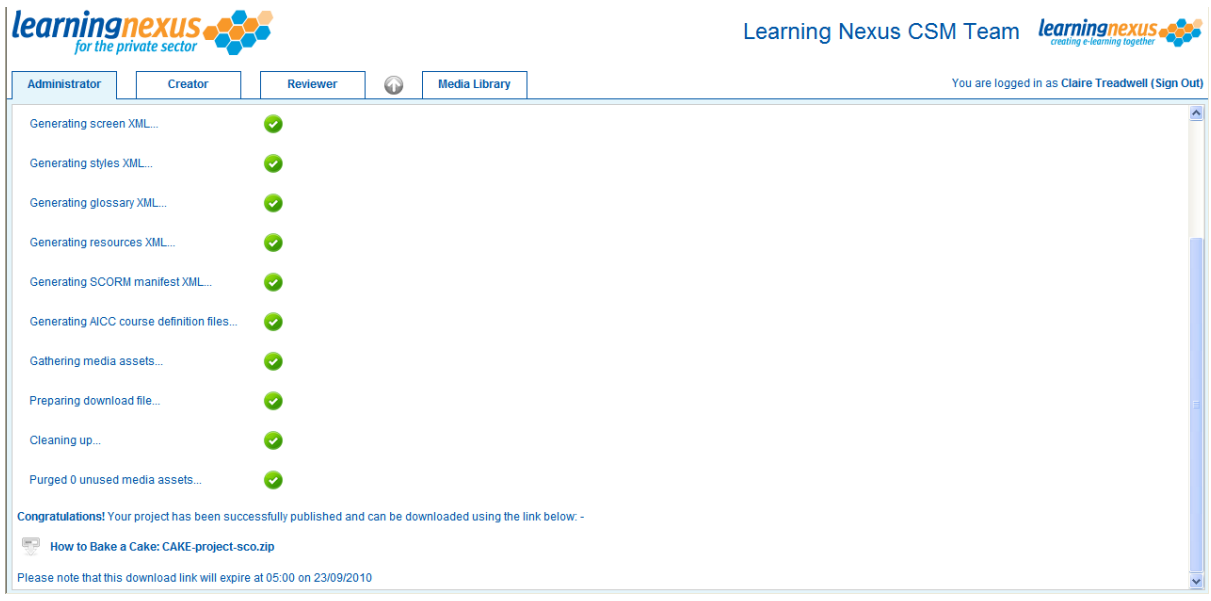

Once the publishing process is finished, click on the name of the project at the bottom of the screen to download the files.

You will be asked if you would like to open or save the file, click on the 'Save' option and save it to a location where you can use the file on your intranet:

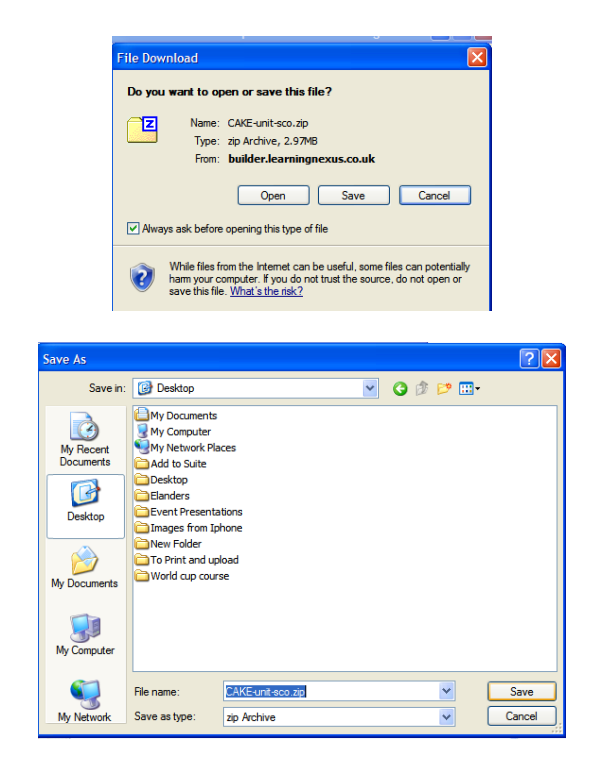

The file will then download to the specified location ready for you to make available for learners to access as a standalone unit.

### **Unlocking a project**

Once a project is published the project is removed from the 'Creator' tab and sits within the 'Administrator'' tab as a locked project:

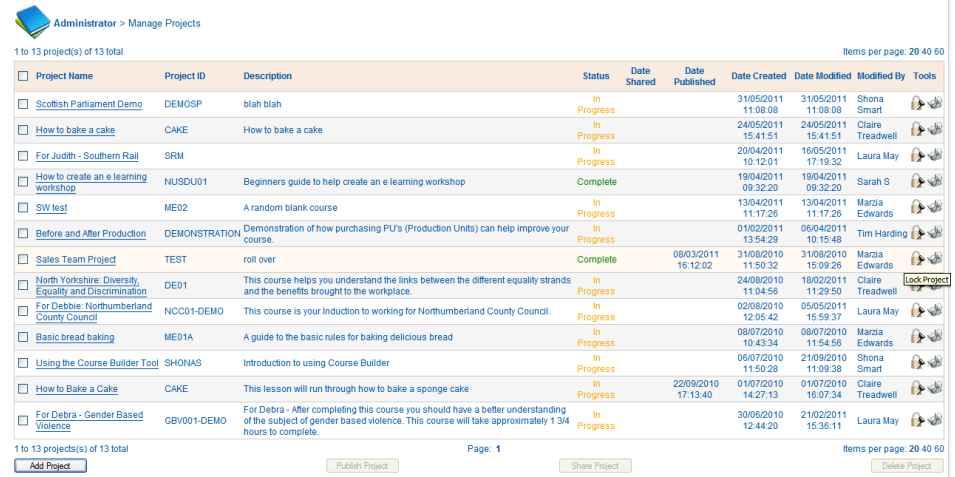

If you wish to make changes to a project or update it, this is possible by unlocking the project:

Click on the padlock icon next to the project details to unlock it. The following message will appear:

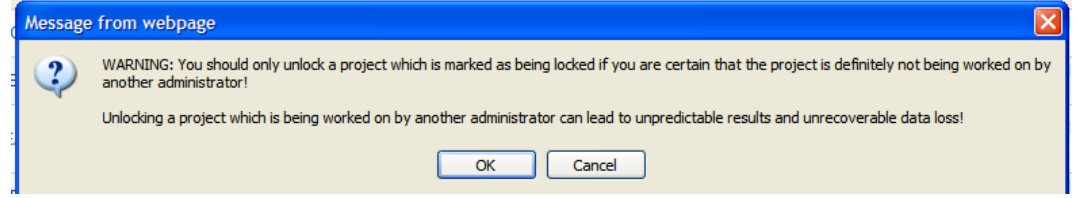

Click on the OK button and the project will appear in the 'Creator' tab.

#### **Locking a project**

You can also lock a project if you do not wish for someone else to work on a particular project. You can lock your project from the 'Administrator'' tab and clicking on the pad lock:

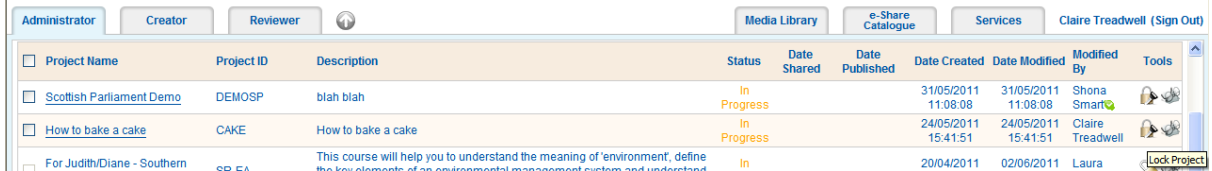

You will be asked if you are sure you want to lock the project. Click on the 'OK' button:

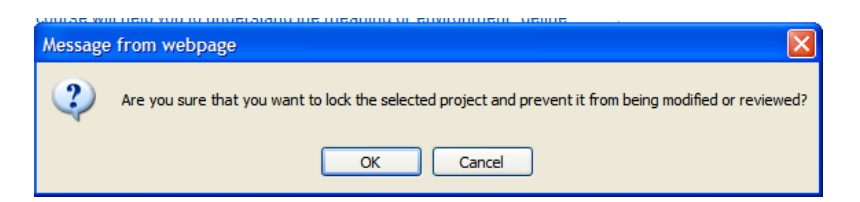

Once locked the project will no longer appear in the 'Creator's list of available projects, to make it available on the 'Creator' tab you will have to unlock the project.

# **Shortcut Keys**

Course Builder has some useful keyboard shortcuts for common tasks, listed below:

**SHIFT + Delete** = Hold the SHIFT key when pressing the 'delete' icon in the object toolbar to delete an object (or objects) without having a message box asking if you really want to delete them.

**SHIFT + CTRL** = When these keys are held while no object is selected a border is drawn around every object in the screen, regardless of visibility, if they are hidden, locked or very small. This function is really handy for finding objects that may be hiding behind other objects.

**ESC** = Stops editing of the any object currently selected and removes the selection rectangle from the object.

**SHIFT + CLICK** = When clicking objects with the SHIFT key held you will be creating a selection of objects that can be managed as a group (dragged or aligned for example). You can then also group the selection if you wish using the 'group' icon.

**TAB** = Press the TAB key to cycle through objects and groups in the screen. Handy for when you don't want to move objects out of the way in order to select an object behind.

**SHIFT + TAB** = Cycle through objects in reverse order.

**ARROW KEYS** = While an object is selected you can move it with the arrow keys on the keyboard in 1-pixel increments. For textfields (as you can move the cursor in the textfield) try pressing the 'move' icon in the toolbar briefly (without dragging it) and then move the textfield with the arrow keys.

**SHIFT +ARROW KEYS** = As above but moves the object in 10 pixel increments.

**SHIFT + CTRL + ARROW KEYS** = As above but moves the object a distance equal to the screen grid height or screen grid width (depending on direction you're moving the object). For example if screen's grid width is 20 and grid height is 30, pressing SHIFT + CTRL + UP will move an object 30 pixels up. Pressing SHIFT + CTRL + LEFT will the object 20 pixels to the left.

#### **Notes**:

In order for any keyboard shortcuts to work the Builder needs to be 'focused' by simply clicking on any object or empty part of the screen you're building. The properties panel should change to indicate what you have clicked on/selected.

Keyboard shortcut functions can sometimes blocked by your browser.